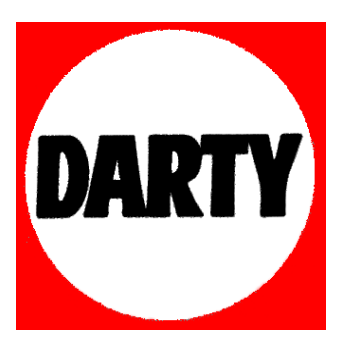

# **MARQUE: 3D SYSTEM REFERENCE: 3DS401735 CUBEPRO 3D TRIO CODIC: 4075722**

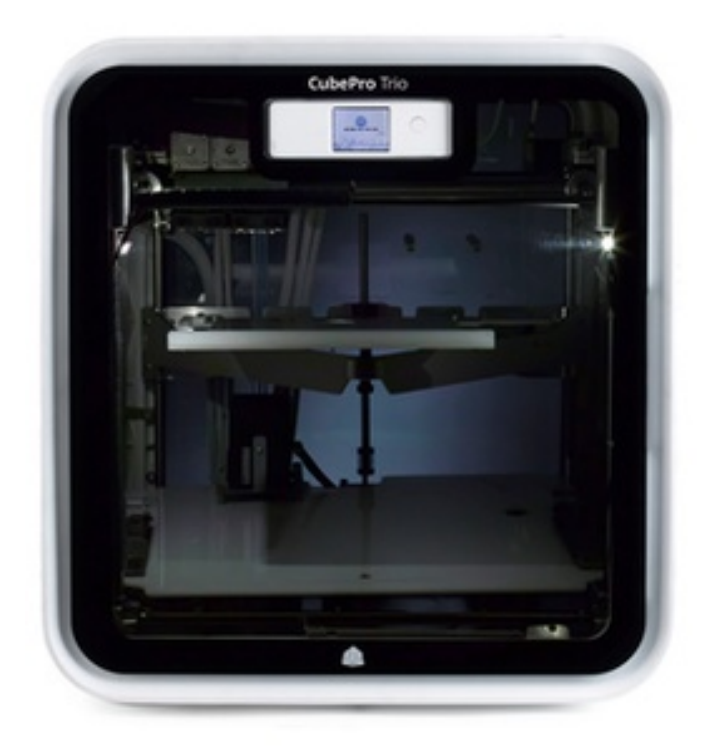

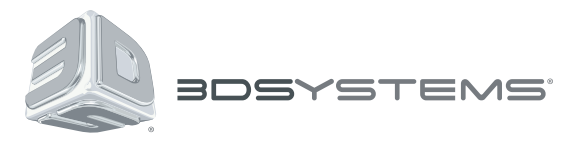

# **CubePro™**

Imprimante 3D semi-professionnelle

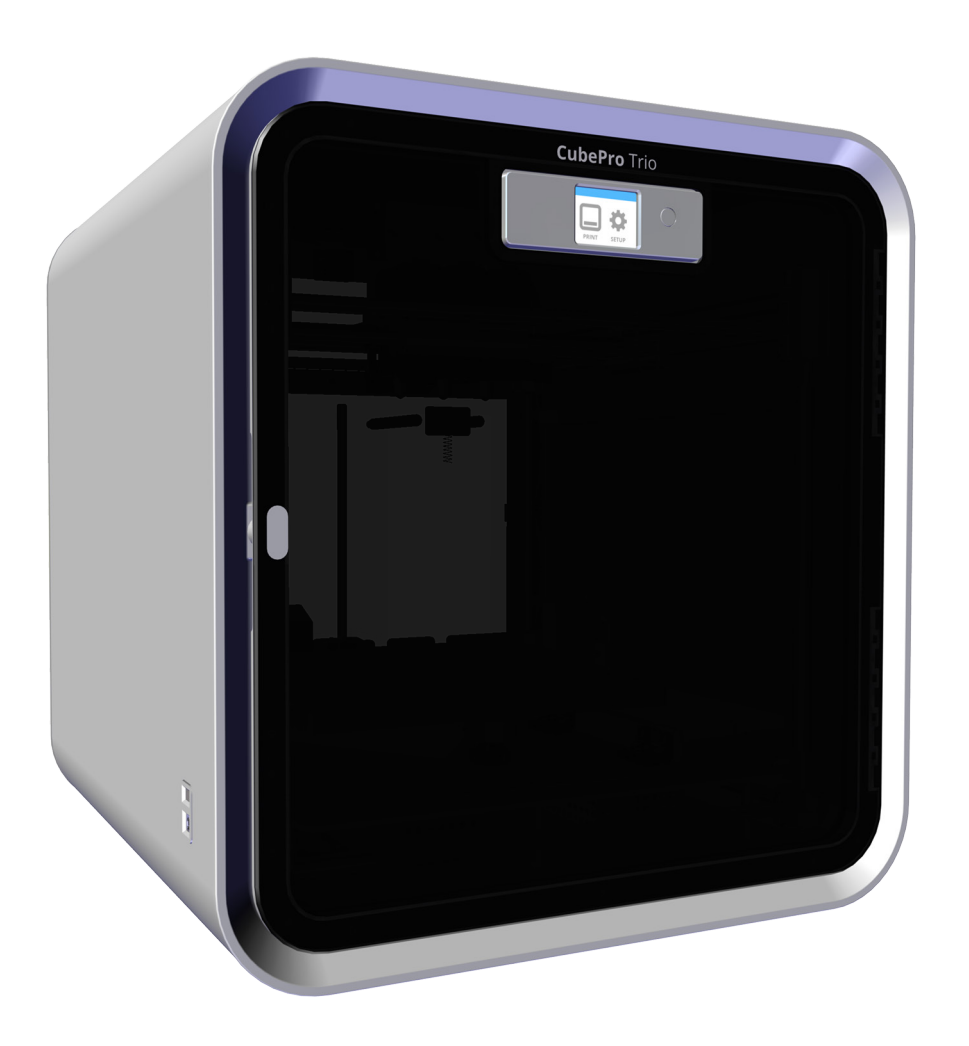

## **Manuel de l'utilisateur**

Instructions d'origine

## **TABLE DES MATIÈRES**

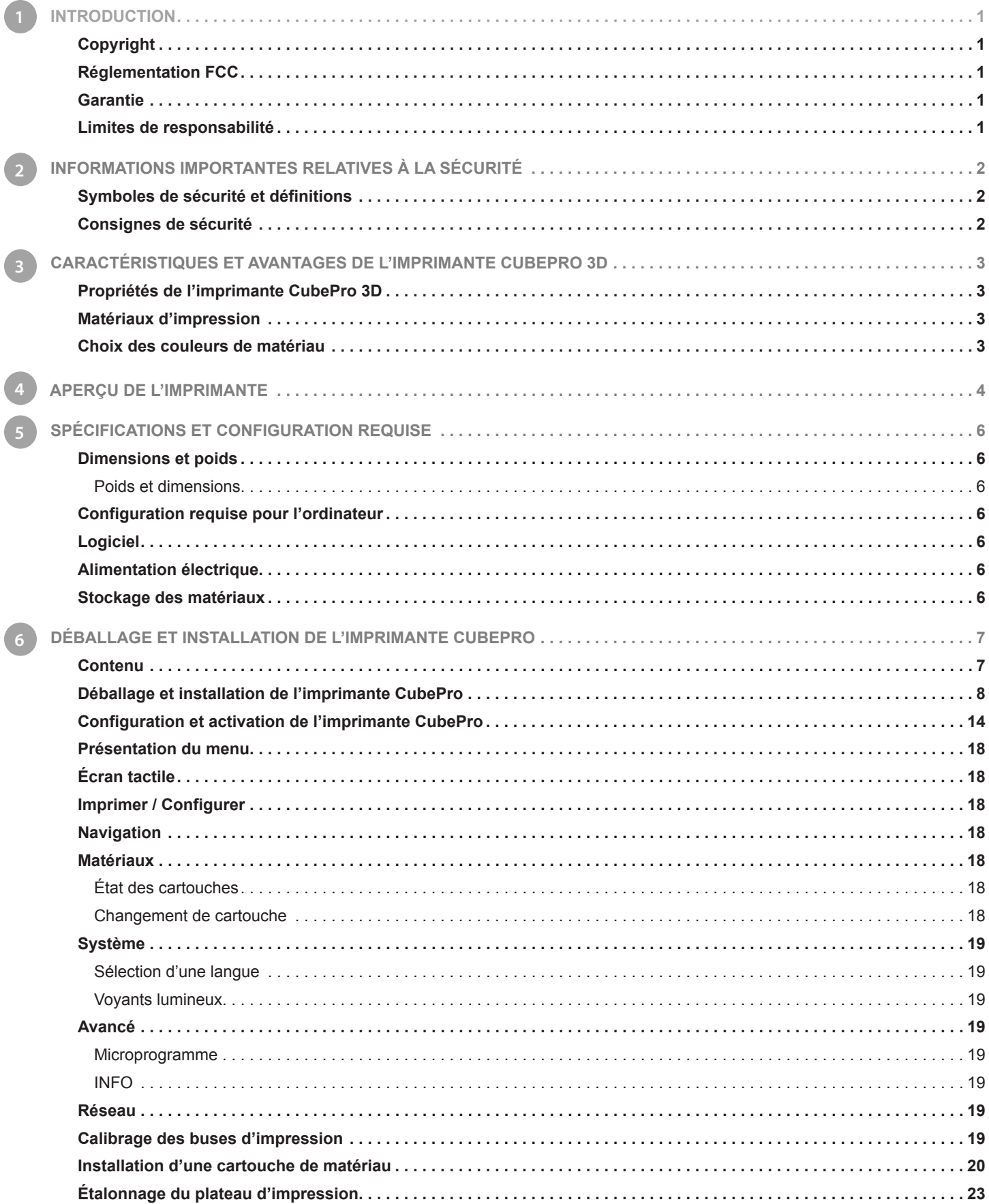

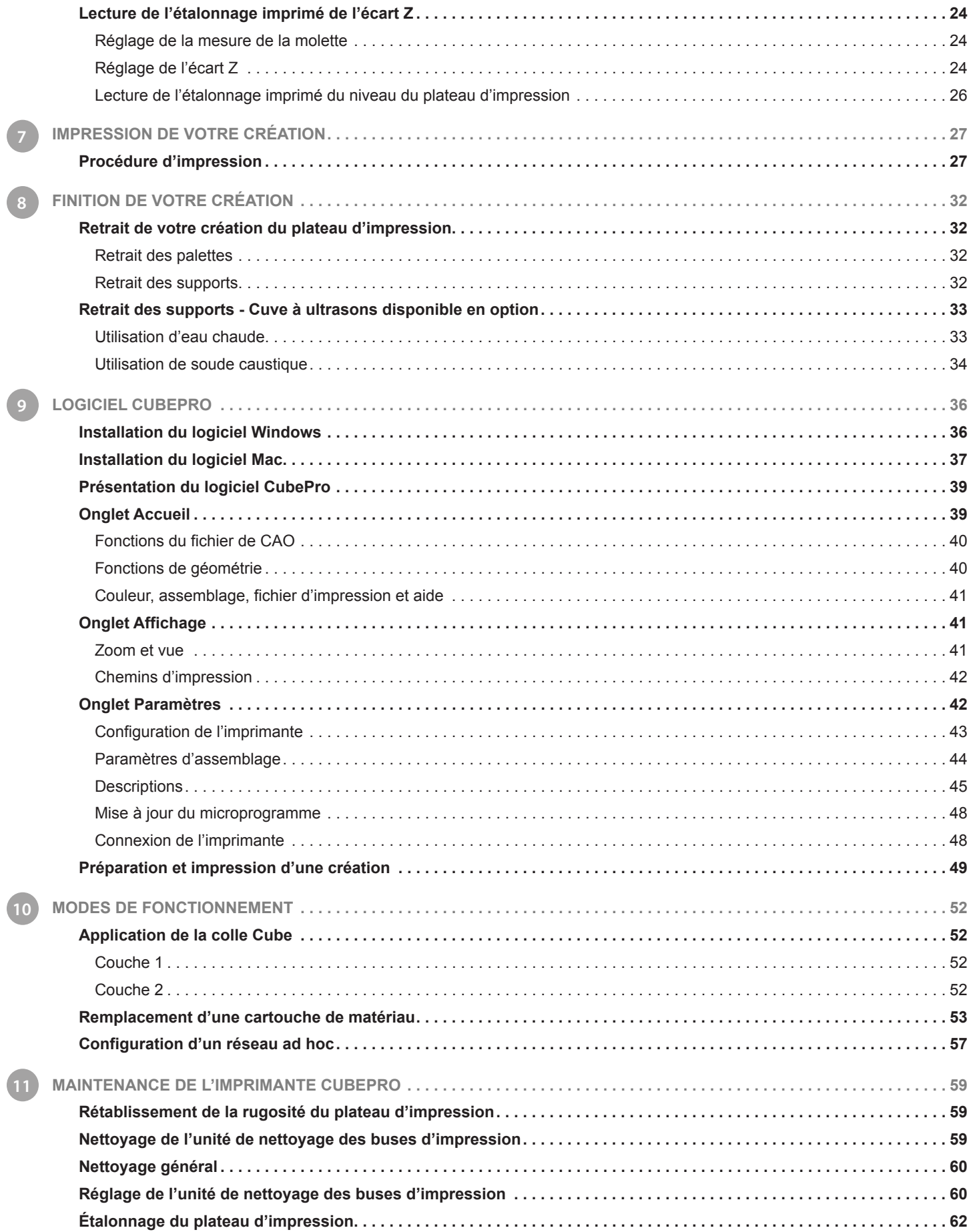

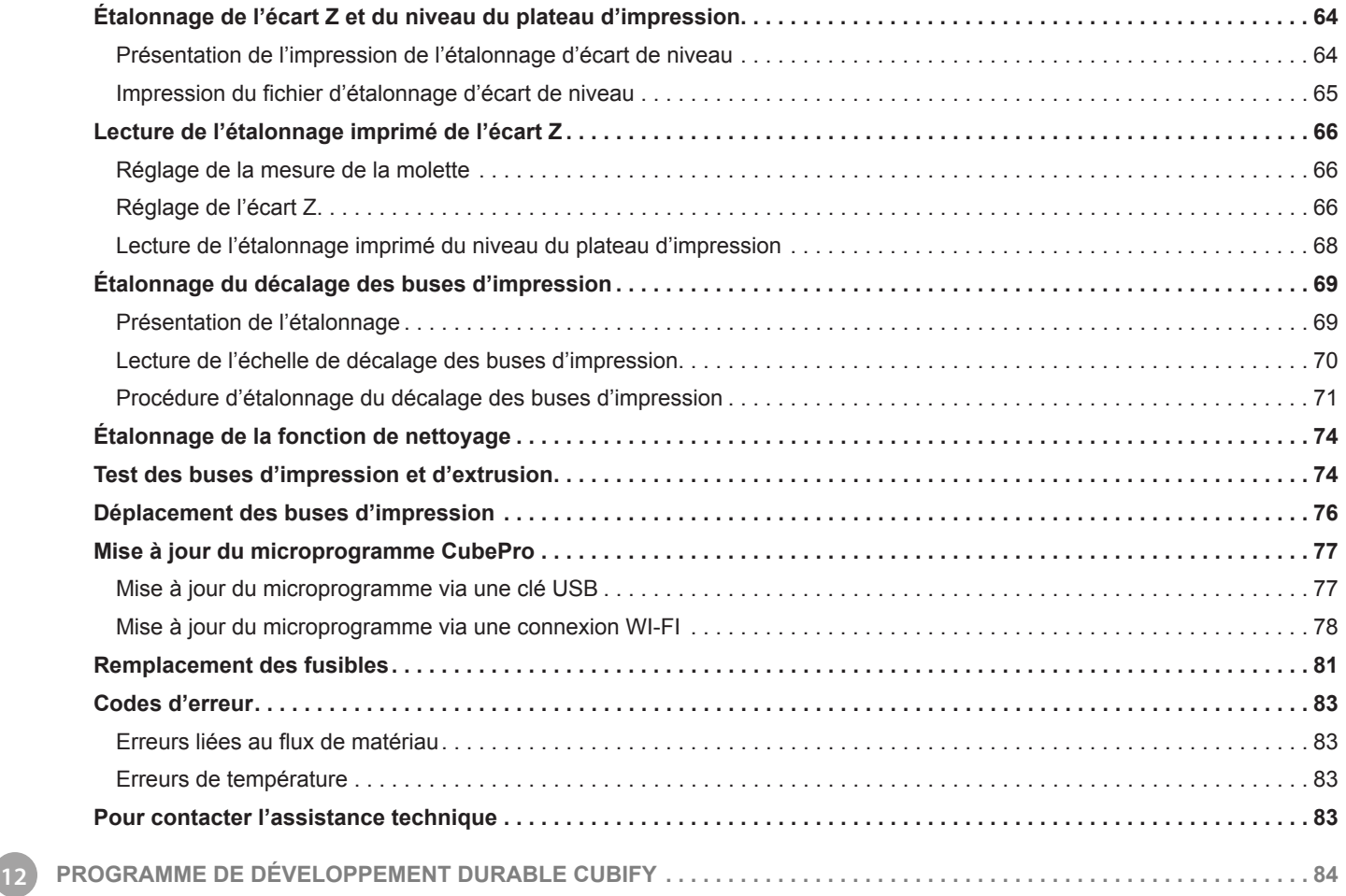

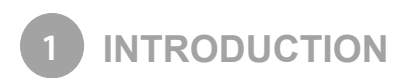

Nous vous remercions d'avoir acheté l'imprimante semi-professionnelle CubePro™ 3D. Cette imprimante vous permet plus que jamais d'exprimer votre créativité. Profitez de la gamme de couleurs disponible pour réaliser des impressions colorées et originales.

Avec sa technologie « Prêt à imprimer », l'imprimante CubePro offre une nouvelle dimension à votre imagination et vous aide à partager vos créations avec les autres membres de la communauté Cubify sur le site www.Cubify.com. Sur le site www.Cubify.com, vous pouvez :

- télécharger vos créations ;
- acheter des créations réalisées par d'autres membres ;
- faire imprimer vos créations 3D et vous les faire expédier ;
- acheter l'imprimante CubePro 3D et des cartouches de matériau ;
- communiquer avec d'autres partenaires créatifs.

#### **COPYRIGHT**

© 2014 3D Systems, Inc. Tous droits réservés. Ce document est susceptible d'être modifié sans préavis. Il est protégé par le droit d'auteur et contient des informations exclusives appartenant à 3D Systems, Inc. Cubify et le logo 3D Systems sont des marques déposées de 3D Systems, Inc. CubePro est une marque commerciale de 3D Systems, Inc. L'utilisation du site Cubify.com implique l'acceptation de ses conditions de service et de sa politique de confidentialité.

#### **RÉGLEMENTATION FCC**

Le présent équipement a été testé et approuvé comme étant conforme aux limites définies pour les dispositifs numériques de classe B, selon la section 15 de la réglementation FCC. Ces limites sont conçues pour assurer une protection raisonnable contre les interférences nuisibles. Cet équipement produit, utilise et peut émettre de l'énergie radioélectrique et, s'il n'est pas installé et utilisé conformément aux présentes instructions, peut causer des interférences nuisibles aux communications radio. L'utilisation de cet appareil dans une installation résidentielle peut entraîner des interférences nuisibles, lesquelles devront être corrigées aux frais de l'utilisateur.

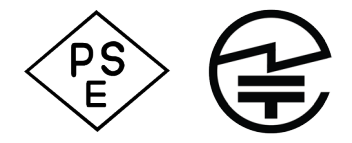

#### **GARANTIE**

3D Systems garantit que l'imprimante CubePro 3D est exempte de vices de matière et de fabrication pendant la période de garantie en vigueur, si elle est utilisée dans les conditions normales décrites dans la documentation fournie, notamment dans le présent Manuel de l'utilisateur. Si nécessaire, 3D Systems réparera ou remplacera rapidement l'imprimante CubePro 3D pour la rendre exempte de défauts pendant la période de garantie. La présente garantie exclut (i) les pièces normalement consommables ou non durables (telles que les cartouches de matériau), (ii) les réparations requises pendant la période de garantie par suite d'une utilisation ou de conditions anormales (par exemple, émeutes, inondations, utilisation abusive, négligence ou entretien défectueux par quiconque, à l'exception d'un employé de 3D Systems ou d'un fournisseur de services agréé), ainsi que (iii) les réparations requises pendant la période de garantie en raison de l'utilisation de matériaux non intégrés, non agréés ou non fournis sous licence avec l'imprimante CubePro 3D. La période de garantie de l'imprimante CubePro 3D est de (i) 90 jours à partir de sa date d'activation ou de (ii) 24 mois après sa date d'expédition par 3D Systems chez le client ou son intermédiaire. Pour les consommateurs couverts par la législation ou la réglementation relative à la protection du consommateur dans le pays d'achat ou, s'il est différent, le pays de résidence, les avantages conférés par notre garantie de quatre-vingt-dix (90) jours s'appliquent parallèlement et simultanément avec tous les droits et recours prévus par cette législation ou réglementation, notamment en ce qui concerne ces droits supplémentaires.

LA PRÉSENTE GARANTIE EST LA SEULE FOURNIE POUR L'IMPRIMANTE CUBEPRO 3D. DANS LES LIMITES AUTORISÉES PAR LA LOI, 3D SYSTEMS DÉNIE EXPRESSÉMENT TOUTE AUTRE GARANTIE POUR L'IMPRIMANTE CUBEPRO 3D ET CHACUN DE SES COMPOSANTS, QUE CETTE GARANTIE SOIT EXPRESSE, TACITE OU RECONNUE PAR LA LOI, NOTAMMENT TOUTE GARANTIE DE QUALITÉ MARCHANDE OU D'ADAPTATION À UN USAGE PARTICULIER.

#### **LIMITES DE RESPONSABILITÉ**

3D SYSTEMS N'EST EN AUCUN CAS RESPONSABLE DE DOMMAGES INDIRECTS, EXEMPLAIRES, CONSÉCUTIFS ET PARTICULIERS (PERTE DE BÉNÉFICE OU DU TEMPS DE TRAVAIL D'UN EMPLOYÉ, PAR EXEMPLE) QUELLE QU'EN SOIT LA RAISON. LA RESPONSABILITÉ ET/OU LES OBLIGATIONS DE 3D SYSTEMS DÉCOULANT DE L'ACHAT, DE LA LOCATION, DE LA LICENCE ET/OU DE L'UTILISATION DE L'ÉQUIPEMENT PAR VOUS-MÊME OU AUTRUI NE DÉPASSERA EN AUCUN CAS LE PRIX D'ACHAT DE L'IMPRIMANTE CUBEPRO 3D.

#### **SYMBOLES DE SÉCURITÉ ET DÉFINITIONS**

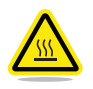

**RISQUE DE SURFACE CHAUDE : CE SYMBOLE SIGNALE LA PRÉSENCE D'UNE SURFACE OU D'UNE BUSE D'IMPRESSION CHAUDE. ÉVITEZ DE TOUCHER CES ZONES. LES SURFACES CHAUDES PEUVENT PROVOQUER DE GRAVES BRÛLURES.**

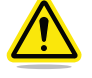

**Attention : Indique tout événement ou action susceptible d'entraîner des pertes de données, d'endommager le matériel ou de provoquer des blessures corporelles.**

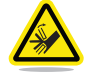

**Attention : Indique un risque de pincement susceptible de provoquer des blessures corporelles.**

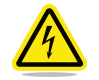

**AVERTISSEMENT CONTRE LES CHOCS : INDIQUE UN RISQUE DE CHOC POTENTIEL.**

#### **CONSIGNES DE SÉCURITÉ**

- Suivez toutes les règles de sécurité de cette section et observez tous les rappels de mise en garde et d'avertissement énoncés dans le présent manuel.
- Ne modifiez ni les fonctions de sécurité ni l'imprimante CubePro. Toute modification de ce type est interdite sous peine d'annulation de la garantie.
- L'utilisation de matériaux d'impression autres que les composants 3D Systems authentiques peut entraîner l'annulation de la garantie.

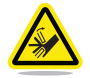

**AVERTISSEMENT : PARTIES MOBILES DANGEREUSES. N'APPROCHEZ PAS LES DOIGTS ET TOUTE AUTRE PARTIE DU CORPS.**

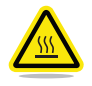

**RISQUE DE SURFACE CHAUDE : NE TOUCHEZ PAS LES BUSES D'IMPRESSION LORS DES ÉTAPES D'INSTALLATION ET DE FONCTIONNEMENT. LES BUSES D'IMPRESSION PEUVENT DEVENIR BRÛLANTES.**

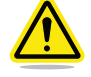

**Attention : Lisez toutes les instructions et suivez-les avant d'installer l'imprimante.**

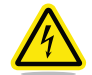

**AVERTISSEMENT CONTRE LES CHOCS : ÉVITEZ TOUT CONTACT AVEC LES COMPOSANTS ÉLECTRONIQUES INTERNES AFIN D'ÉVITER LES RISQUES DE CHOC.**

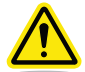

**AVERTISSEMENT : SEULS LES TECHNICIENS DE MAINTENANCE AUTORISÉS SONT HABILITÉS À INTERVENIR SUR L'IMPRIMANTE CUBEPRO. L'IMPRIMANTE DOIT ÊTRE MISE HORS TENSION ET DÉBRANCHÉE DE LA SOURCE D'ALIMENTATION AVANT TOUTE PROCÉDURE DE REMPLACEMENT DE PIÈCE.**

**RISQUE DE SURFACE CHAUDE : LORS DES IMPRESSIONS AVEC LE MATÉRIAU ABS, L'INTÉRIEUR DE L'IMPRIMANTE (CHAMBRE D'IMPRESSION) PRÉCHAUFFE JUSQU'À ATTEINDRE UNE TEMPÉRATURE PRÉDÉTERMINÉE. LA SURFACE DU CORPS DE CHAUFFE DE LA CHAMBRE D'IMPRESSION DEVIENT ALORS BRÛLANTE. ÉVITEZ TOUT CONTACT AVEC LE CORPS DE CHAUFFE DE LA CHAMBRE D'IMPRESSION AINSI QU'AVEC LES AUTRES COMPOSANTS INTERNES DE LA CHAMBRE D'IMPRESSION QUI PEUVENT ÊTRE BRÛLANTS.**

Pour plus de sécurité, soyez vigilant pendant le fonctionnement de l'imprimante CubePro. Lisez et observez toutes les consignes de sécurité énoncées dans ce manuel. Veillez à utiliser correctement votre imprimante CubePro pour assurer l'impression adéquate et à éviter tout contact avec les surfaces chaudes.

L'imprimante CubePro 3D imprime un modèle en faisant passer le matériau de l'imprimante par les buses d'impression, via les tubes d'alimentation. Le matériau est alors projeté via la buse d'impression sous la forme d'une fine chaîne de matière fondue. Le mouvement de la buse d'impression est coordonné par la plaque d'impression qui s'abaisse progressivement à mesure que chaque couche se dépose, de sorte qu'une nouvelle couche recouvre la dernière jusqu'à la fin de l'impression.

#### **PROPRIÉTÉS DE L'IMPRIMANTE CUBEPRO 3D**

- Technologie d'impression par jet de plastique (PJP)
- Peut héberger jusqu'à trois buses d'impression pour des travaux d'impression en multicouleur et multimatériaux
- Choix entre les plastiques recyclables ABS et PLA
- Imprime des objets de 275 x 265 x 230 mm maximum
- Cartouche d'impression intelligente Insta Load
- Supports entièrement automatisés :supports ABS et PLA détachables. Il est également possible de retirer les supports PLA à l'aide d'une cuve à ultrasons disponible sur le site **http://cubify.com/en/Products/CubeXSupplies**.

#### **MATÉRIAUX D'IMPRESSION**

L'imprimante CubePro peut utiliser deux types différents de matériau d'impression : PLA et ABS. Chacun de ces types offre des avantages uniques ; vous pouvez déterminer votre sélection en fonction des propriétés requises par les pièces à imprimer.

- **PLA** Il s'agit d'une matière plastique dure à faible impact environnemental. Il est dérivé de ressources renouvelables à base d'amidon.
	- Nous recommandons l'utilisation du matériau PLA pour imprimer des pièces extra-larges sur l'imprimante CubePro en raison de sa stabilité.
	- Le PLA constitue le matériau de support optimal pour l'impression de pièces ABS industrielles. Ce matériau peut se dissoudre dans des solutions de soude caustique via une cuve à ultrasons.
- **ABS** Matière plastique réputée pour sa résistance et ses propriétés industrielles.
	- En tant que matériau de fabrication, ABS convient pour les pièces de grande et de petite tailles.
	- En tant que matériau de support, il convient aux pièces PLA extra-larges.

#### **CHOIX DES COULEURS DE MATÉRIAU**

Il existe un vaste choix de couleurs de matériau. Visitez le site www.Cubify.com pour consulter la liste des couleurs et des types de matériau disponibles.

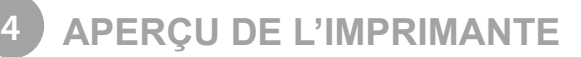

Familiarisez-vous avec votre imprimante CubePro 3D avant de commencer à imprimer. Cette section identifie les zones importantes décrites dans ce manuel.

L'imprimante CubePro *Trio* est représentée uniquement à titre d'illustration. L'emplacement des zones importantes est le même sur les imprimantes CubePro et CubePro *Duo*.

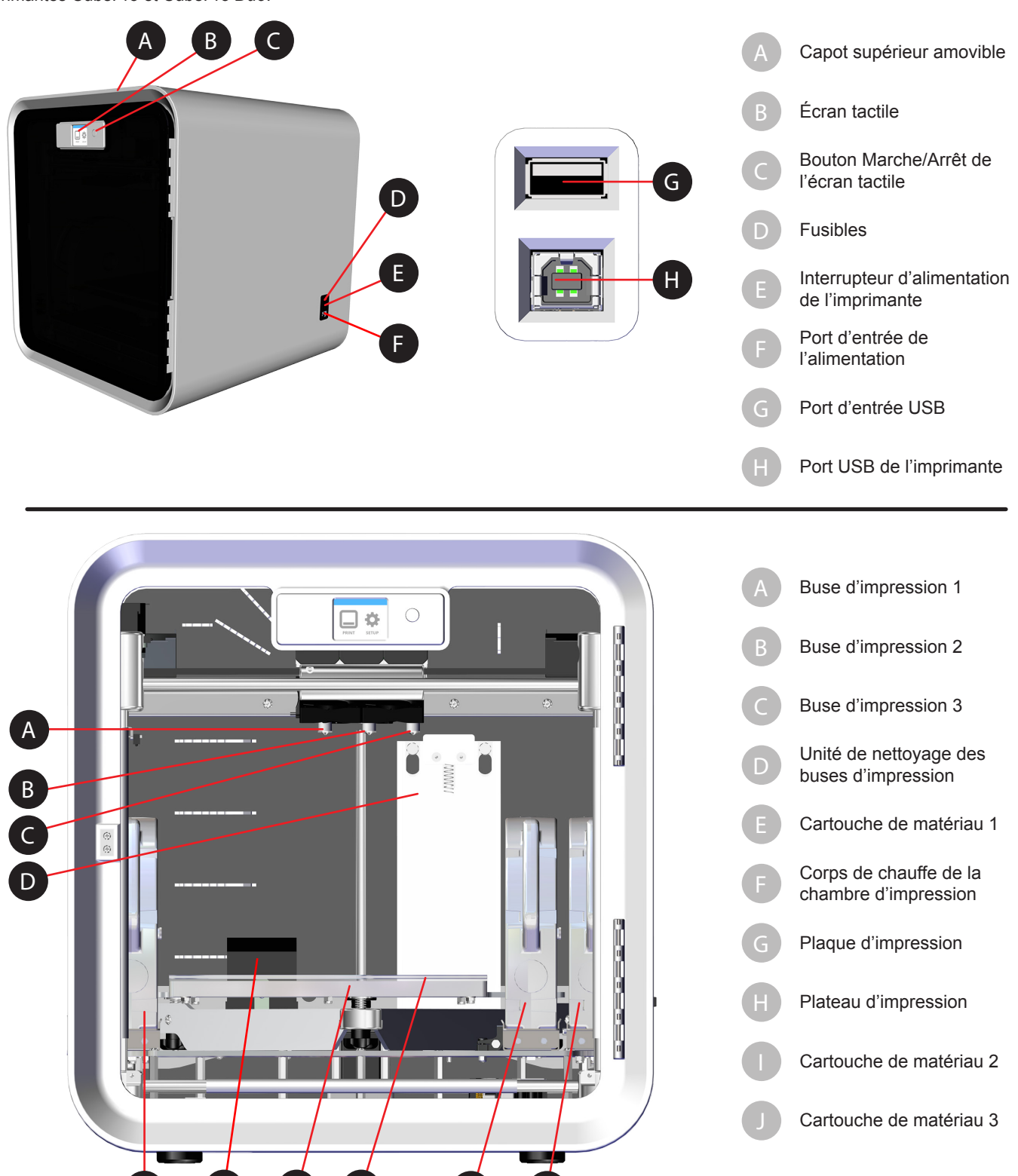

E F G H I J

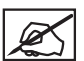

**REMARQUE : Le schéma suivant représente les deuxième et troisième compartiments de cartouche d'une imprimante CubePro** *Trio***.**

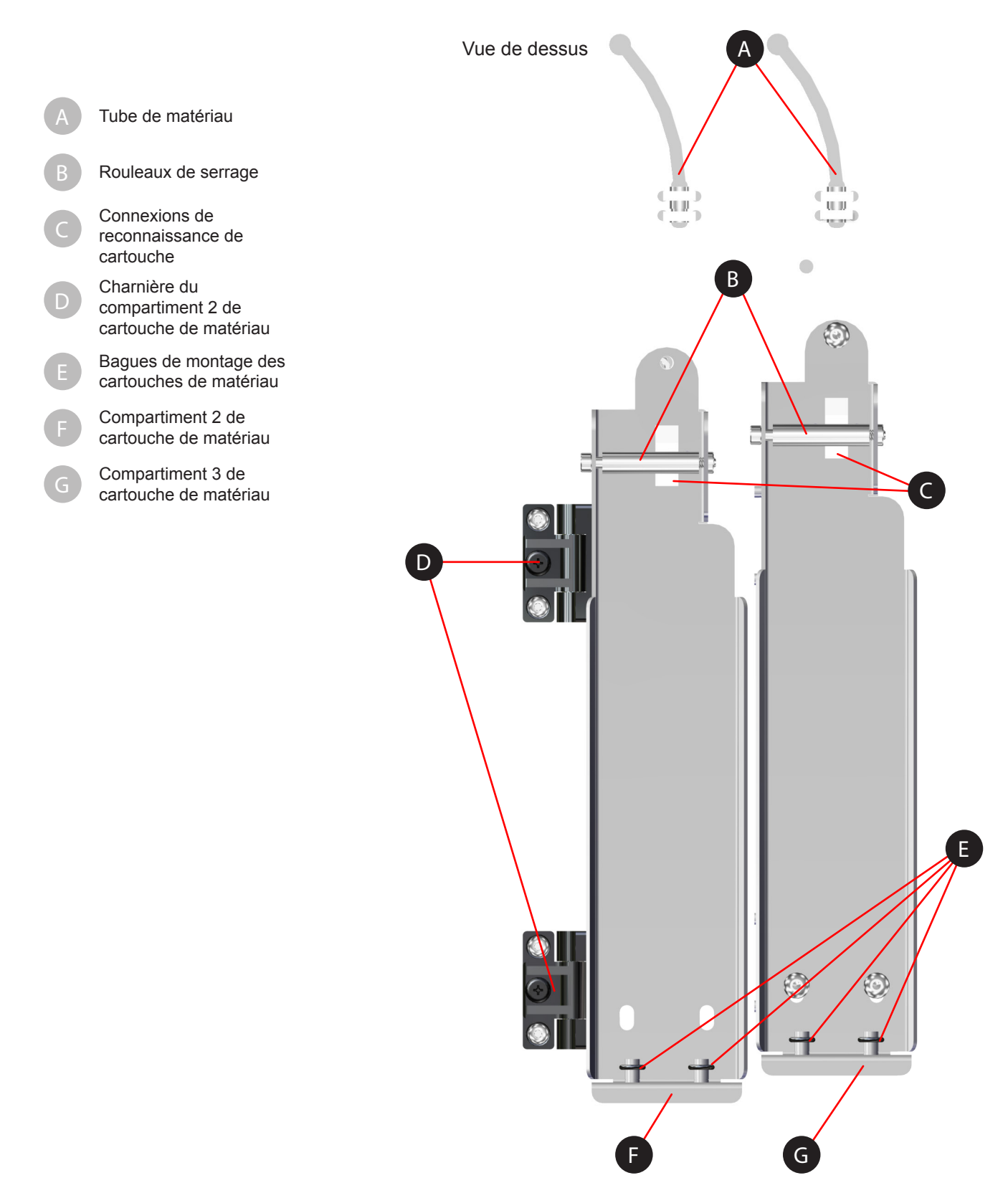

#### **DIMENSIONS ET POIDS**

#### **Poids et dimensions**

• 566,7 mm (l) x 581 mm (p) x 606,4 mm (h)

- Déballée :
- 41 kg
- 43 kg *Duo*
- 44 kg *Trio*

Emballée :

- Maximum : 58,97 kg
- Maximum : 59,87 kg *Duo*
- Maximum : 60,78 kg *Trio*

#### **CONFIGURATION REQUISE POUR L'ORDINATEUR**

- Microsoft® Windows® 7 et versions ultérieures
- Microsoft Windows XP Professionnel ou Édition familiale avec le Service Pack 3 ou version ultérieure. Un logiciel de conversion CubePro est disponible sur le site **www.Cubify.com**.
- Processeur multicœur, chaque cœur cadencé à 2 GHz ou plus
- RAM système de 2 Go
- Résolution d'écran : 1024 x 768 dpi

#### **LOGICIEL**

• Logiciel client CubePro disponible sur le site **www.Cubify.com**.

#### **ALIMENTATION ÉLECTRIQUE**

• 100-240 VCA, 50-60 Hz, commutation automatique, 6 A

#### **STOCKAGE DES MATÉRIAUX**

Bien que tous les polymères se dégradent avec le temps, les conditions suivantes contribuent à préserver leur qualité :

- Déballez les matériaux uniquement lorsque vous en avez besoin
- Stockez-les à une température comprise entre 18 et 29 °C
- Stockez-les dans un environnement sec (faible humidité)
- Utilisez-les dans les 12 mois suivant leur date de réception

#### **CONTENU**

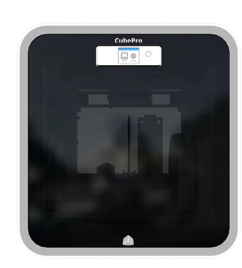

Imprimante CubePro Cartouche de matériau\* Colle Cube (x 2) Plateau d'impression Unité de

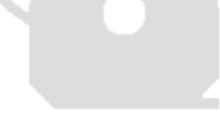

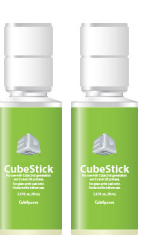

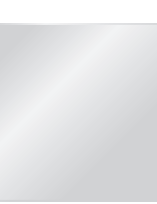

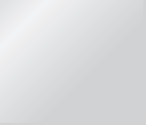

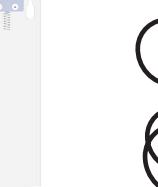

nettoyage des buses d'impression

ID

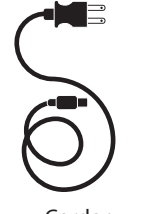

Cordon d'alimentation

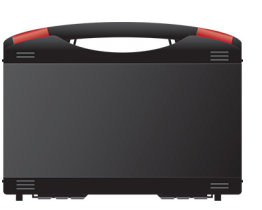

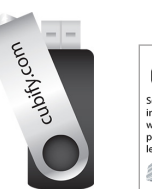

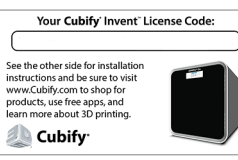

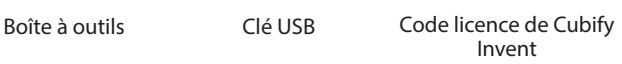

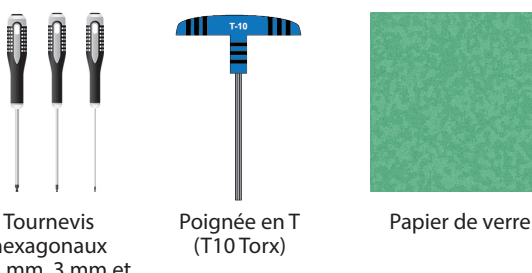

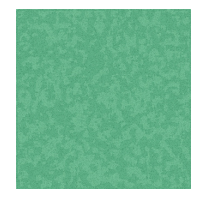

Pince coupante fin (8 mm)

\*Le nombre de cartouches dépend de la configuration commandée.

Pince à bec Clé

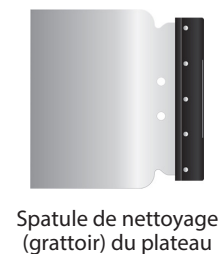

d'impression

hexagonaux (2,5 mm, 3 mm et 4 mm)

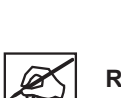

**REMARQUE : L'aspect de certains composants peut varier.**

#### **DÉBALLAGE ET INSTALLATION DE L'IMPRIMANTE CUBEPRO**

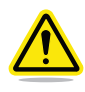

**ATTENTION : Cette procédure peut nécessiter l'intervention de plusieurs personnes en raison de la taille et du poids de l'imprimante. Faites appel à un nombre suffisant de personnes pour porter l'imprimante aisément et en toute sécurité jusqu'à son emplacement final.**

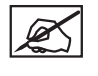

**REMARQUE : Veillez à conserver le matériel d'emballage et en mousse si vous devez remballer ultérieurement votre imprimante CubePro. L'expédition de l'imprimante sans le matériel d'emballage d'origine peut endommager l'imprimante.**

1. Coupez soigneusement les sangles (A), puis tirez les languettes (B) sur chacun des quatre clips de maintien.

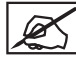

**REMARQUE : Chaque côté du carton d'emballage comporte un clip de maintien.**

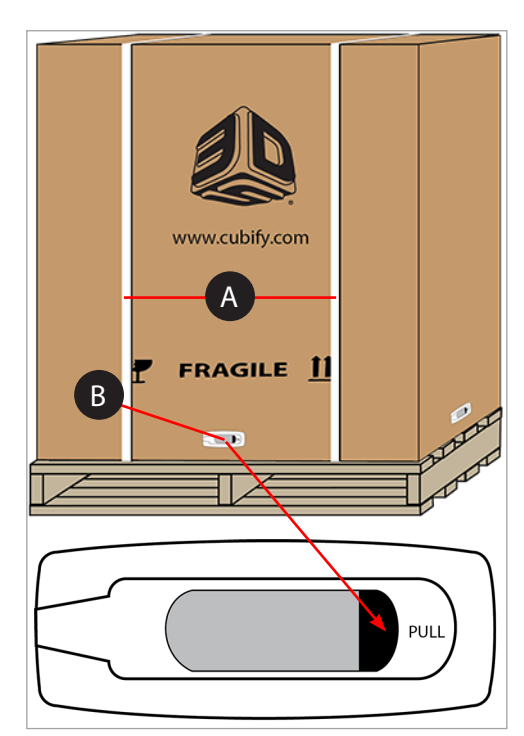

2. Tirez les poignées (A) et retirez les clips de maintien de la partie externe du carton.

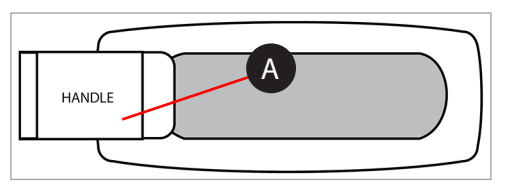

3. Soulevez l'emballage pour dégager l'imprimante.

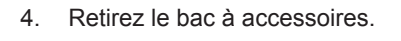

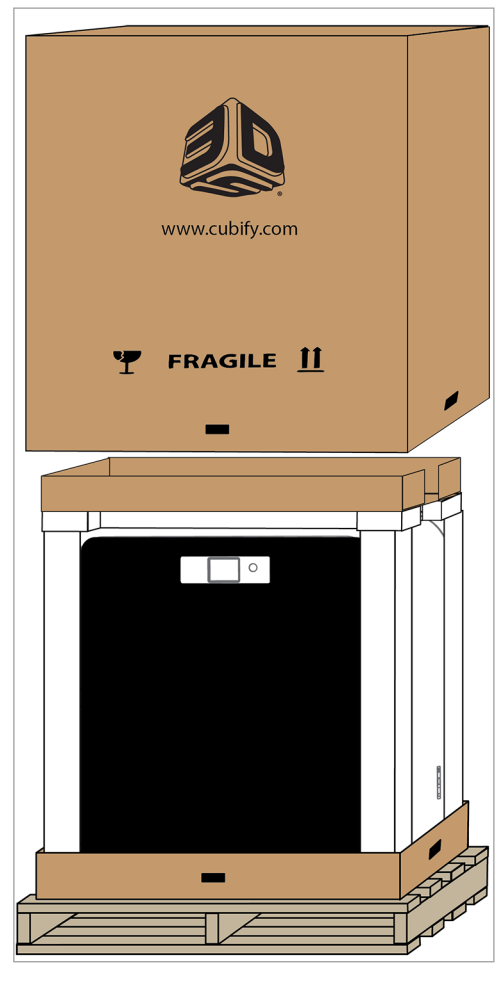

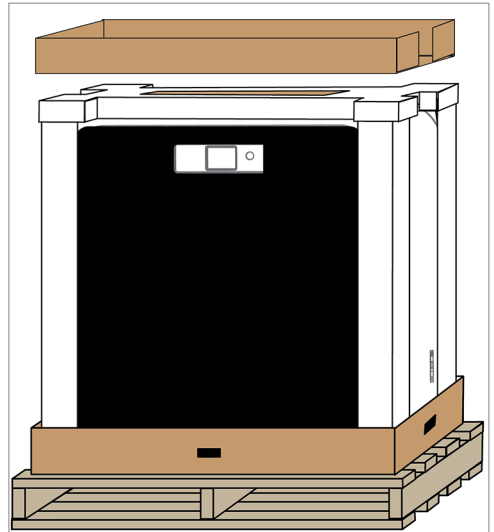

5. Retirez la boîte du plateau d'impression du bloc de mousse de maintien supérieur et mettez-la de côté.

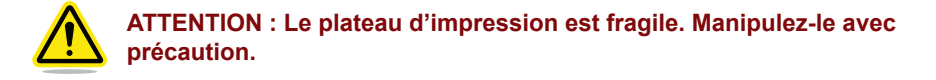

6. Retirez le bloc de mousse de maintien supérieur de la partie supérieure de l'imprimante.

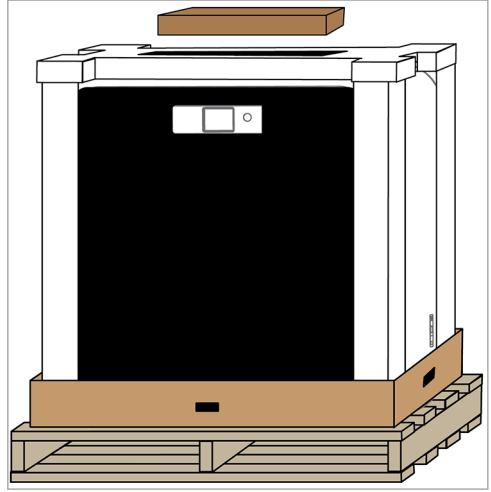

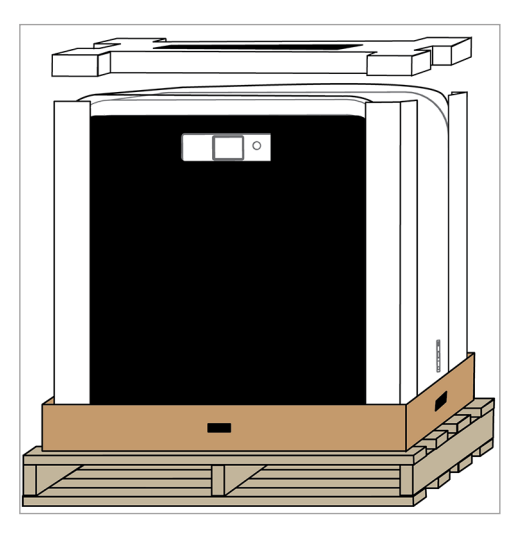

 $\Box$ 

7. Retirez les coins de protection en mousse.

celle-ci de son bloc de mousse de maintien inférieur.

- 9. Placez l'imprimante à l'emplacement où elle sera utilisée.
	- **REMARQUE : Veillez à installer l'imprimante à un emplacement conforme à sa taille et à son poids.**

8. Tirez vers le bas le sac de protection enveloppant l'imprimante et dégagez

10. Vérifiez le contenu du bac à accessoires. Les boîtes contiennent les éléments suivants :le kit d'outils (A), une à trois cartouches d'impression (B) selon la configuration de l'imprimante, l'unité de nettoyage des buses d'impression et

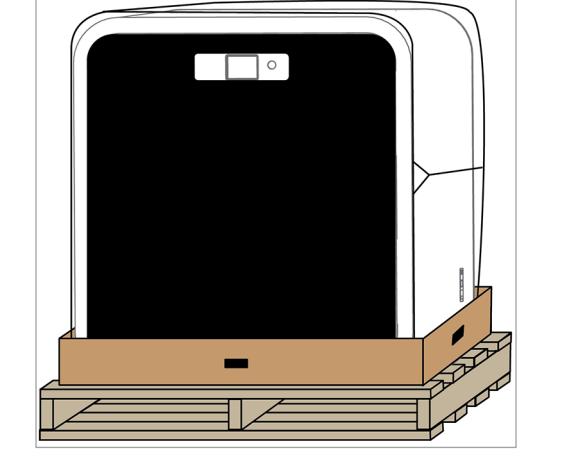

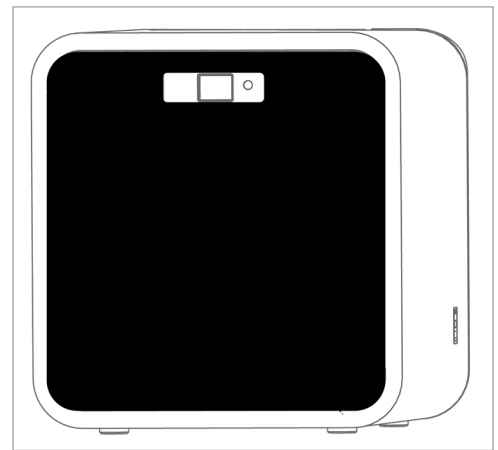

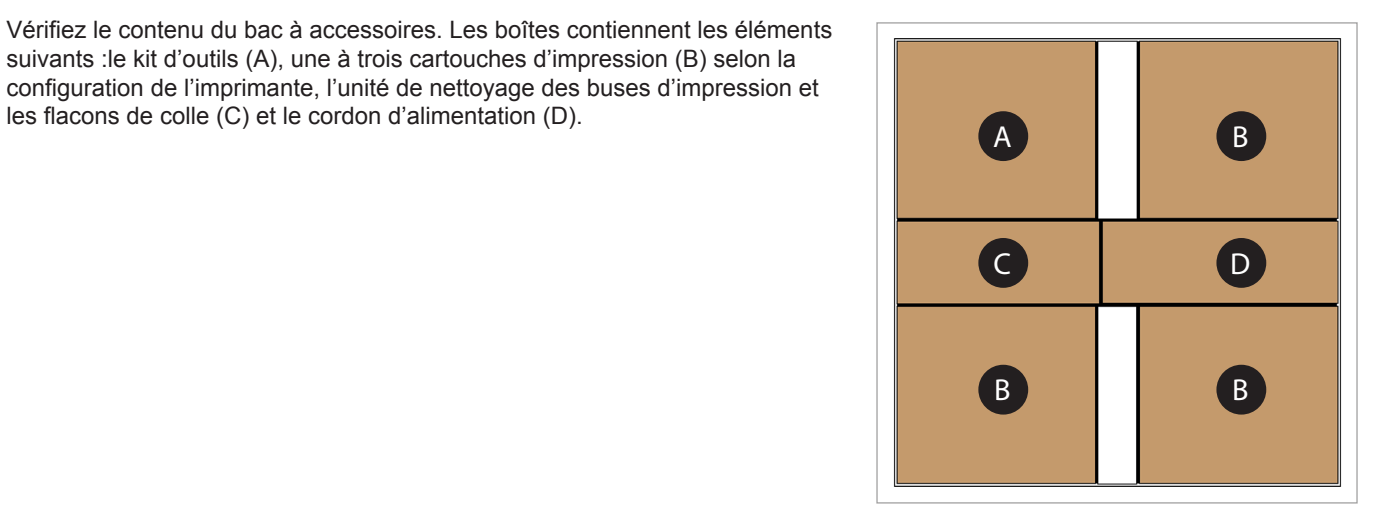

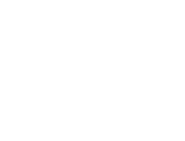

**fixées.**

11. Ouvrez la porte avant. Coupez les attaches (A) et retirez les gaines de mousse de la zone des buses d'impression.

12. Desserrez et retirez les quatre (4) vis de 4 mm qui maintiennent la protection de l'axe Z, puis retirez cette protection. Conservez la protection et les vis pour les réutiliser ultérieurement lors d'un remballage.

13. En utilisant un tournevis à tête hexagonale de 4 mm, fixez les tiges de montage à l'ensemble du nettoyeur de jet, à l'aide des vis et des rondelles fournies.

**REMARQUE : Serrez les vis jusqu'à ce que les tiges soient bien** 

14. Déplacez l'unité de nettoyage des buses d'impression vers l'arrière de

l'imprimante et repérez les fentes en trou de serrure (A).

- 15. Installez les tiges de montage de l'unité de nettoyage des buses d'impression sur le panneau arrière de l'imprimante, en les faisant passer par les fentes en trou de serrure.
	- **REMARQUE : Faites glisser les tiges de montage vers le bas.**

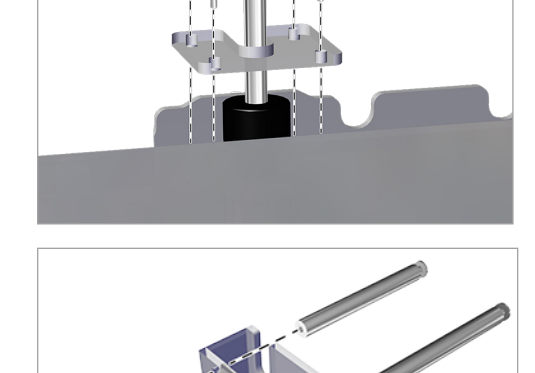

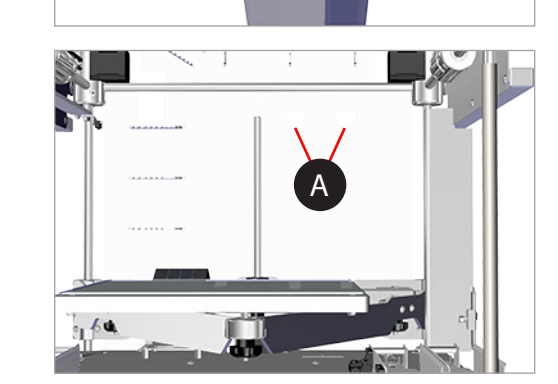

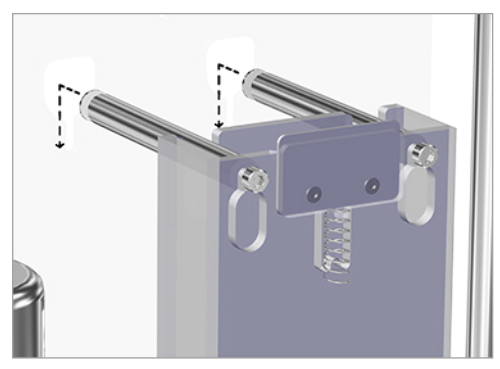

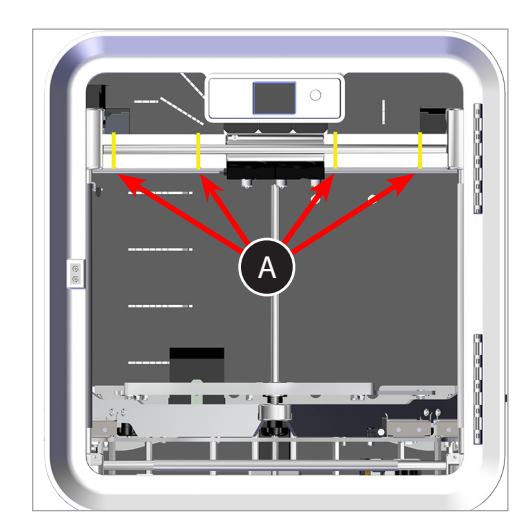

- 16. Alignez la patte inférieure de l'unité de nettoyage des buses d'impression (A) avec la fente du fond (B), puis faites glisser l'unité vers le bas.
	- **REMARQUE : Si l'unité de nettoyage des buses d'impression est entièrement insérée dans les fentes en trou de serrure mais que le fond ne repose pas sur la tête de la vis de serrage, retirez l'unité et tournez la vis dans le sens anti-horaire jusqu'à ce que le fond de l'unité repose sur la tête de la vis et qu'elle s'insère correctement dans les fentes. Retirez puis réinstallez l'unité de nettoyage des buses d'impression autant de fois que nécessaire jusqu'à son installation correcte. Si l'unité n'est pas correctement insérée dans les fentes, il peut être nécessaire d'ajuster la vis de serrage vers le bas en la tournant dans le sens horaire.**

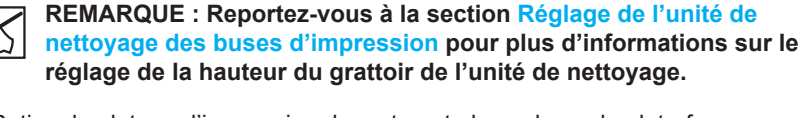

17. Retirez le plateau d'impression du carton et placez-le sur la plate-forme d'impression en insérant l'aimant de forme ronde situé en bas du plateau dans l'ouverture triangulaire de la plate-forme. Vérifiez que le plateau d'impression est bien emboîté dans la plaque d'impression.

18. Raccordez le cordon d'alimentation au port d'entrée de l'alimentation (B) sur le côté droit de l'imprimante, puis branchez l'autre extrémité sur une prise secteur. Appuyez sur l'interrupteur d'alimentation (A) pour mettre l'imprimante CubePro sous tension.

- 19. Appuyez sur le bouton marche/arrêt (A) à côté de l'affichage à diodes électroluminescentes (DEL) pour allumer l'écran tactile de l'imprimante CubePro.
- 20. Touchez l'écran tactile pour accéder au menu principal.
- 

**REMARQUE : L'allumage de l'écran tactile allume également les voyants DEL.**

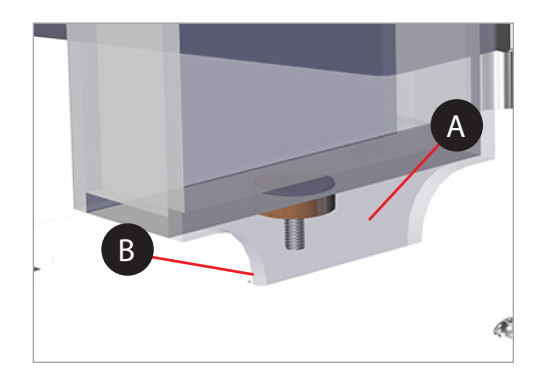

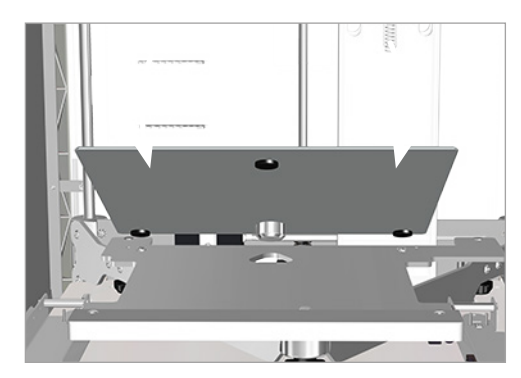

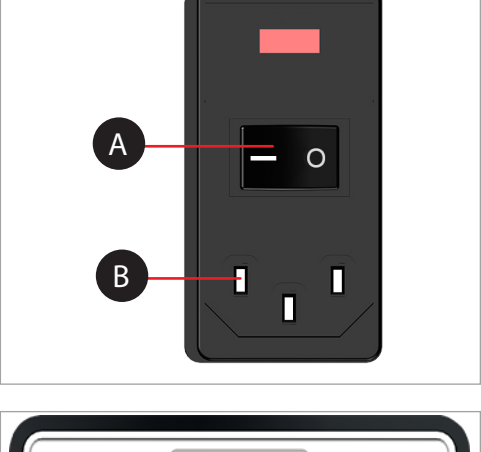

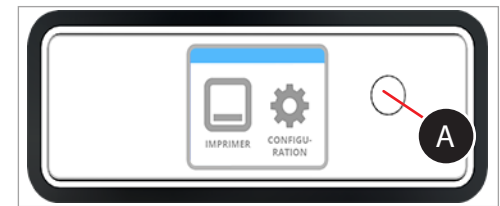

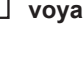

#### **CONFIGURATION ET ACTIVATION DE L'IMPRIMANTE CUBEPRO**

1. Sélectionnez votre langue. Appuyez sur la **coche** pour confirmer votre sélection.

2. Entrez un nom pour votre imprimante. Accédez aux lettres que vous voulez sélectionner en appuyant sur les symboles de flèche de chaque côté de l'écran. Appuyez sur les lettres pour les sélectionner. Sélectionnez la **coche** pour continuer. Si vous ne voulez pas attribuer un nom à votre imprimante CubePro, appuyez sur **PASSER** pour passer à l'écran suivant et poursuivre avec l'étape 4.

3. Connectez l'imprimante à votre réseau sans fil. Accédez à votre choix de réseaux à l'aide de la flèche vers le haut ou vers le bas. Sélectionnez la **coche** pour continuer.

> **REMARQUE : Si votre réseau est protégé par mot de passe, vous devez d'abord entrer ce mot de passe.**

**REMARQUE : Il est également possible de connecter l'imprimante à un réseau ad hoc, c'est-à-dire à un réseau décentralisé permettant à un ordinateur local d'établir une connexion sans fil directement à l'imprimante. L'ordinateur doit comporter un adaptateur sans fil configuré en mode ad hoc. L'adaptateur doit utiliser le même SSID que celui défini dans l'imprimante. La connexion à un réseau ad hoc est décrite à la section Configuration d'un réseau ad hoc.**

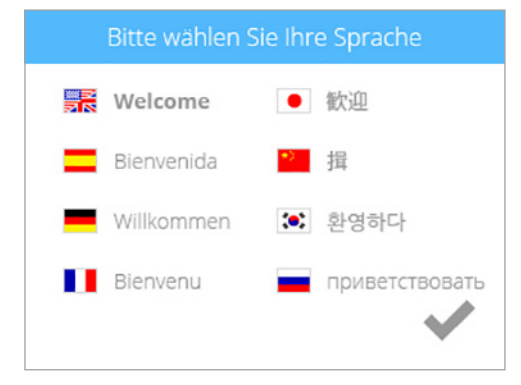

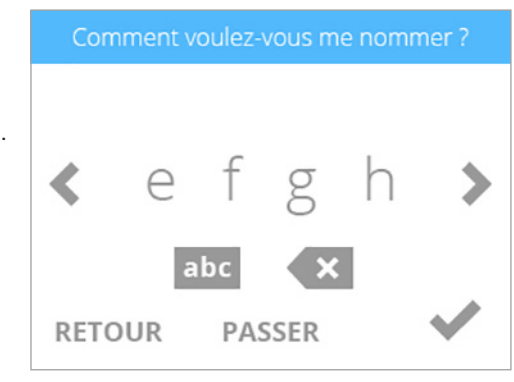

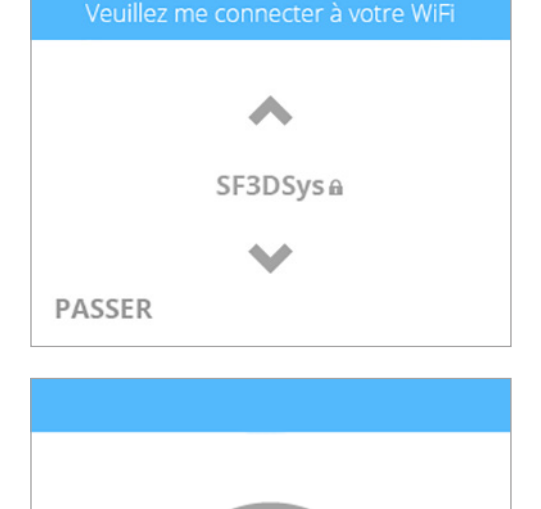

ANNULER

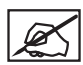

**REMARQUE : La connexion à un réseau est confirmée par une coche qui apparaît à gauche du nom du réseau. Si le réseau est sécurisé, une icône représentant un cadenas apparaît à droite du nom du réseau.**

Choisissez votre réseau SF3DSys a **RETOUR** 

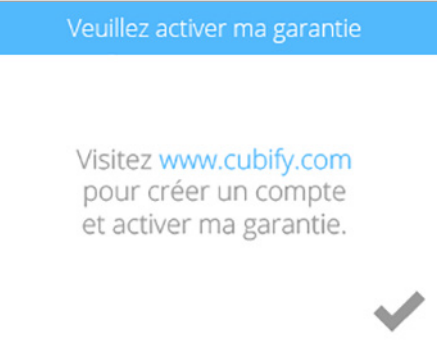

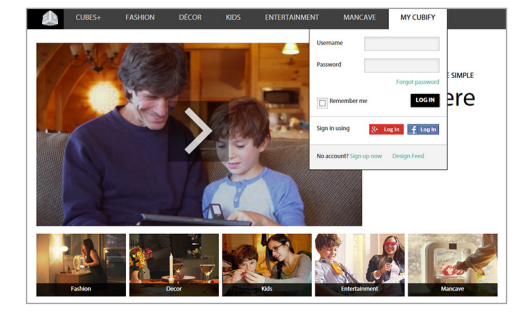

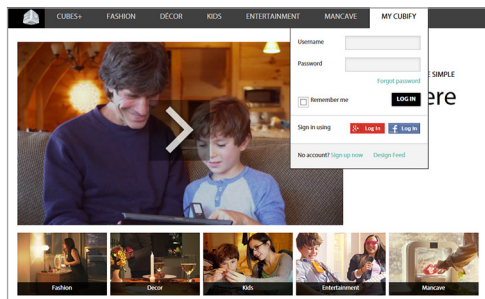

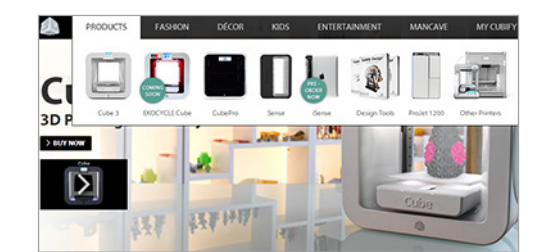

4. Sélectionnez la **coche** pour continuer la procédure d'activation de la garantie.

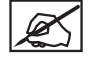

**REMARQUE : Vous devez créer un compte Cubify pour activer l'imprimante.**

5. Pour créer un compte Cubify, connectez-vous au site **www.cubify.com** et sélectionnez **Mon Cubify**. Sélectionnez **Créer un compte** et saisissez les informations d'enregistrement.

6. Connectez-vous à **Cubify.com**. Accédez au site **www.cubify.com** et sélectionnez **Mon Cubify**. Saisissez votre nom d'utilisateur et votre mot de passe, puis sélectionnez **Connexion**.

7. Sélectionnez **CubePro** dans le menu déroulant Produits.

9. Saisissez deux fois le **numéro de série**, puis sélectionnez **Activer**.

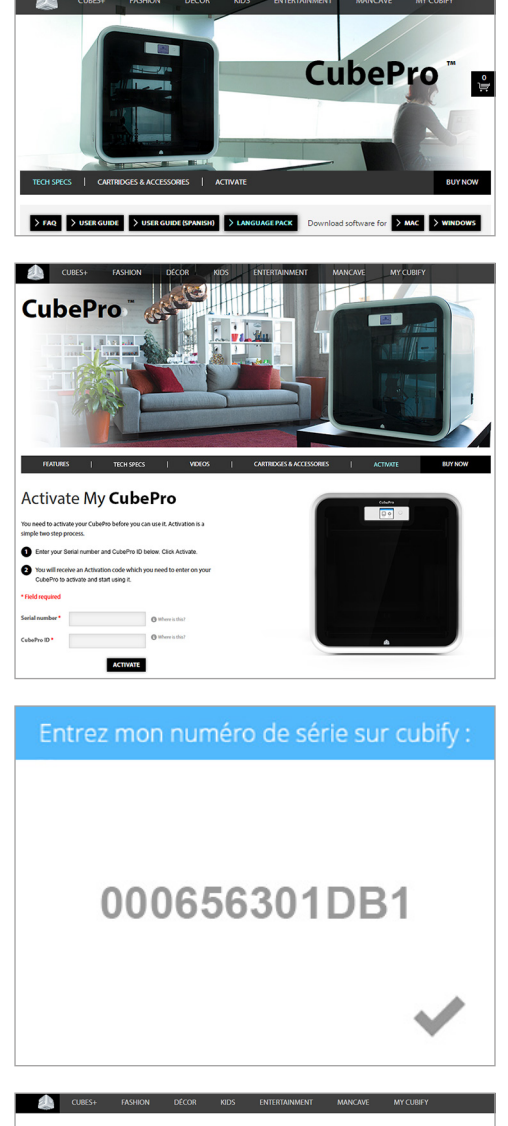

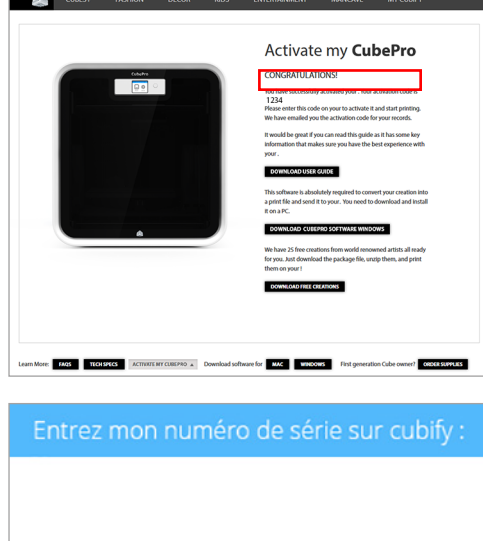

### 000656301DB1

10. Sélectionnez la **coche** pour continuer.

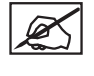

**l'imprimante.**

**créations gratuites.**

**REMARQUE : Le numéro de série de votre imprimante s'affiche à l'écran. Il est également inscrit sur une étiquette apposée sur le côté droit de l'imprimante près de l'interrupteur d'alimentation.**

**REMARQUE : Votre code d'activation à 4 chiffres apparaît. Notez ce code car vous devrez le saisir sur l'écran tactile pour activer** 

**REMARQUE : Vous pouvez accéder au manuel de l'utilisateur, au logiciel des systèmes d'exploitation Windows ou Apple et à des** 

3D Systems, Inc**. 16**

- 11. Après réception de votre code d'activation au cours de la procédure d'enregistrement et d'activation de la garantie, saisissez votre **code à 4 chiffres** sur l'écran tactile. Sélectionnez la **coche** pour continuer.
- Entrez le code pin à 4 chiffres ici

Oups ! Code d'indentification erroné !

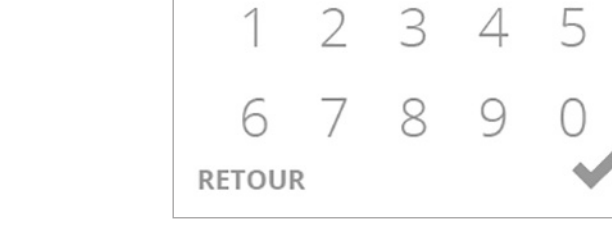

**REMARQUE : Si vous avez saisi un code d'activation erroné, sélectionnez RÉESSAYER et saisissez le code d'activation correct.**

- 12. Sélectionnez la **coche** pour terminer la procédure d'activation. Votre imprimante est maintenant prête à imprimer une création.
- Félicitations! Ma garantie a été activée. Je suis maintenant prêt à imprimer ce que vous voulez !  $\checkmark$

RÉESSAYER

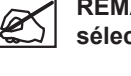

#### **PRÉSENTATION DU MENU**

#### **ÉCRAN TACTILE**

Une fois l'imprimante sous tension et l'écran tactile allumé, touchez l'écran pour continuer.

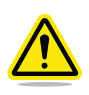

**ATTENTION : Il suffit d'exercer une légère pression du doigt pour effectuer vos sélections sur l'écran tactile. L'utilisation d'un objet pointu risque d'endommager l'écran et d'annuler ainsi la garantie du fabricant.**

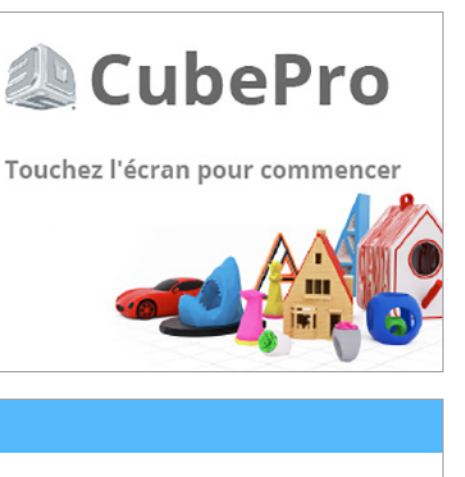

#### **IMPRIMER / CONFIGURER**

**L'option IMPRIMER** permet d'imprimer une création stockée sur un périphérique de stockage USB ou à partir du logiciel CubePro. Vous pouvez concevoir votre propre création à l'aide du logiciel Cubify Invent disponible sur le site **www.Cubify.com**.

**L'option CONFIGURER** permet de configurer l'imprimante, de se connecter à un réseau sans fil ou ad hoc, d'installer des cartouches ou de consulter le statut de l'imprimante.

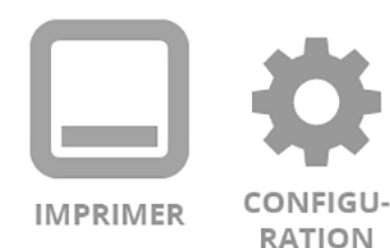

#### **NAVIGATION**

Appuyez sur les flèches gauche et droite pour passer d'un écran à l'autre.

#### **MATÉRIAUX**

#### **État des cartouches**

**L'option ÉTAT DE LA CARTOUCHE** permet d'afficher le type et la couleur du matériau installé. Elle affiche également la quantité estimée de matériau restant dans la cartouche.

#### **Changement de cartouche**

L'option **CHANGEZ LA CARTOUCHE** permet d'installer des cartouches dans les compartiments vides ou de remplacer les cartouches installées.

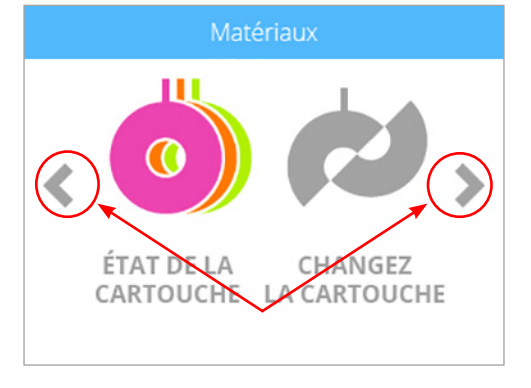

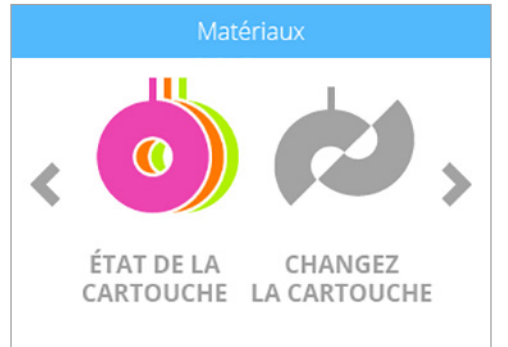

### **SYSTÈME**

#### **Sélection d'une langue**

**L'option CHOISISSEZ LA LANGUE** permet de sélectionner la langue appropriée pour utiliser l'imprimante.

#### **Voyants lumineux**

**L'option LUMIÈRE** permet d'allumer ou d'éteindre les diodes électroluminescentes (DEL) des buses d'impression. Les autres DEL internes sont gérées par le microprogramme lorsque l'imprimante CubePro est sous tension.

#### **AVANCÉ**

#### **Microprogramme**

La sélection de l'icône **MICROPROGRAMME** permet de mettre à jour le microprogramme avec un fichier téléchargé vers un périphérique de stockage USB ou via une connexion sans fil.

#### **INFO**

L'option **INFO** permet d'afficher le statut de l'imprimante, notamment son numéro de série, les températures des buses d'impression et le nom du réseau sans fil auquel elle est connectée.

#### **RÉSEAU**

Le menu **Réseau** permet de connecter l'imprimante à un réseau sans fil ou à un périphérique ad hoc.

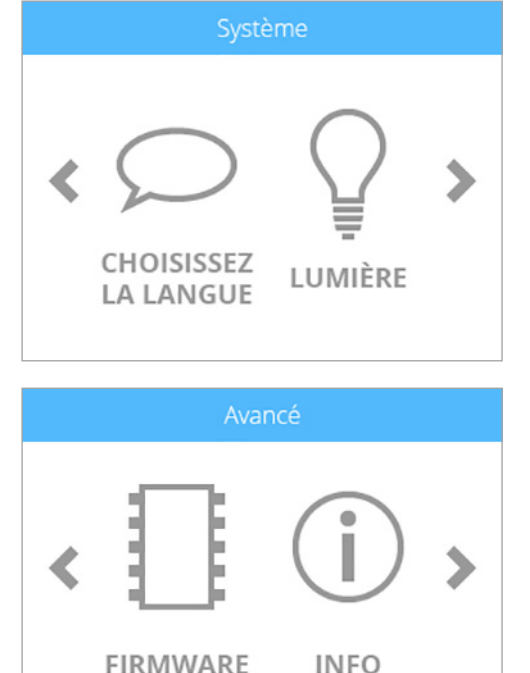

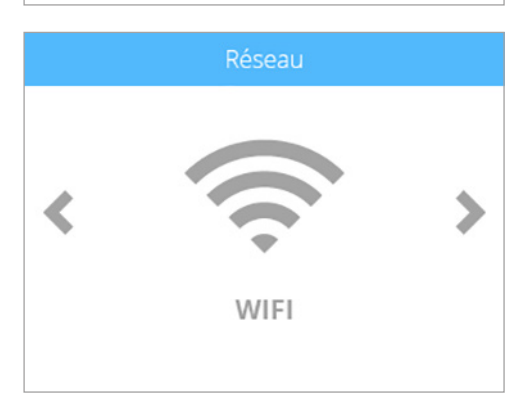

#### **CALIBRAGE DES BUSES D'IMPRESSION**

Les buses d'impression de l'imprimante CubePro sont étalonnées en usine et ne doivent pas être réétalonnées.

Le menu Calibrage des buses d'impression est réservé aux professionnels chargés de résoudre les problèmes de qualité d'impression.

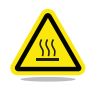

**ATTENTION : Ne modifiez aucune des valeurs de ce menu, sauf si un membre de l'assistance technique de Cubify vous le conseille. Toute modification risque de dégrader la qualité d'impression de vos créations.**

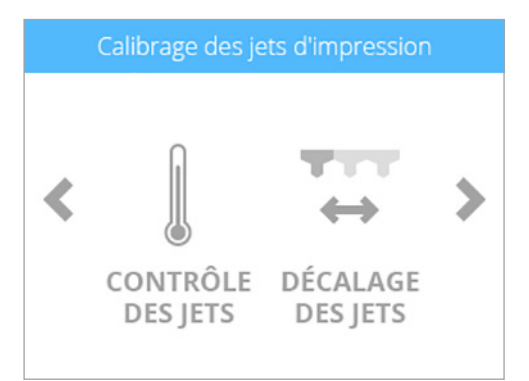

#### **INSTALLATION D'UNE CARTOUCHE DE MATÉRIAU**

Avant d'imprimer une création, vous devez installer le ou les types de cartouche appropriés dans l'imprimante. Si l'imprimante détecte qu'aucune cartouche n'est installée, un message s'affiche pour vous demander d'installer la cartouche appropriée.

1. Sélectionnez **INSTALLER LES CARTOUCHES**.

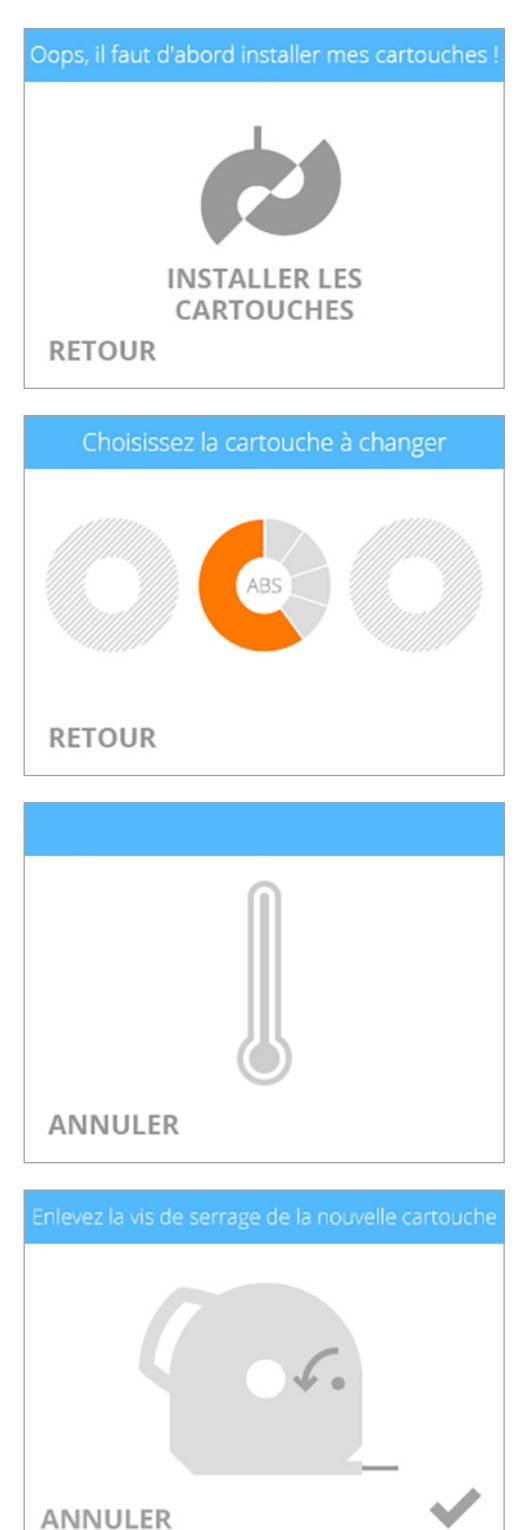

2. Sélectionnez la **cartouche** à installer.

**REMARQUE : La buse d'impression commence à chauffer.**

3. Ouvrez l'**emballage** et retirez la **vis de serrage** de la nouvelle cartouche. Sélectionnez la **coche** pour continuer.

4. Retirez 30 cm de matériau de la cartouche. Sélectionnez la **coche** pour continuer.

#### Tirez le filament de la cartouche

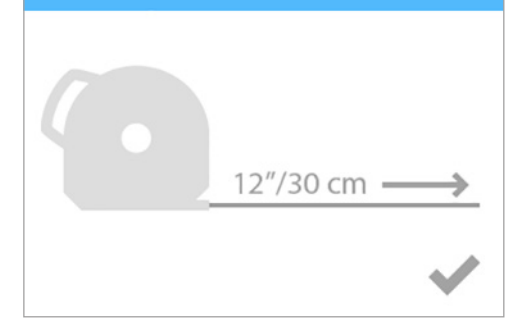

5. Retirez 5 cm de matériau à partir de l'extrémité. Sélectionnez la **coche** pour continuer.

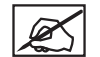

**REMARQUE : Vérifiez que le matériau n'est ni plié ni froissé. Si le matériau n'est pas réparti de manière équilibrée, retirez le matériau endommagé de la cartouche. Coupez-la et jetez-la.**

Coupez l'extrémité du filament

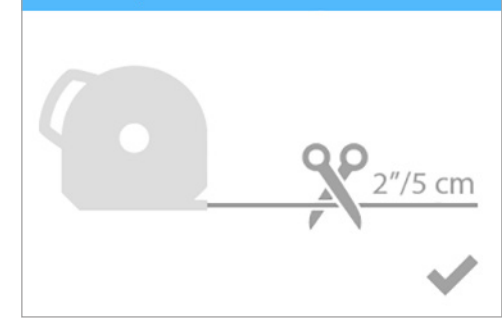

6. Insérez le matériau **sous le rouleau de serrage** et dans le tube de matériau. Sélectionnez la **coche** pour continuer.

7. Poussez doucement le matériau d'impression dans le buse d'impression jusqu'à ce que du plastique fondu jaillisse dans l'unité de nettoyage des buses

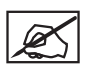

**REMARQUE : Lorsque le matériau jaillit suffisamment loin dans la zone de le buse d'impression, un moteur permet ensuite d'alimenter la buse avec ce matériau.**

d'impression. Sélectionnez la **coche** pour continuer.

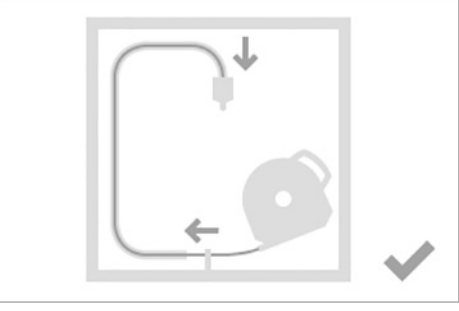

Insérez le filament sous la bride à travers le tube

Poussez le filament, jusqu'à ce qu'il sorte

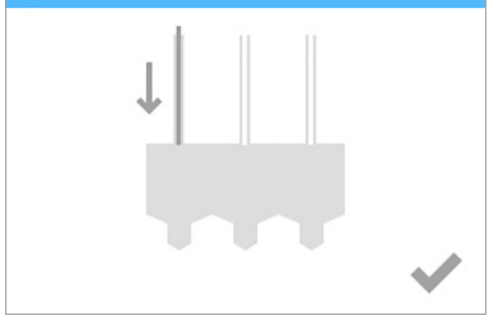

**8. 1**) Poussez l'avant de la cartouche pour la mettre en place. **2**) Poussez ensuite vers le bas la poignée de la cartouche jusqu'à ce que celle-ci s'enclenche correctement dans son logement. Sélectionnez la **coche** pour continuer.

**REMARQUE : Vérifiez que l'avant de la cartouche (A) d'où sort le matériau est installé correctement sous le rouleau de serrage et entre les goupilles d'alignement du compartiment de cartouche.**

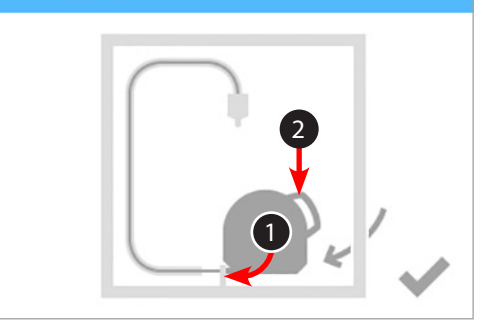

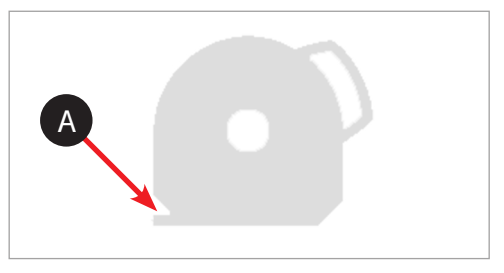

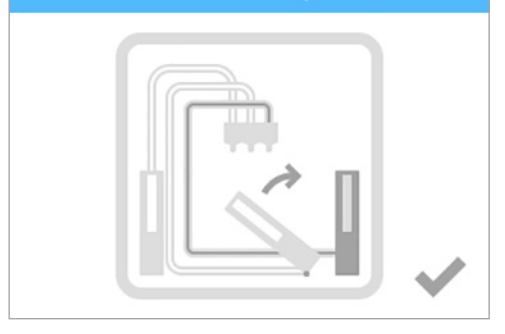

**ATTENTION : Lors du remplacement de la troisième cartouche, veillez à faire pivoter le deuxième compartiment de cartouche vers sa position verticale avant de sélectionner la coche.**

**REMARQUE : Vous devez étalonner le plateau d'impression avant d'imprimer votre première création. Pour plus d'informations, reportez-vous à la section suivante Étalonnage du plateau d'impression.**

#### **ÉTALONNAGE DU PLATEAU D'IMPRESSION**

- 1. Téléchargez le fichier d'étalonnage d'écart de niveau à partir du site **www.Cubify.com** vers votre périphérique de stockage USB.
- 2. Insérez le périphérique de stockage USB dans le port d'entrée USB.

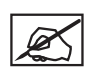

**REMARQUE : Avant de commencer cette procédure, vérifiez que le plateau d'impression ne comporte aucun résidu de colle et retirez, le cas échéant, les pièces imprimées.**

3. Sélectionnez **IMPRIMER**.

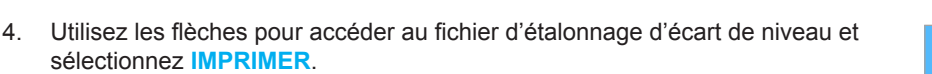

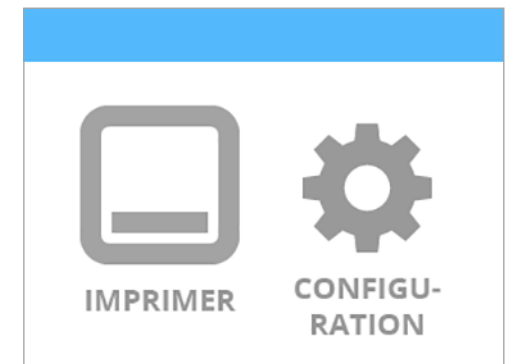

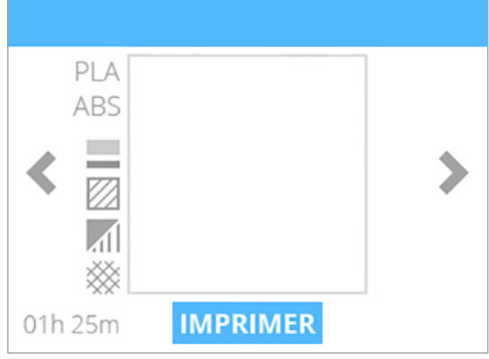

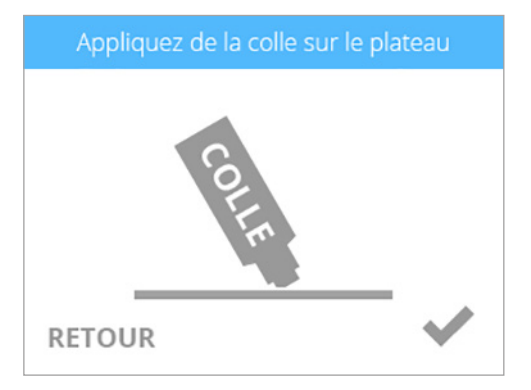

5. Appliquez deux couches fines de colle Cube sur le plateau d'impression sur une zone de 50 mm x 50 mm. Sélectionnez la **coche** pour continuer.

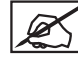

**REMARQUE : Pour plus d'informations, reportez-vous à la section Application de la colle Cube.**

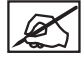

**REMARQUE : L'impression du fichier prend environ cinq (5) minutes.**

6. Lorsque vous avez terminé, retirez le plateau d'impression et vérifiez l'étalonnage.

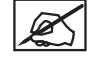

**REMARQUE : Reportez-vous à la section Lecture de l'étalonnage imprimé.**

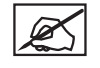

**REMARQUE : Si des réglages sont nécessaires, reprenez cette procédure une fois les réglages effectués. Veillez à retirer les résidus de plastique et de colle avant de commencer.**

#### **LECTURE DE L'ÉTALONNAGE IMPRIMÉ DE L'ÉCART Z**

#### **Réglage de la mesure de la molette**

Le réglage des molettes d'ajustement de la plaque de niveau doit être effectué initialement pas à pas. S'il est nécessaire d'effectuer un réglage plus fin, réglez les boutons par demi-pas.

Sur le schéma, la mesure entre les positions 1 et 2 est considérée comme un pas.

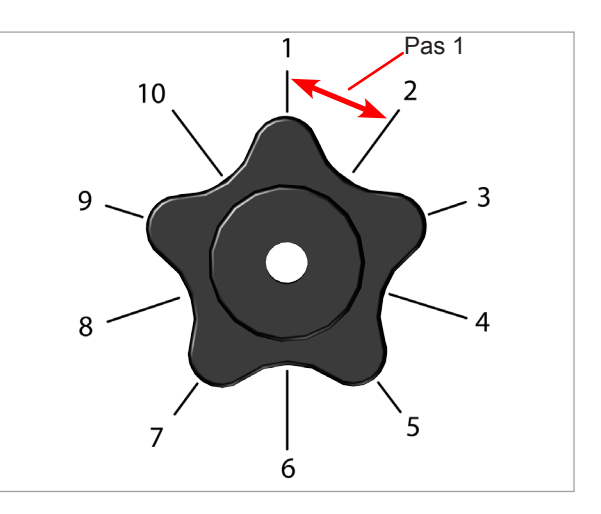

#### **Réglage de l'écart Z**

Après la première installation des cartouches de matériau, il convient de vérifier le niveau du plateau d'impression et de l'écart Z avant d'imprimer. L'écart Z doit être compris dans les limites des spécifications avant le réglage de l'écart de niveau. S'il est nécessaire de régler l'écart Z, effectuez le réglage, puis imprimez à nouveau de fichier d'étalonnage pour vérifier que l'écart Z est correct. Un écart Z est correct lorsqu'il n'existe aucun écart dans la mesure de l'écart Z fermé et qu'il en existe un dans la mesure de l'écart Z ouvert.

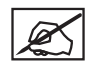

**REMARQUE :** L'écart Z fermé (A) et l'écart Z ouvert (B) sont deux mesures différentes qui doivent être lues ensemble.

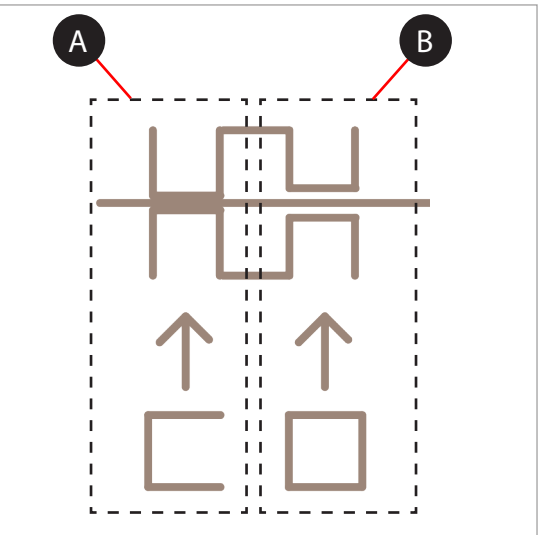

#### **Ecart Z fermé correct**

Les barres de l'écart Z fermé (B) doivent toucher la ligne de référence (A).

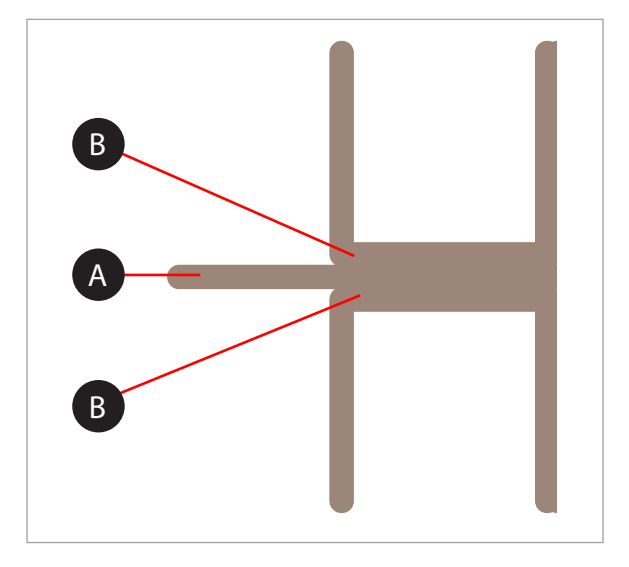

#### **Écart Z fermé incorrect**

S'il existe un écart (B) entre les barres de l'écart Z fermé et la ligne de référence (A), tournez les trois boutons de réglage du plateau d'impression d'un pas dans le sens anti-horaire, puis imprimez à nouveau le fichier pour vérifier que les lignes se rejoignent. Si les lignes ne se rejoignent pas dans la deuxième impression, tournez à nouveau les boutons d'un pas, puis réimprimez le fichier. Recommencez jusqu'à ce que les lignes se rejoignent. Pour un réglage plus fin, réglez les boutons par demi-pas.

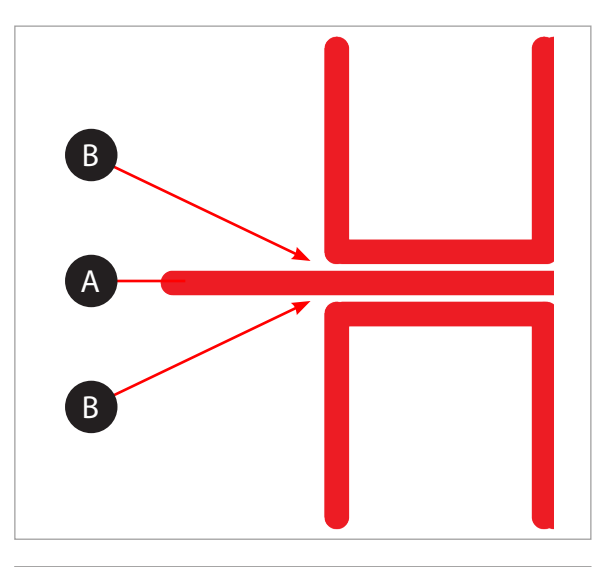

#### **Écart Z ouvert correct**

S'il existe un écart (B) entre les barres de l'écart Z ouvert (C) et la ligne de référence (A) et qu'il n'en existe aucun entre les barres de l'écart Z fermé et la ligne de référence, l'écart Z est correct.

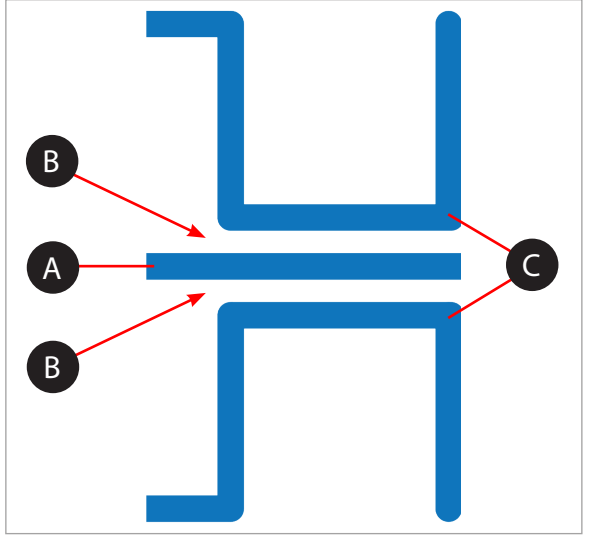

#### **Écart Z ouvert incorrect**

S'il n'existe aucun écart (B) entre les barres de l'écart Z ouvert (C) et la ligne de référence (A), tournez les trois (3) boutons de réglage du plateau d'impression d'un pas dans le sens horaire (vers la droite), puis imprimez à nouveau le fichier pour vérifier que les lignes ne se rejoignent pas. Si elles se rejoignent dans la deuxième impression, tournez les trois (3) boutons de réglage du plateau d'impression d'un demi-pas dans le sens horaire (vers la droite), puis imprimez à nouveau le fichier. Recommencez jusqu'à ce que vous obteniez un écart.

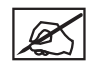

**REMARQUE :** Lorsque l'écart Z est correct, imprimez à nouveau le fichier et vérifiez le niveau du plateau d'impression.

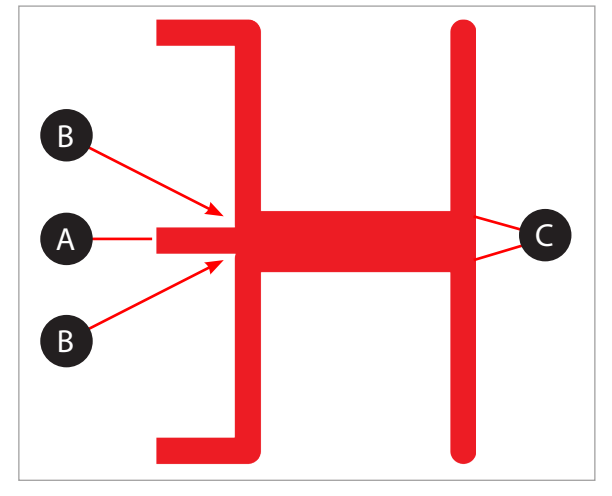

#### **Lecture de l'étalonnage imprimé du niveau du plateau d'impression**

#### **Niveau correct du plateau d'impression**

Le niveau du plateau d'impression est correct lorsque le point d'étalonnage de chacun des quatre (4) coins ne présente aucun écart entre les lignes d'étalonnage du niveau du plateau d'impression et les lignes de référence.

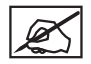

**REMARQUE :** Avant le réglage du niveau du plateau d'impression, l'écart Z doit être correct.

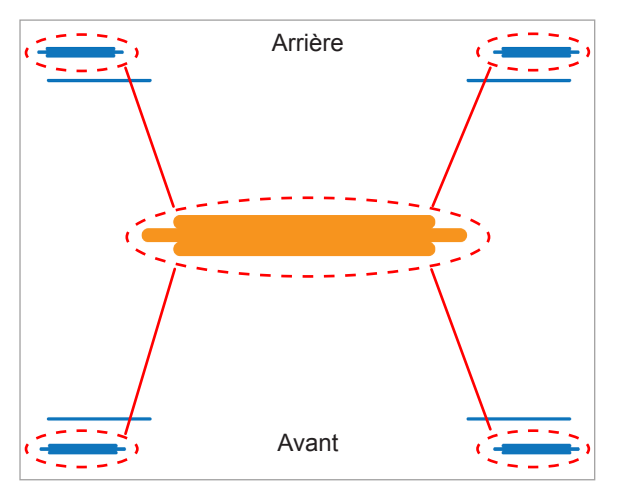

#### **Niveau incorrect du plateau d'impression**

Sur le schéma, l'écart est incorrect entre les lignes d'étalonnage du niveau du plateau d'impression et les lignes de référence à l'avant du plateau, et il n'existe aucun écart entre les lignes d'étalonnage du plateau d'impression et les lignes de référence à l'arrière du plateau. L'avant du plateau d'impression doit être rehaussé.

Pour corriger le niveau du plateau d'impression dans cet exemple, tournez le bouton de réglage du plateau d'un pas dans le sens anti-horaire (vers la gauche). Réimprimez le fichier et vérifiez que les points d'étalonnage des quatre coins sont corrects.

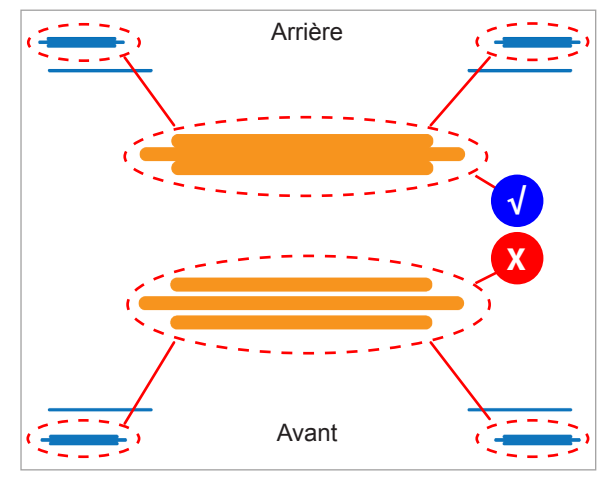

#### **Motif d'impression acceptable**

Le fichier d'étalonnage du niveau du plateau d'impression ne doit imprimer aucun écart entre les lignes d'étalonnage du niveau du plateau et les lignes de référence. Le schéma représente un modèle d'impression acceptable vu de profil.

#### **Motifs d'impression inacceptables**

Si l'écart entre le plateau d'impression et les embouts des buses d'impression est trop petit, les lignes d'étalonnage du niveau du plateau feront pression sur la ligne de référence et la rafleront. Si les points d'étalonnage des quatre coins présentent un profil compressé comme sur le schéma (A), tournez les trois (3) boutons de réglage du plateau d'un pas dans le sens horaire (vers la droite) pour augmenter l'écart. Réimprimez l'étalonnage du niveau du plateau d'impression.

S'il existe un écart entre les lignes d'étalonnage du niveau du plateau d'impression et les lignes de référence comme sur le schéma (B), tournez les trois (3) boutons de réglage du plateau d'un pas dans le sens anti-horaire (vers la gauche) pour diminuer l'écart. Réimprimez l'étalonnage d'écart de niveau.

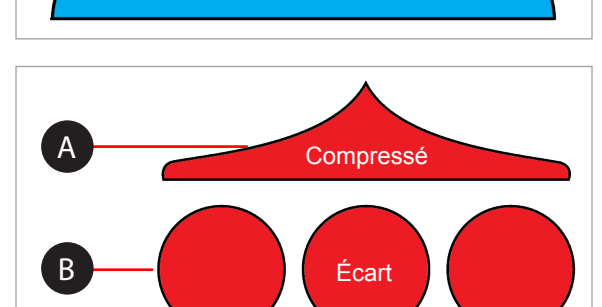

Aucun écart

**REMARQUE :** Lorsque les points d'étalonnage du niveau du plateau d'impression sont corrects aux quatre coins, vérifiez que l'écart Z est toujours correct.

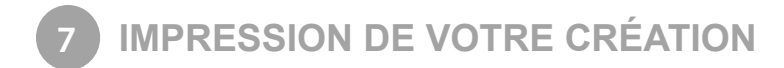

De nombreuses créations 3D sont disponibles sur le site www.Cubify.com. En outre, vous pouvez créer la vôtre à l'aide du logiciel intégré Cubify Invent. Pour plus d'informations sur la conversion d'un fichier .stl en fichier .cubepro utilisable par l'imprimante, reportez-vous à la section **Logiciel CubePro**.

#### **PROCÉDURE D'IMPRESSION**

Les étapes suivantes décrivent l'impression d'une création.

1. Après avoir mis sous tension l'imprimante et allumé l'écran, appuyez sur l'**écran tactile** pour commencer.

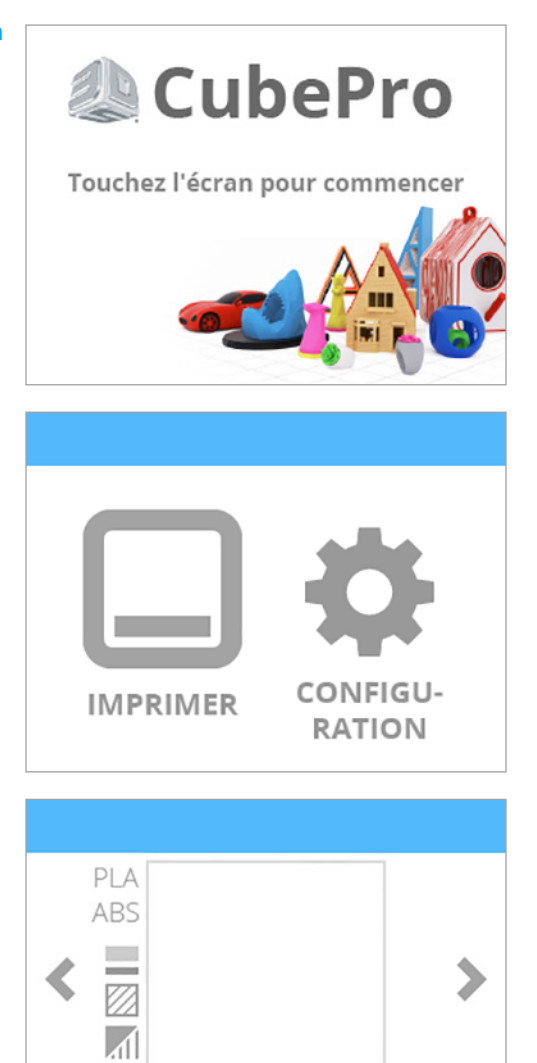

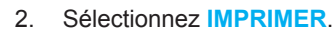

**REMARQUE : Si le fichier est enregistré sur un périphérique de stockage USB, insérez celui-ci dans le port USB de l'imprimante.**

**REMARQUE : Vous pouvez également imprimer directement à partir du logiciel CubePro par le biais d'un câble USB qui raccorde l'imprimante à l'ordinateur ou via une connexion sans fil.**

3. Utilisez les flèches pour accéder à votre fichier, puis sélectionnez **IMPRIMER**.

**REMARQUE : Le nom du fichier s'affiche en haut de l'écran.**

**REMARQUE : Si le fichier d'impression requiert le matériau PLA alors que le matériau ABS est installé, vous êtes invité à changer la ou les cartouches. Sélectionnez CHANGEZ LA CARTOUCHE et reportez-vous à la section Remplacement d'une cartouche de matériau.**

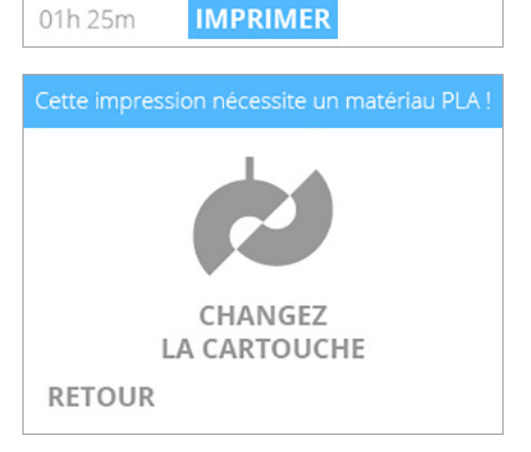

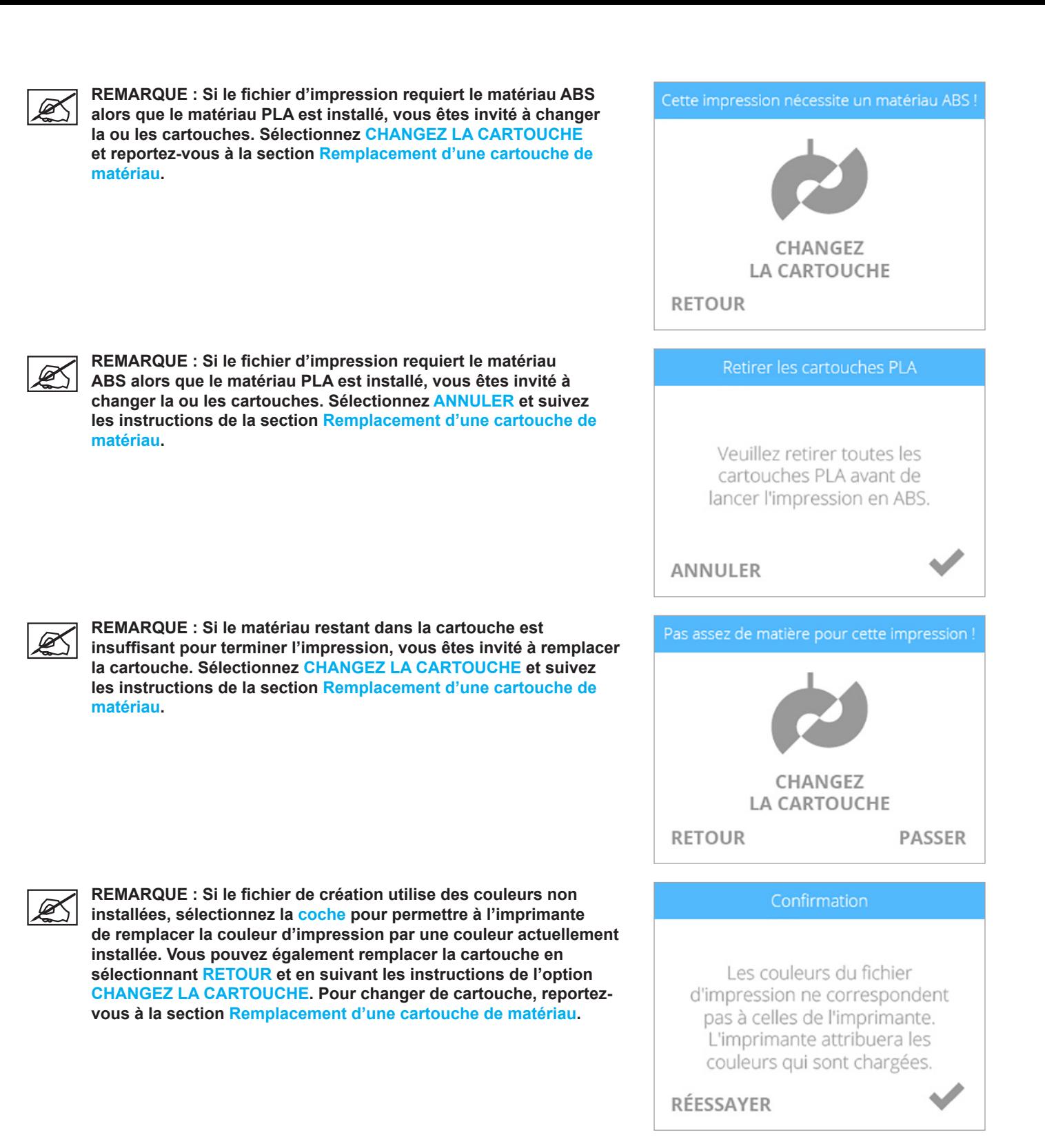

4. Appliquez deux (2) couches fines de colle au centre de la plaque. Sélectionnez la **coche** pour continuer.

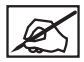

**REMARQUE : Pour plus d'informations, reportez-vous à la section Application de la colle Cube.**

**REMARQUE : Pour les fichiers d'impression de petite taille, appliquez une fine couche de colle. Pour un fichier de grande taille, une couche plus épaisse est recommandée. Lorsque l'impression commence, la couche de colle doit être presque sèche. La température du plastique fondu fera fondre la couche de colle tout en augmentant son adhérence.**

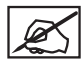

**REMARQUE : Vérifiez que la zone sur laquelle vous appliquez la colle est plus grande que la base de votre création.**

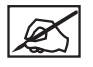

**REMARQUE : La durée d'exécution estimée apparaît au bas de l'écran.**

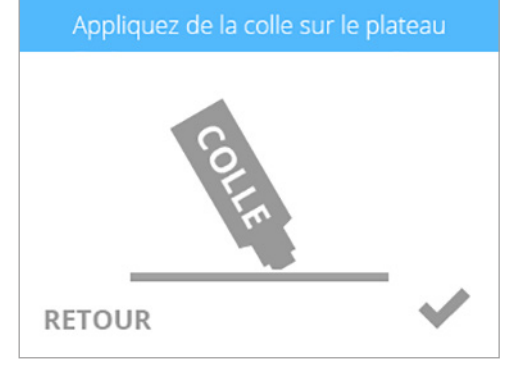

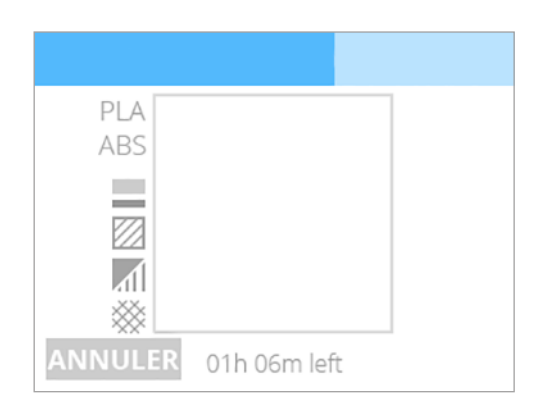

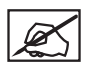

**REMARQUE : Lors d'une impression utilisant uniquement le matériau ABS, la chambre d'impression doit produire et maintenir une température prédéterminée. Vérifiez que le capot supérieur et le panneau arrière sont installés. La porte avant doit être fermée.**

**REMARQUE : Lors d'une impression utilisant uniquement le matériau PLA ou les matériaux PLA et ABS, le préchauffage de la chambre d'impression est inutile.**

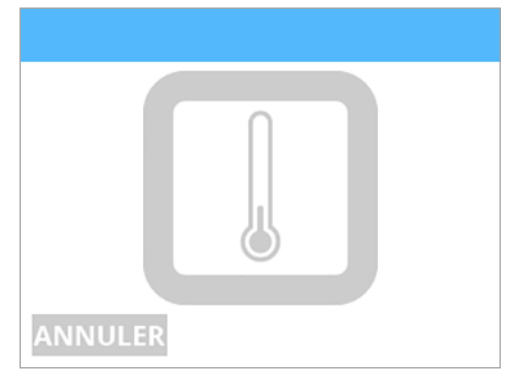

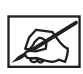

**REMARQUE : Les buses d'impression nécessaires au travail d'impression commencent à chauffer.**

**ATTENTION : Ne touchez pas les buses d'impression tant qu'elles ne sont pas à température ambiante.**

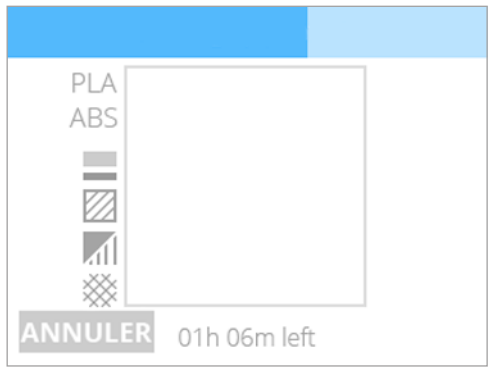

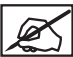

**REMARQUE : La barre bleue en haut de l'écran indique l'état d'avancement. Sélectionnez PAUSE pour interrompre l'impression momentanément. Sélectionnez ANNULER pour annuler le travail d'impression.**

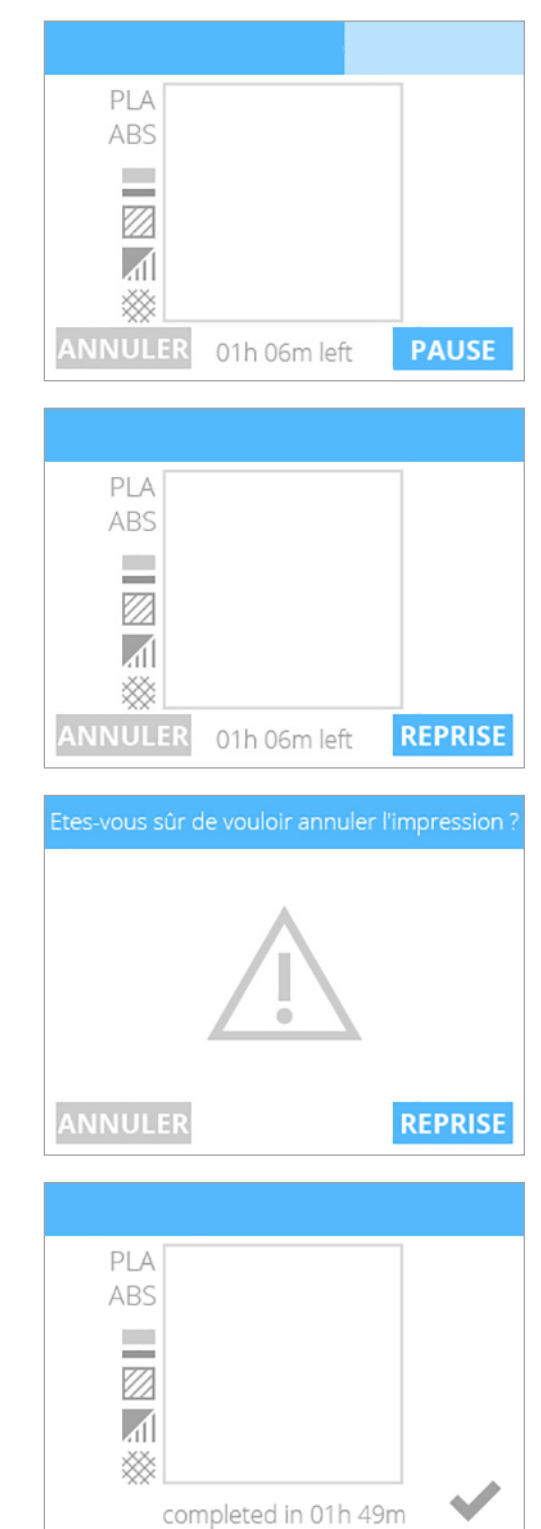

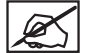

ØŚ

**REMARQUE : Lorsque l'impression est momentanément interrompue, sélectionnez REPRISE pour reprendre l'impression.**

**REMARQUE : Pour annuler le travail d'impression, sélectionnez ANNULER pour confirmer votre décision. Sinon, sélectionnez REPRISE pour poursuivre l'impression.**

5. Lorsque l'impression est terminée, sélectionnez la **coche** pour continuer.

$$
\boxed{\mathscr{L}}
$$

**REMARQUE : Les buses d'impression commencent à se refroidir une fois l'impression de votre création terminée.**

**ATTENTION : Ne touchez pas les buses d'impression tant qu'elles ne sont pas à température ambiante.**

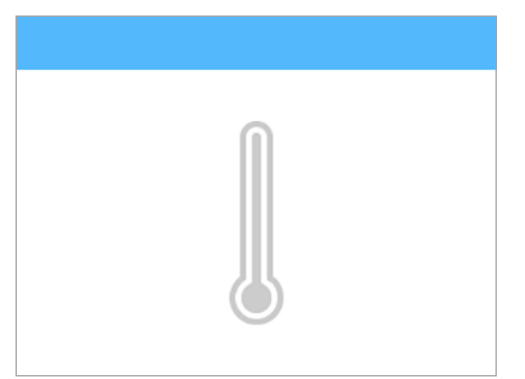

6. Reportez-vous à la section **Finition de votre création** pour plus d'informations sur le retrait de votre création du plateau d'impression et sur la procédure de nettoyage d'une création et du plateau d'impression.
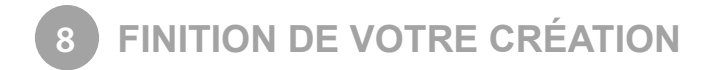

## **RETRAIT DE VOTRE CRÉATION DU PLATEAU D'IMPRESSION**

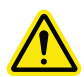

**ATTENTION : Avant de retirer votre création du plateau d'impression, vérifiez que l'imprimante CubePro a terminé l'impression. Lorsque l'impression est terminée, la plate-forme et le plateau d'impression s'abaissent.**

- 1. Saisissez les deux côtés du plateau d'impression pour le soulever et retirez-le de la plate-forme d'impression.
- 2. Plongez le plateau d'impression et la base de votre création dans l'eau chaude pendant cinq (5) minutes.

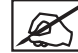

**REMARQUE : Si vous ne pouvez pas plonger le plateau d'impression dans l'eau chaude, faites couler de l'eau chaude sur la base de votre création pendant cinq (5) minutes.**

3. À l'aide de la spatule de nettoyage (grattoir) du plateau d'impression incluse dans le kit d'outils, dégagez doucement votre création du plateau.

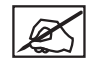

**REMARQUE : L'aspect de votre grattoir peut être différent de celui représenté dans l'illustration.**

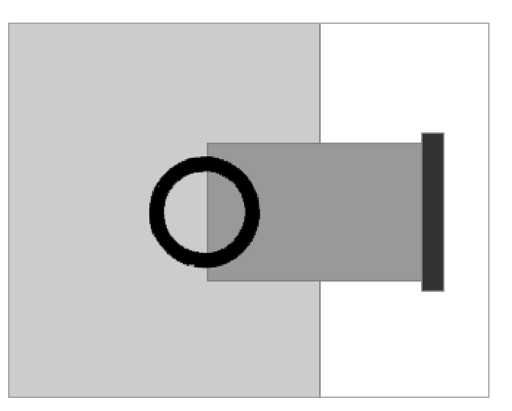

- 4. Rincez votre création sous l'eau chaude pour vous assurer qu'elle ne comporte plus de colle.
- 5. Rincez le plateau d'impression sous l'eau chaude pour retirer tous les résidus de colle.
- 6. Essuyez entièrement le plateau d'impression avant de le réinstaller dans l'imprimante.

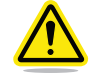

**ATTENTION : Si vous n'essuyez pas complètement le plateau d'impression avant de le réinstaller dans l'imprimante, vous risquez d'endommager les composants électriques sensibles et d'annuler la garantie du fabricant.**

#### **Retrait des palettes**

Une palette est la structure de support plate fixée à la base de votre création si vous avez activé cette option lors de la création du fichier .cubepro. Bien que l'utilisation de palettes ne soit pas recommandée pour l'impression, elles sont parfois nécessaires pour imprimer certaines pièces complexes de grande taille.

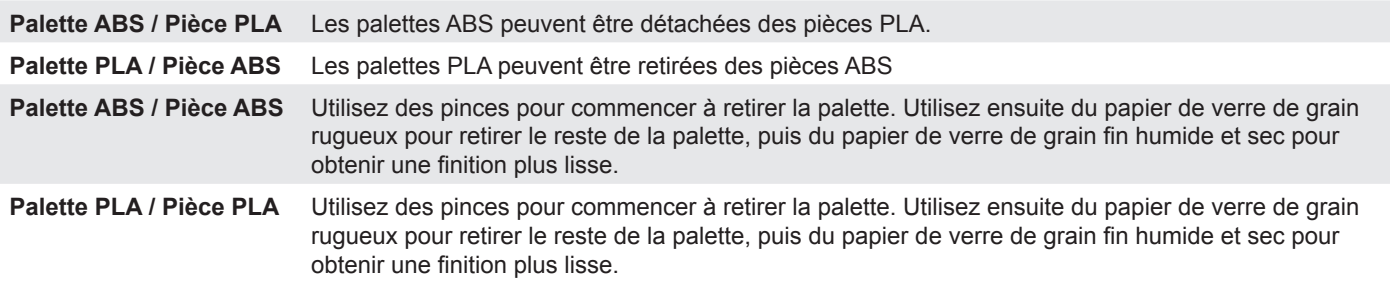

#### **Retrait des supports**

Les supports permettent d'imprimer correctement des créations qui nécessitent ce type de structure. Retirez la structure de support de votre création à l'aide d'une pince coupante. Une fois le support retiré, utilisez du papier de verre de grain fin pour polir la pièce.

## **RETRAIT DES SUPPORTS - CUVE À ULTRASONS DISPONIBLE EN OPTION**

La cuve de retrait de support à ultrasons retire automatiquement le matériau de support PLA des modèles ABS. Deux méthodes permettent de retirer ou d'estomper le matériau.

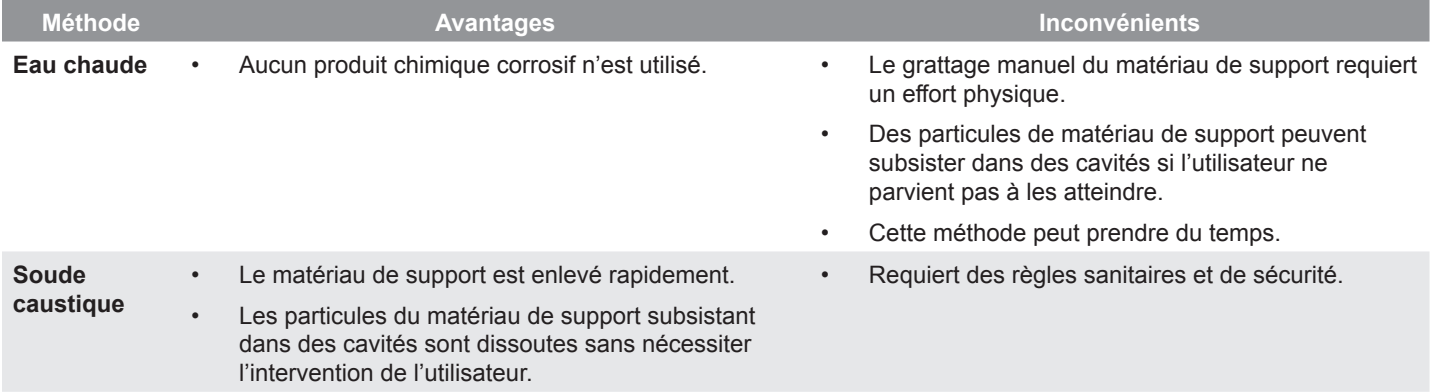

## **Utilisation d'eau chaude**

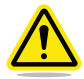

**ATTENTION : Cette procédure utilise de l'eau chaude (environ 80 °C). Utilisez un équipement de protection individuelle (EPI).**

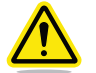

**ATTENTION : N'utilisez pas la cuve de nettoyage sans eau. Cela risque de provoquer une détérioration.**

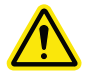

**ATTENTION : N'utilisez jamais de l'eau bouillante. Cela risque de provoquer une détérioration.**

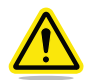

**ATTENTION : L'unité doit être placée sur une surface de travail stable et plate. N'inclinez pas la cuve et ne la déplacez pas pendant la procédure. Vous risquez de détériorer les composants électriques en les exposant à l'eau ou à d'autres liquides.**

- 1. Versez 0,75 litre d'eau dans la cuve.
- 2. Placez les modèles à nettoyer dans la cuve.
- 3. Fermez le couvercle.
- 4. Branchez la cuve sur l'alimentation électrique et appuyez sur le bouton Marche/Arrêt pour la mettre sous tension.
- 5. Réglez la température sur 80**°**C. Utilisez les boutons -5 et +5 pour diminuer ou augmenter la température.
- 6. Réglez une alarme sur 48 heures.

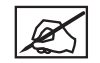

**REMARQUE : N'utilisez pas l'horloge de la cuve. Elle est utilisée pour la procédure à ultrasons avec la soude caustique, et elle est limitée à 180 minutes.**

7. Au bout de 48 heures, retirez le modèle de la cuve à l'aide des pinces en matière plastique réservées à cet effet, puis passez-le immédiatement sous l'eau froide pendant 1 à 2 minutes.

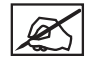

**REMARQUE : Veillez à mettre hors tension la cuve de retrait de support à ultrasons.**

8. Après avoir bien lavé le modèle, vous pouvez gratter aisément le matériau de support PLA.

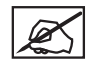

**REMARQUE : Vous pouvez utiliser un couteau émoussé pour racler le support du modèle. Un rinçage supplémentaire peut aider à éliminer les fragments de matériau de support restants.**

#### **Utilisation de soude caustique**

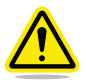

**AVERTISSEMENT : LA SOUDE CAUSTIQUE PEUT BRÛLER LA PEAU ET LES YEUX SI ELLE EST MANIPULÉE DE MANIÈRE INCORRECTE. N'UTILISEZ JAMAIS DE LA SOUDE CAUSTIQUE SANS ÉQUIPEMENT DE PROTECTION INDIVIDUELLE (EPI) :GANTS, LUNETTES ET PINCES. SI VOUS PROJETEZ DE LA SOUDE CAUSTIQUE SUR LA PEAU, LAVEZ IMMÉDIATEMENT LA ZONE ATTEINTE. SI VOUS EN PROJETEZ DANS LES YEUX, UTILISÉE IMMÉDIATEMENT UN BAIN OCULAIRE.**

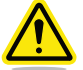

**ATTENTION : N'utilisez jamais l'unité sans mettre de l'eau dans la cuve de nettoyage. Cela risque de provoquer une détérioration.**

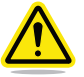

**ATTENTION : N'utilisez jamais de l'eau bouillante. Cela risque de provoquer une détérioration.**

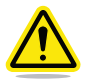

**ATTENTION : L'unité doit être placée sur une surface de travail stable et plate. N'inclinez pas la cuve et ne la déplacez pas pendant la procédure. Vous risquez de détériorer les composants électriques en les exposant à l'eau et à d'autres liquides.**

1. Versez 0,75 litre d'eau froide dans la cuve.

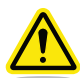

**AVERTISSEMENT : N'ACTIVEZ PAS LA FONCTION À ULTRASONS PENDANT QUE VOUS REMUEZ LA SOUDE CAUSTIQUE. LA SOLUTION RISQUE DE S'ÉVAPORER.**

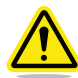

## **AVERTISSEMENT : ASSUREZ-VOUS QUE LA ZONE EST BIEN VENTILÉE ET N'INHALEZ PAS DIRECTEMENT LA VAPEUR PROVENANT DE LA CUVE.**

- 2. À l'aide d'une balance et d'un récipient gradué, mesurez 200 grammes de soude caustique.
- 3. Versez la soude caustique dans la cuve par incréments d'environ 40 grammes, en remuant le mélange à chaque fois.

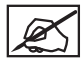

**REMARQUE : Il est important de remuer le mélange afin d'éviter la formation de grumeaux de soude caustique au fond de la cuve.**

- 4. Lavez immédiatement la balance et le récipient gradué pour éliminer toute la soude caustique.
- 5. À l'aide des pinces en matière plastique et l'équipement de protection individuelle recommandé, plongez doucement le modèle dans la solution de soude caustique.

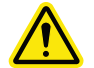

**ATTENTION : Agissez avec précaution afin de ne pas faire déborder la solution.**

- 6. Fermez le couvercle.
- 7. Branchez la cuve sur l'alimentation électrique et appuyez sur le bouton Marche/Arrêt pour la mettre sous tension.
- 8. Pour obtenir des résultats optimaux, réglez la température sur 60 **°**C. Utilisez les boutons -5 et +5 pour diminuer ou augmenter la température.

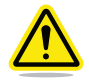

**AVERTISSEMENT : NE RÉGLEZ PAS LA TEMPÉRATURE AU-DESSUS DE 60 °C CAR LA RÉACTION EXOTHERMIQUE ENTRE LA SOUDE CAUSTIQUE ET L'EAU CONTRIBUE À ÉLEVER LA TEMPÉRATURE. LA TEMPÉRATURE RÉELLE NE DOIT JAMAIS DÉPASSER 80 °C.**

9. Lorsque la cuve atteint 60**°**C, utilisez les boutons -5 et +5 pour régler l'horloge sur 180 minutes.

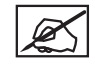

**REMARQUE : La procédure à ultrasons commence dès que vous avez réglé la durée.**

10. Au bout de 180 minutes, retirez le modèle de la cuve à l'aide des pinces en matière plastique, puis passez-le sous l'eau froide pendant 1 à 2 minutes.

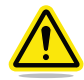

**ATTENTION : Continuez à utiliser l'équipement de protection individuelle recommandé pendant que vous manipulez le modèle jusqu'à la fin de la procédure.**

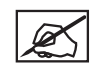

**REMARQUE : Le matériau de support doit être entièrement dissous. Vous pouvez gratter ou racler le support restant à l'aide d'un couteau émoussé ou le passer sous l'eau.**

11. Videz la cuve de retrait de support à ultrasons.

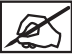

**REMARQUE : Vous pouvez verser la soude caustique dans l'évier en toute sécurité, car elle permet de nettoyer les canalisations.**

- 12. Rincez la cuve et remplissez-la avec 0,75 litre d'eau.
- 13. À l'aide des pinces en matière plastique, replacez le modèle dans la cuve.
- 14. Une fois la cuve entièrement débarrassée de la soude caustique, vous pouvez retirer votre équipement de protection individuelle.
- 15. Reprenez la procédure à ultrasons avec de l'eau claire pendant 30 minutes à une température de 60**°**C afin d'éliminer les résidus de soude caustique subsistant éventuellement sur le modèle.
- 16. À la fin de cette deuxième procédure à ultrasons, retirez le modèle de la cuve à l'aide des pinces en matière plastique.
- 17. Passez-le sous l'eau froide pendant 1 à 2 minutes.

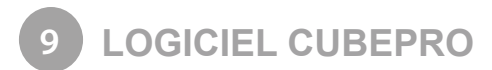

Le logiciel CubePro est un outil convivial qui simplifie la procédure d'impression. Pour l'obtenir, connectez-vous à votre compte **www.Cubify.com**. Des téléchargements sont disponibles pour les systèmes d'exploitation Windows et Mac.

## **INSTALLATION DU LOGICIEL WINDOWS**

1. Accédez au site **www.Cubify.com** et connectez-vous avec votre nom d'utilisateur et votre mot de passe.

2. Sélectionnez **CubePro** dans le menu déroulant Produits.

3. Sélectionnez **Windows**.

**REMARQUE : Le logiciel est téléchargé dans un fichier compressé (zip).**

4. Extrayez le fichier zip et double-cliquez sur le fichier d'installation de Windows.

5. Lisez le contrat de licence d'utilisateur final. Si vous acceptez les clauses du contrat, cochez la **case d'acceptation** et sélectionnez **Suivant**.

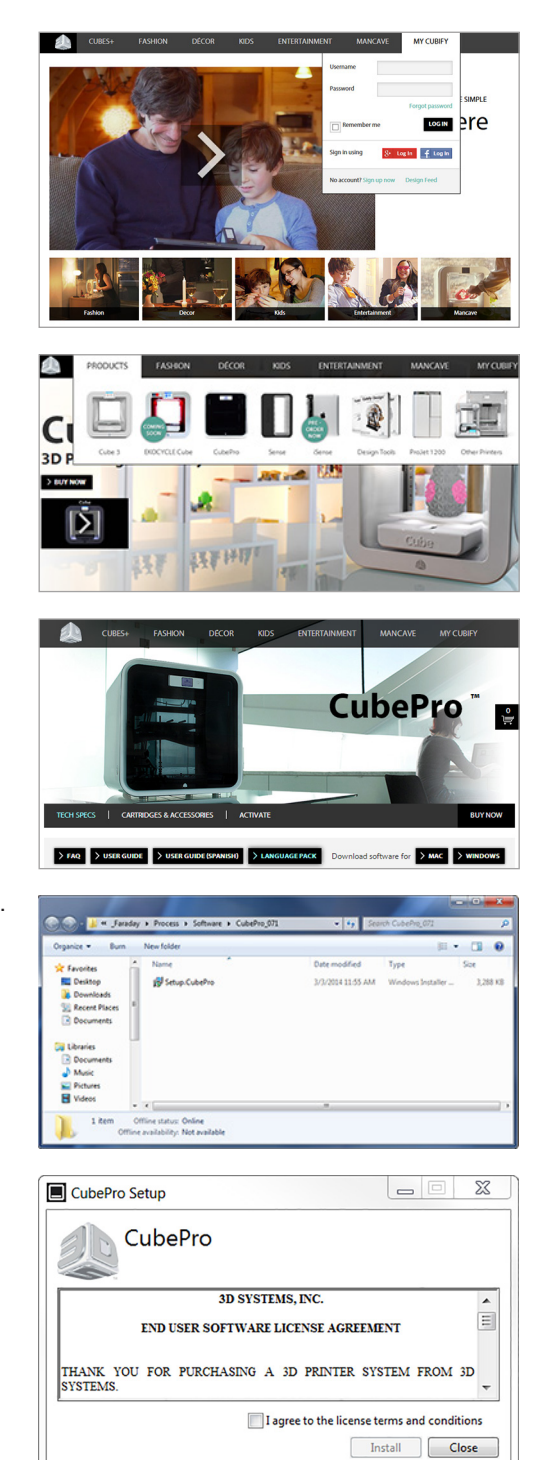

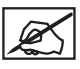

**REMARQUE : L'installation du logiciel démarre.**

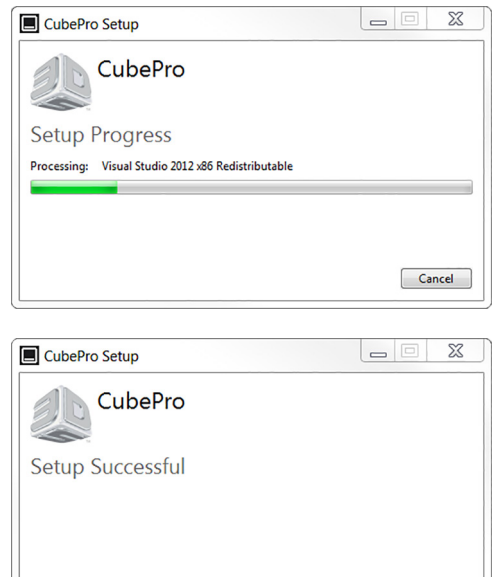

 $\bigcap$  Close

**REMARQUE : L'installation du logiciel est terminée.**

# **INSTALLATION DU LOGICIEL MAC**

1. Accédez au site **www.Cubify.com** et connectez-vous avec votre nom d'utilisateur et votre mot de passe.

2. Sélectionnez **CubePro** dans le menu déroulant Produits.

3. Sélectionnez **Mac**.

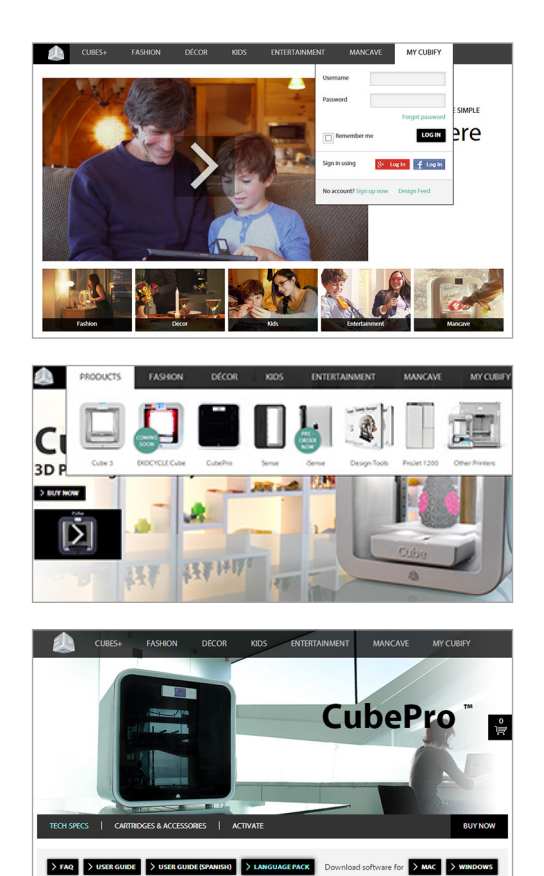

- 4. Téléchargez le fichier d'application .dmg sur votre ordinateur.
- 5. Cliquez sur l'icône Téléchargements dans le panneau d'accueil (dock) et sélectionnez le fichier .dmg CubePro.
- 6. Faites glisser le fichier CubePro vers le dossier Applications.

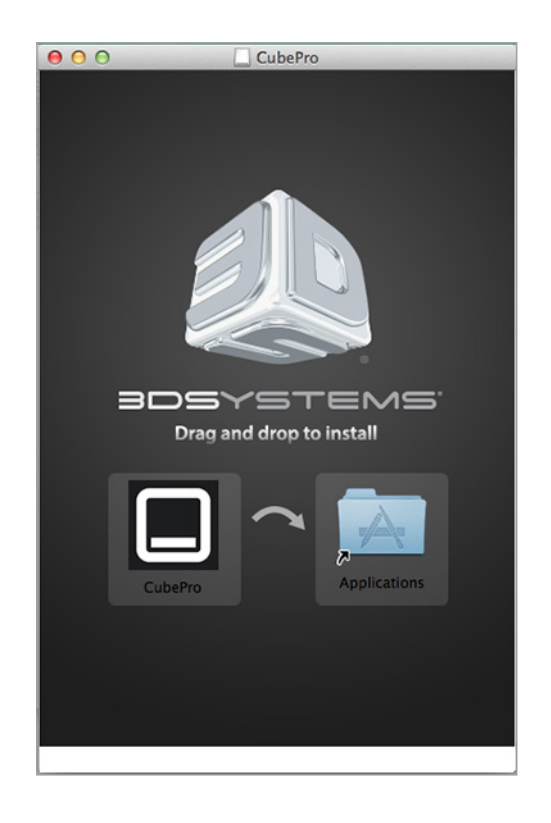

## **PRÉSENTATION DU LOGICIEL CUBEPRO**

Le logiciel CubePro permet d'importer des fichiers de création .stl, de spécifier le type et la couleur des matériaux, d'orienter, de mettre à l'échelle, de dimensionner et de faire pivoter les modèles. Avant l'impression d'un fichier, le logiciel doit le diviser en couches au cours de la procédure d'assemblage. Cette procédure convertit un fichier .stl en fichier .cubepro imprimable. Une fois le fichier d'impression .cubepro généré, il n'est plus possible de le modifier. Cependant, il est possible de réutiliser le fichier .stl d'origine pour créer un autre fichier .cubepro.

**Fichiers STL :** Fichiers pouvant être importés et modifiés avant la création d'un fichier .cubepro.

**Fichiers CUBEPRO :** Fichiers qui ont été préparés, divisés en couches et sont prêts à imprimer.

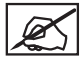

**REMARQUE : La couleur de l'**interface du logiciel CubePro pour Mac peut être différente de la version de Windows, mais les fonctionnalités sont les mêmes.

#### **ONGLET ACCUEIL**

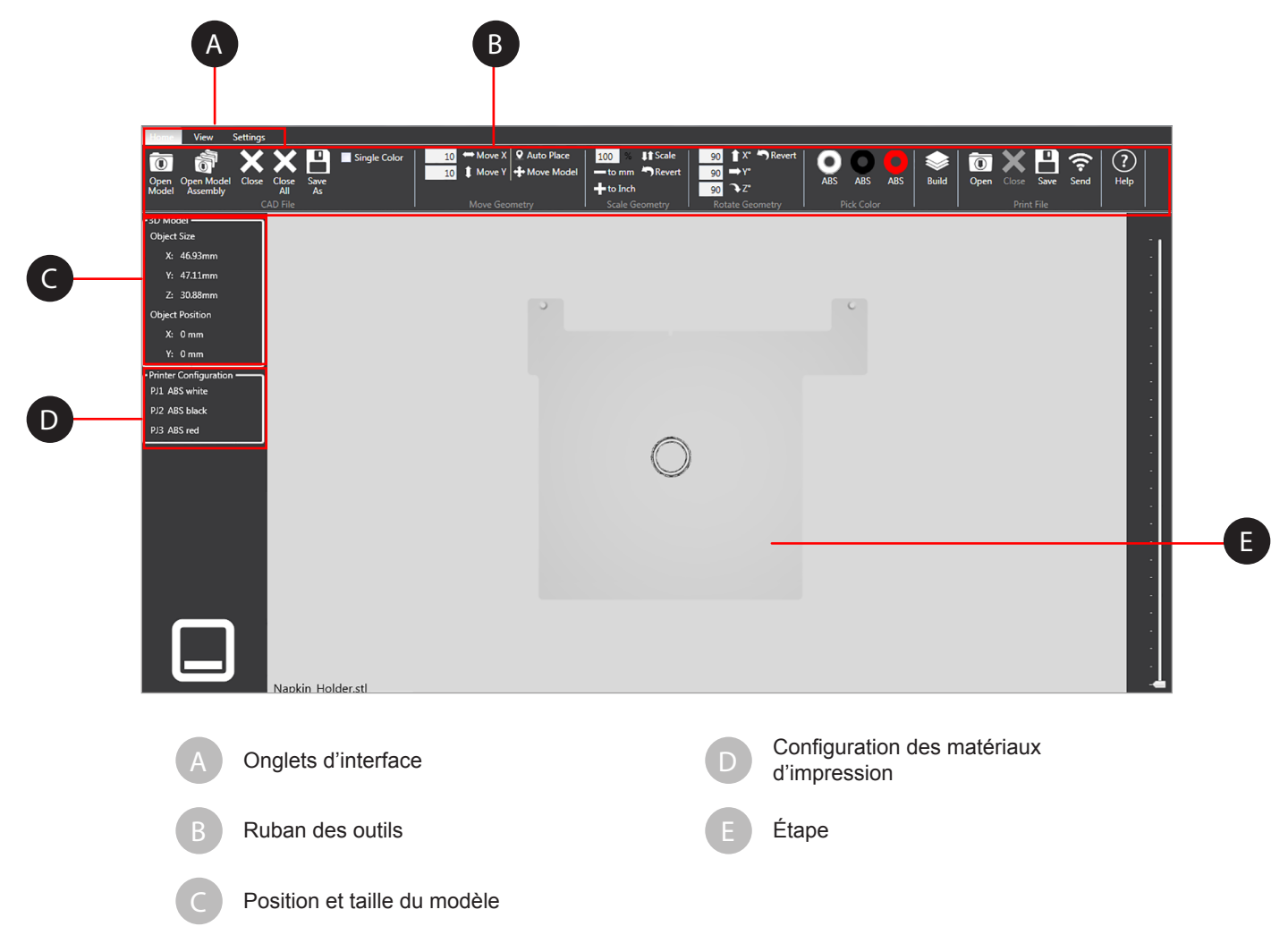

## **Fonctions du fichier de CAO**

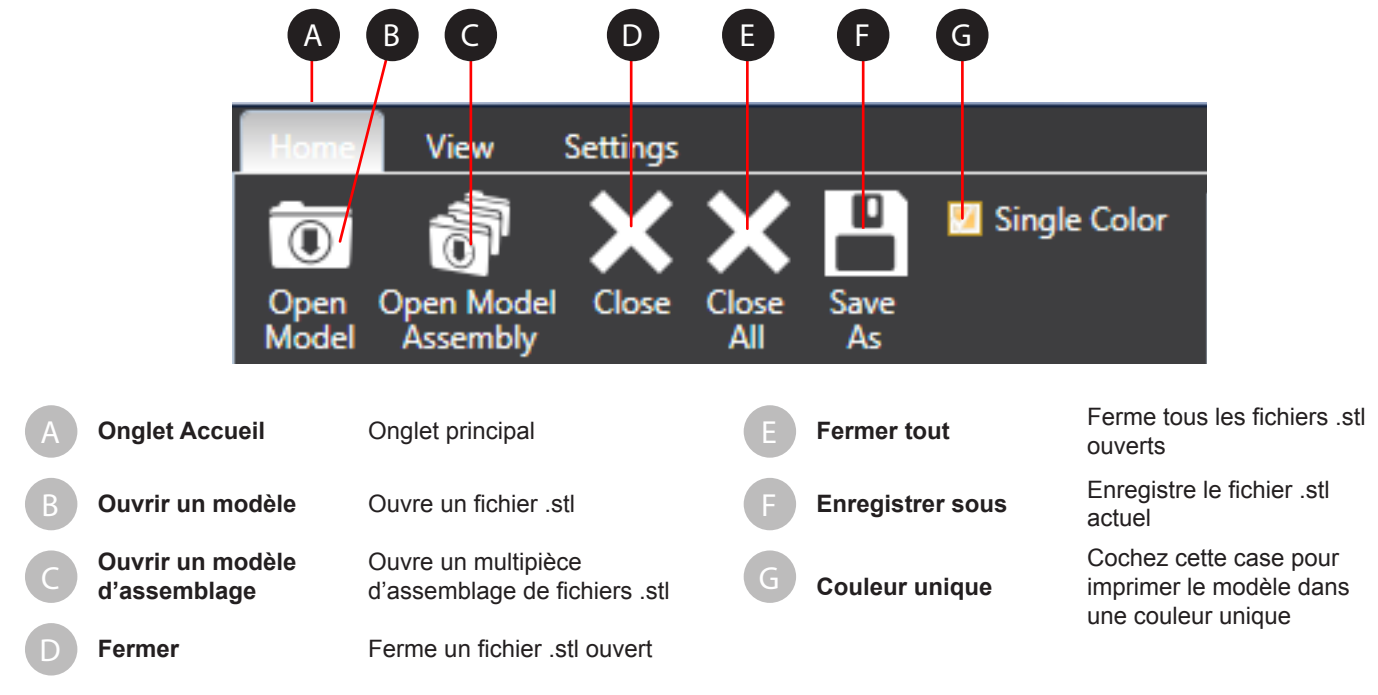

## **Fonctions de géométrie**

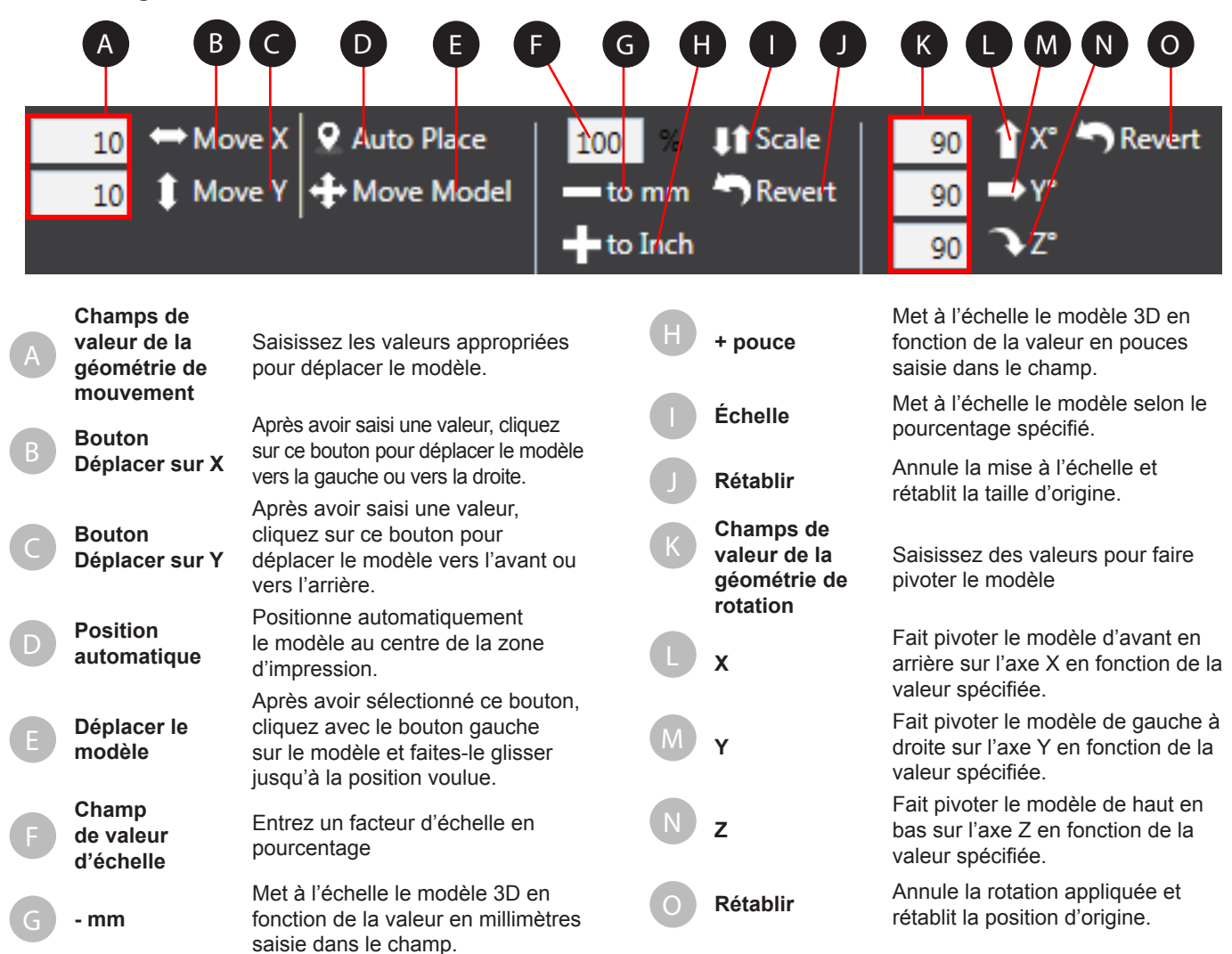

3D Systems, Inc**. 40**

## **Couleur, assemblage, fichier d'impression et aide**

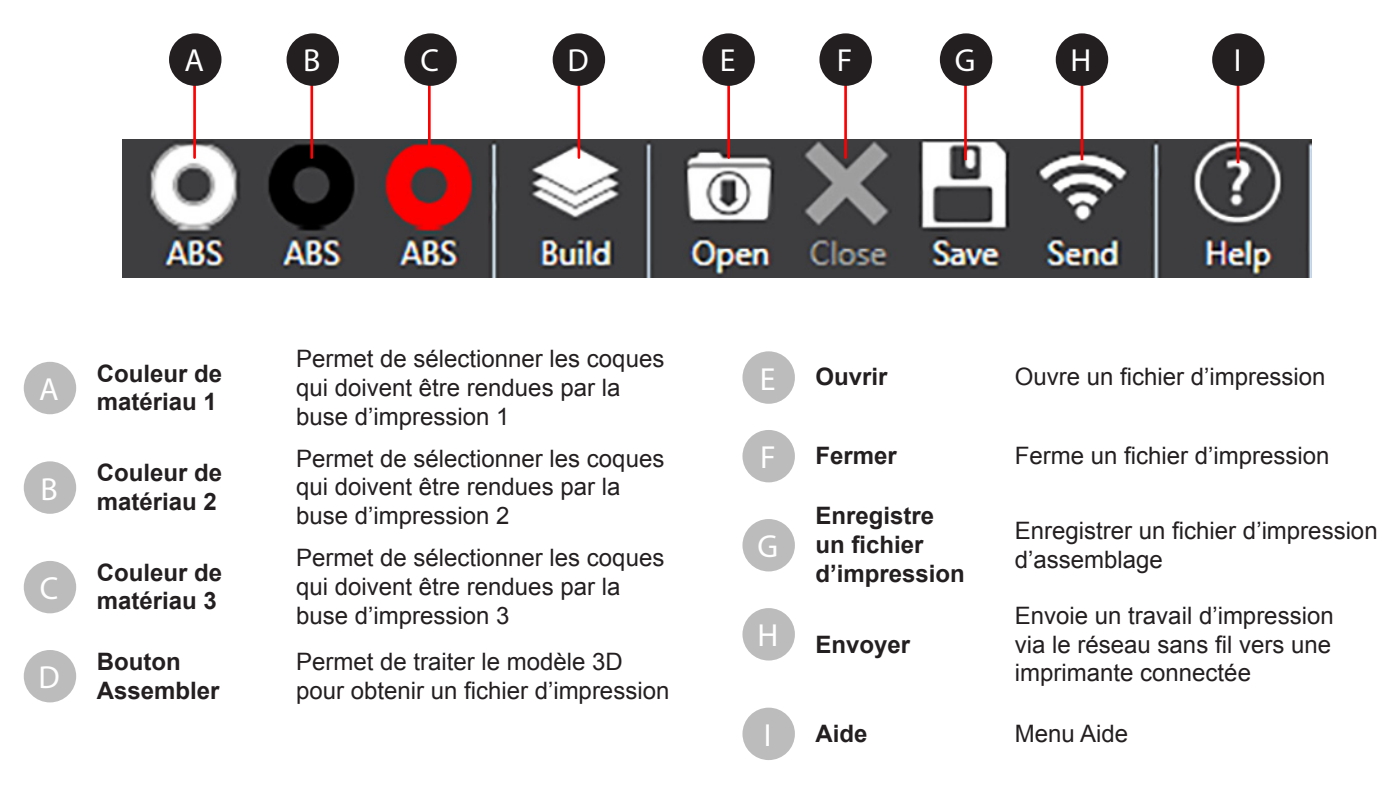

## **ONGLET AFFICHAGE**

## **Zoom et vue**

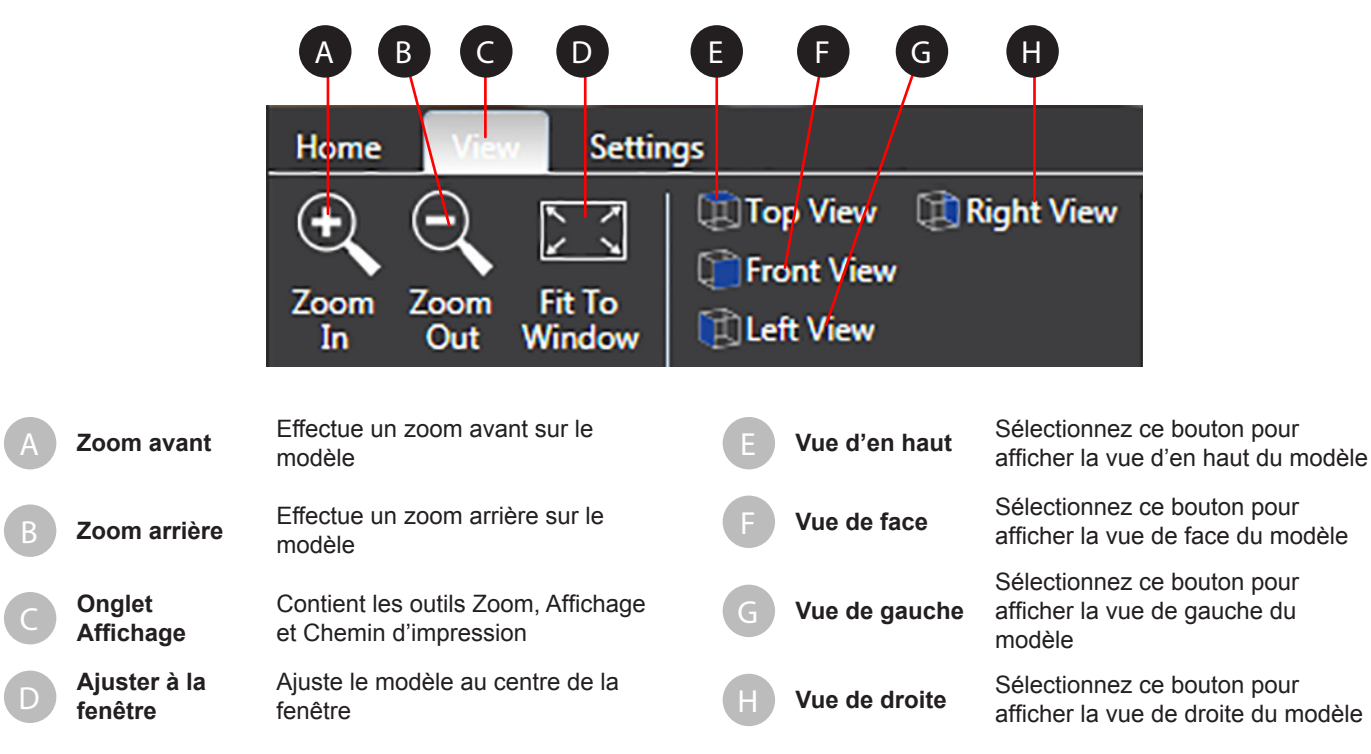

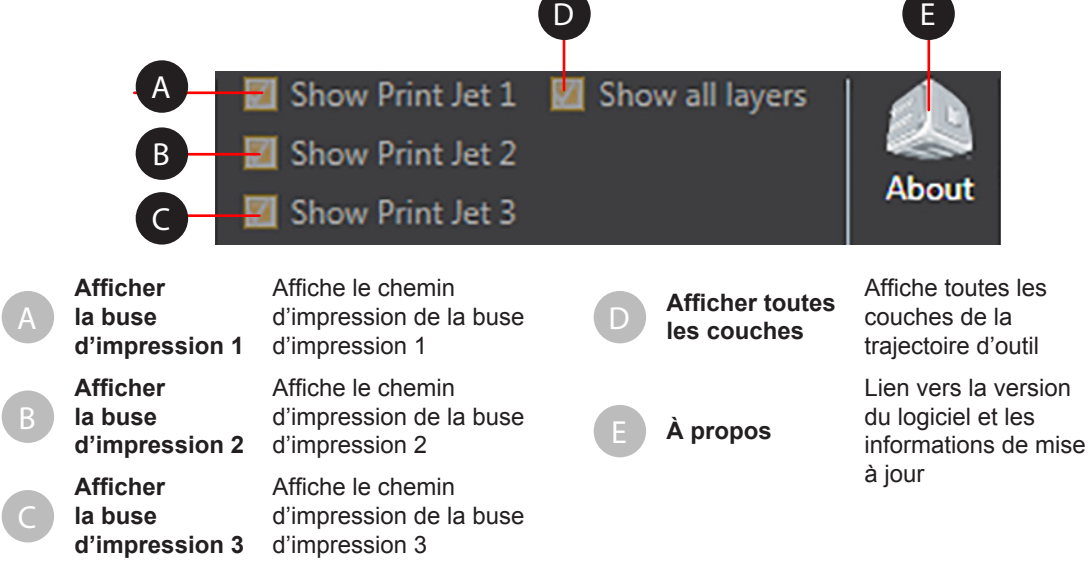

## **ONGLET PARAMÈTRES**

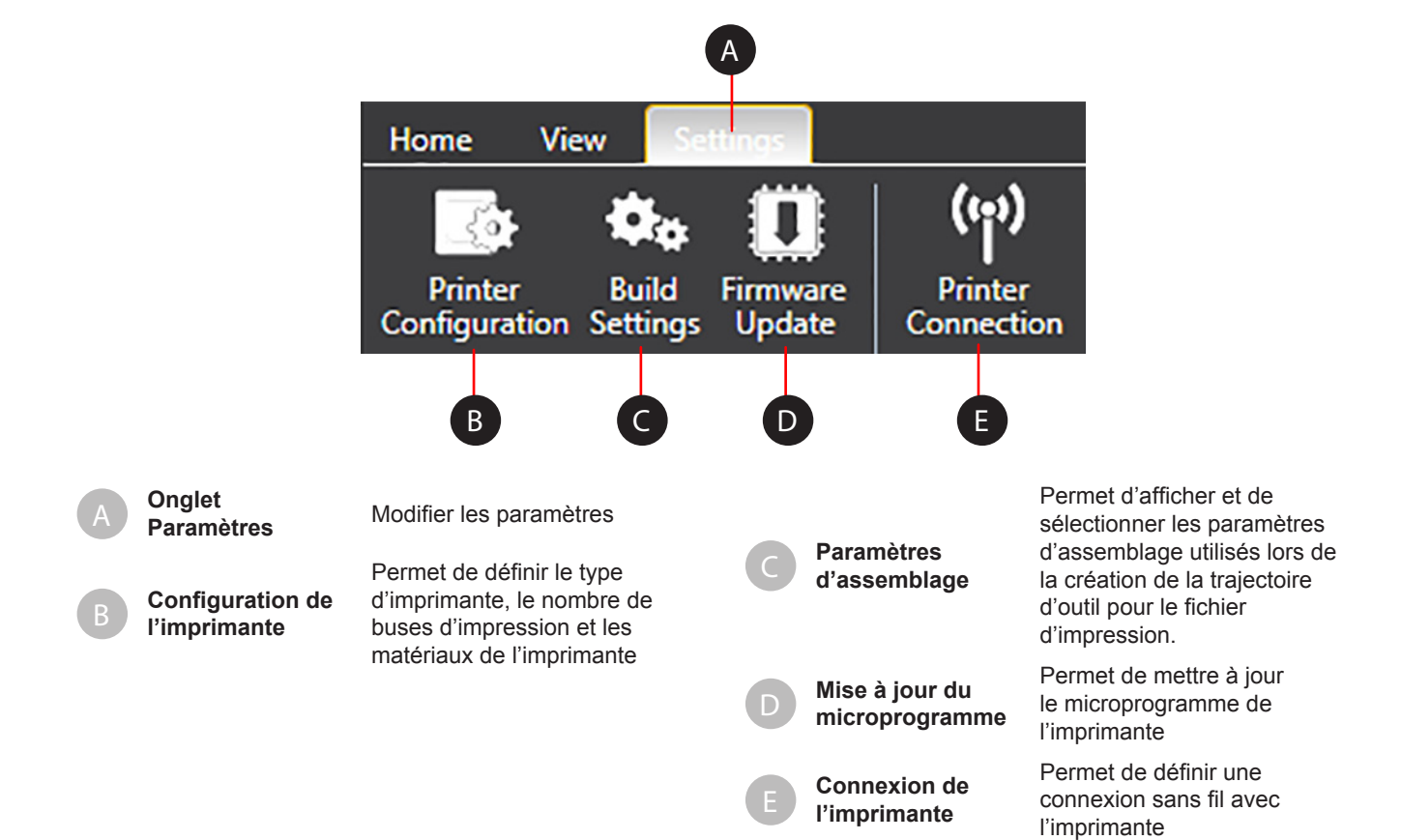

## **Configuration de l'imprimante**

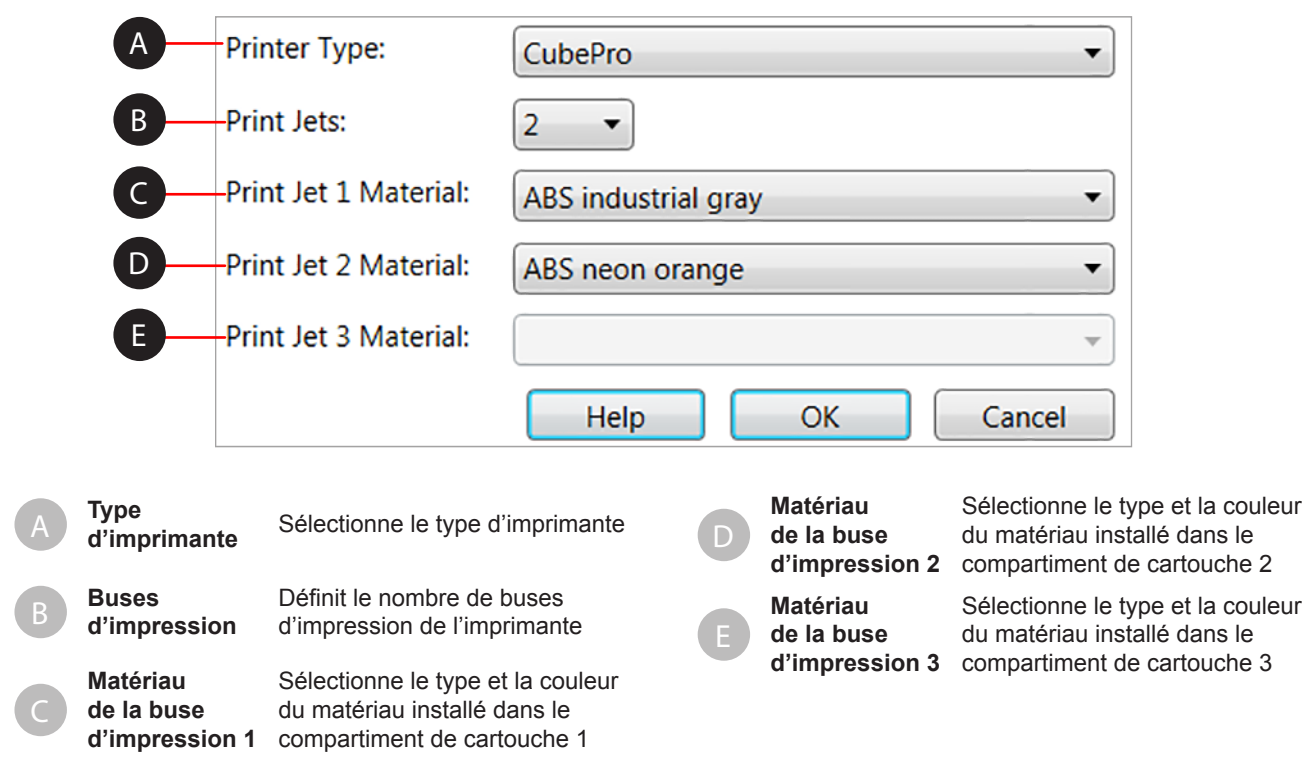

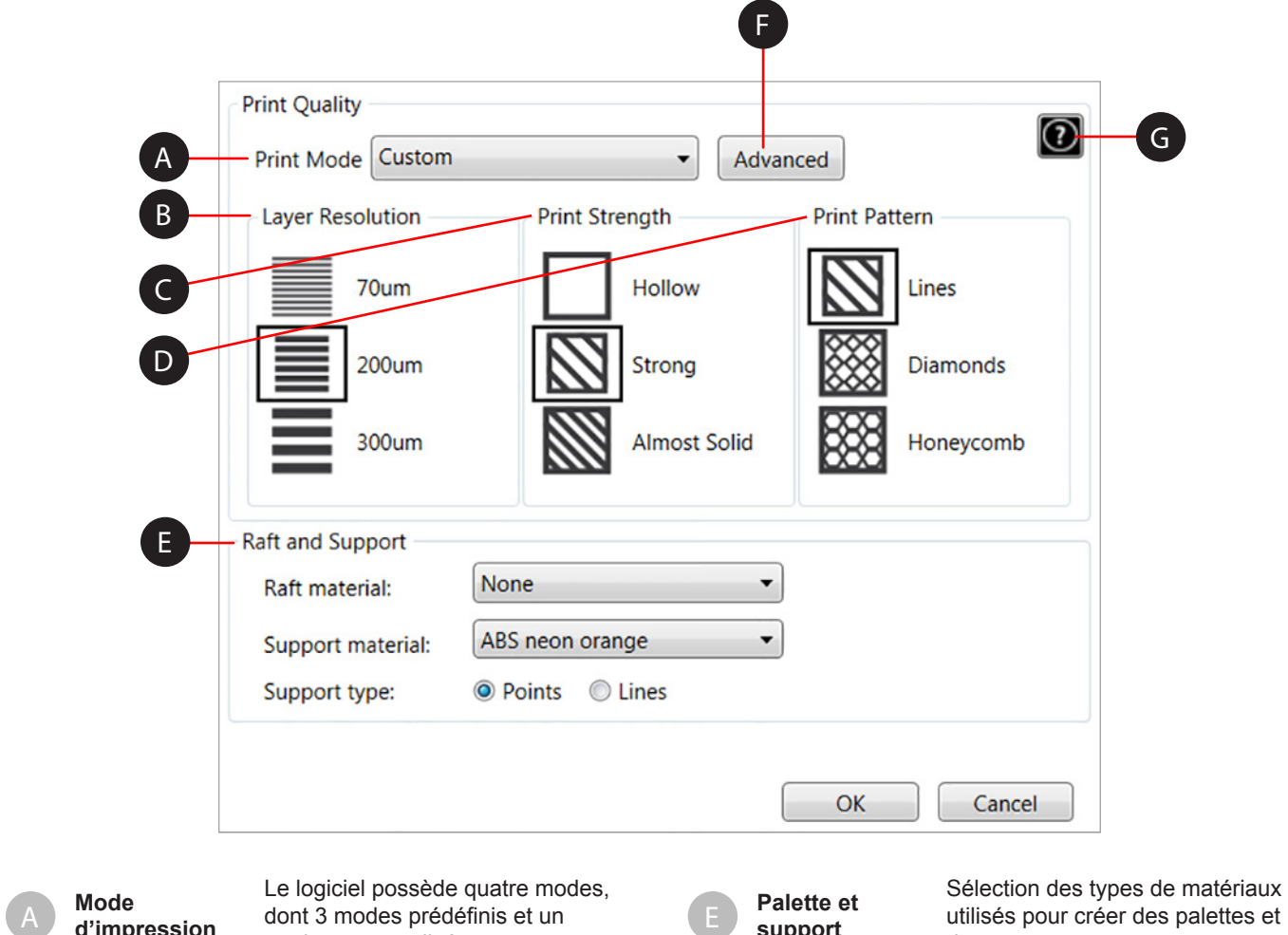

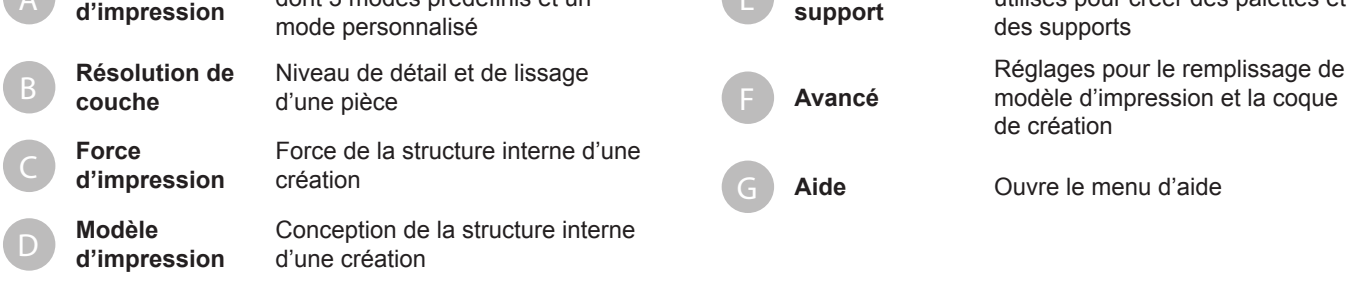

# 3D Systems, Inc**. 45**

# **Descriptions**

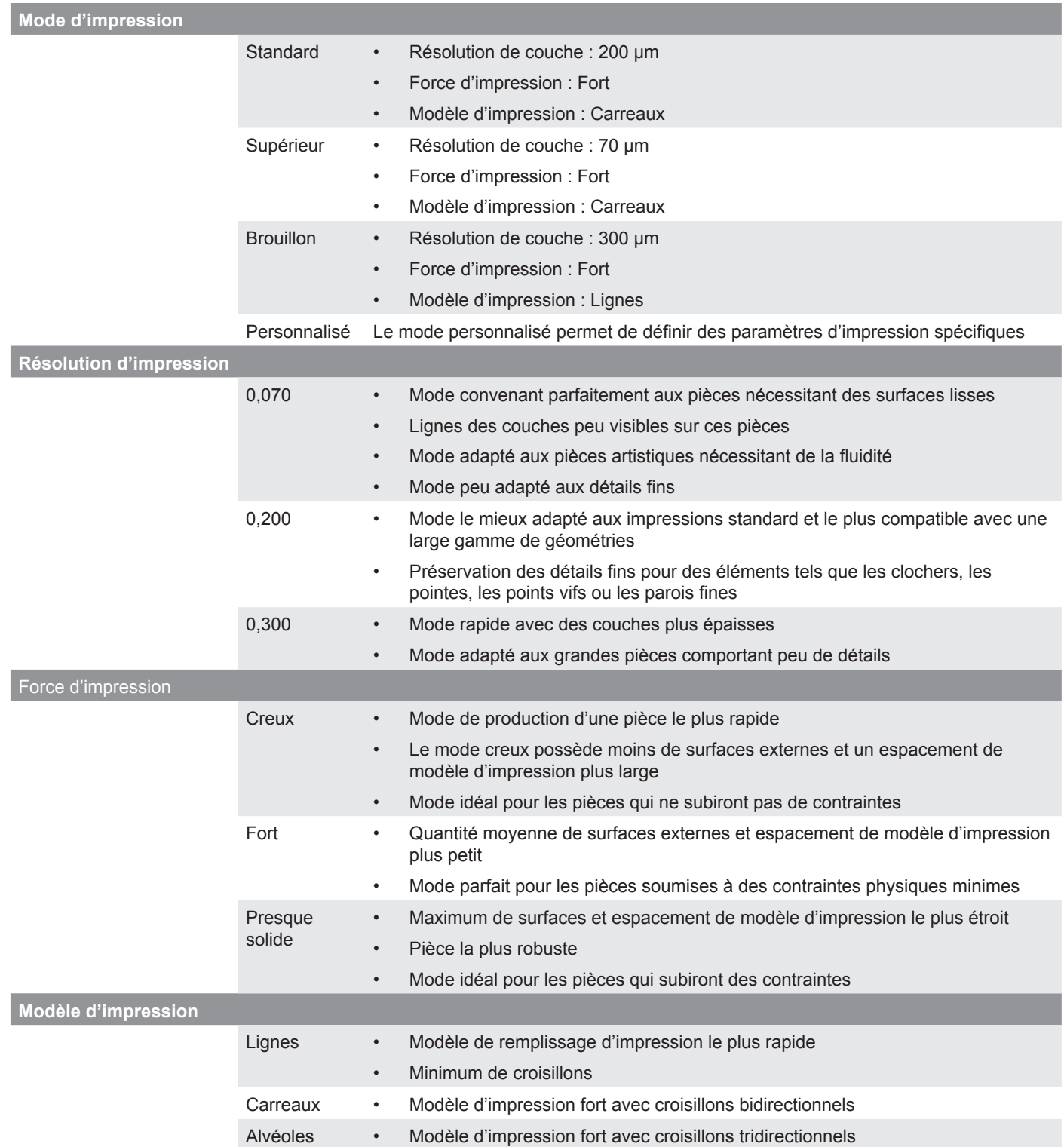

## **Réglages d'assemblage avancés**

L'utilitaire Réglages d'assemblage avancés permet de personnaliser l'épaisseur de couche du modèle de remplissage d'impression ainsi que les options de coque.

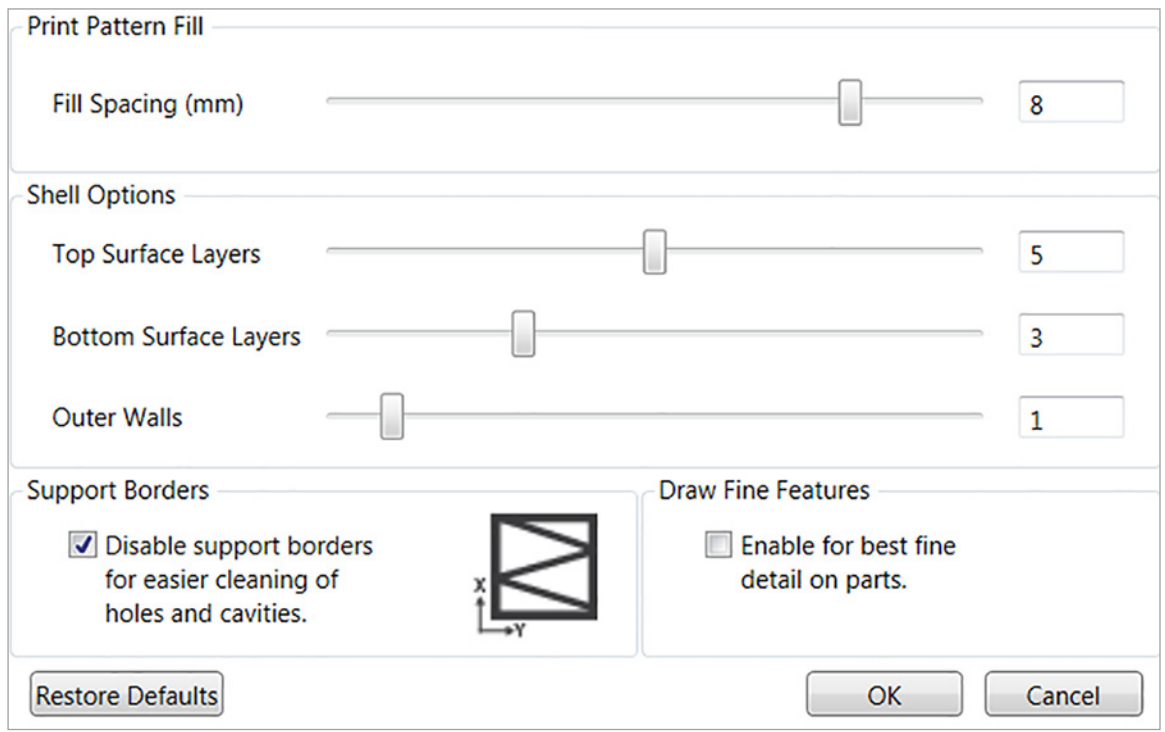

## **Remplissage de modèle d'impression**

L'espacement de remplissage est l'espace situé entre les supports intérieurs. Si cette valeur est peu élevée, la force intérieure de la création augmente.

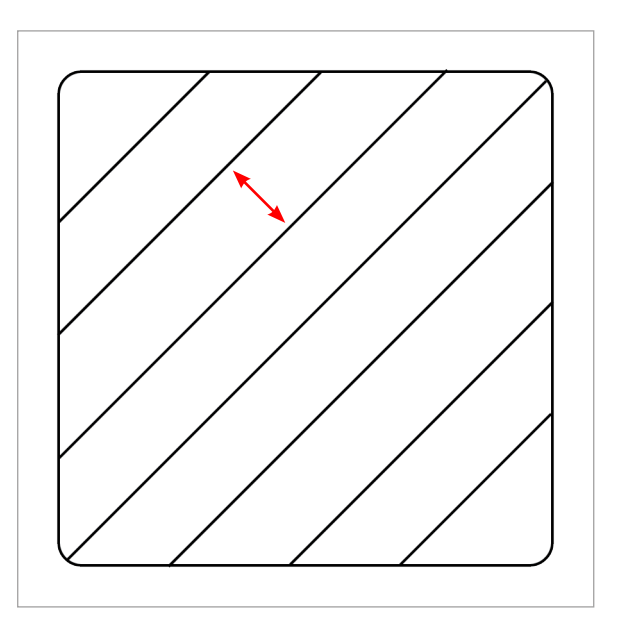

#### **Options de coque**

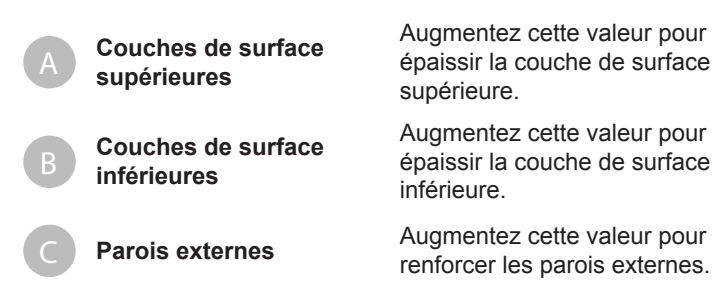

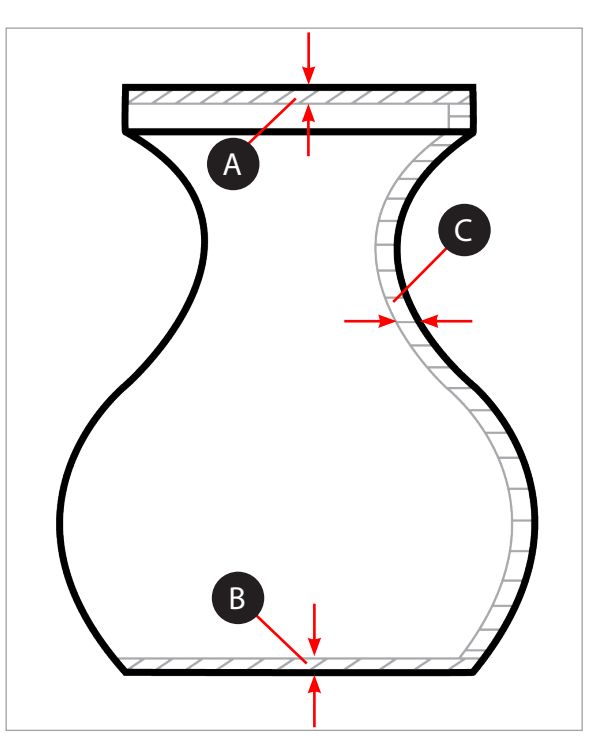

#### **Contours des supports**

L'option Contour des supports (A) renforce les supports (B) pour les pièces en surplomb et ne doit pas être utilisée pour les trous et les cavités (C).

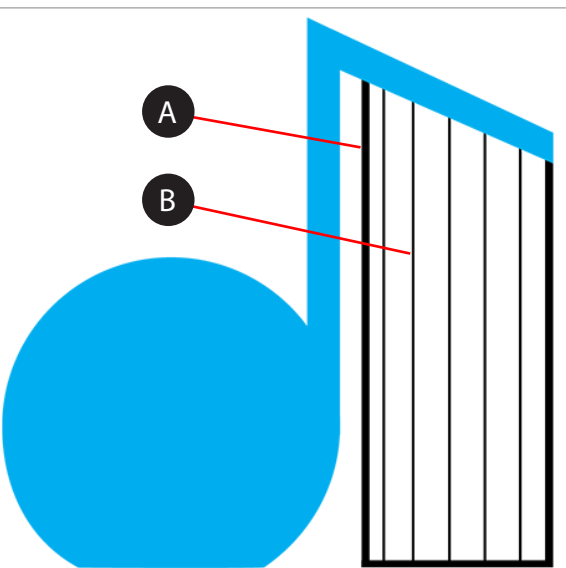

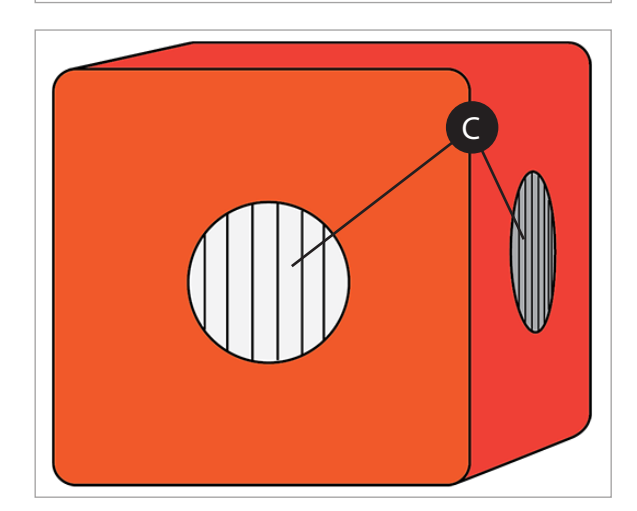

#### **Dessiner des éléments fins**

3D Systems, Inc**. 47** Activez cette option pour les petites pièces comportant des éléments fins. Ne l'activez pas pour les grandes pièces nécessitant davantage de précision.

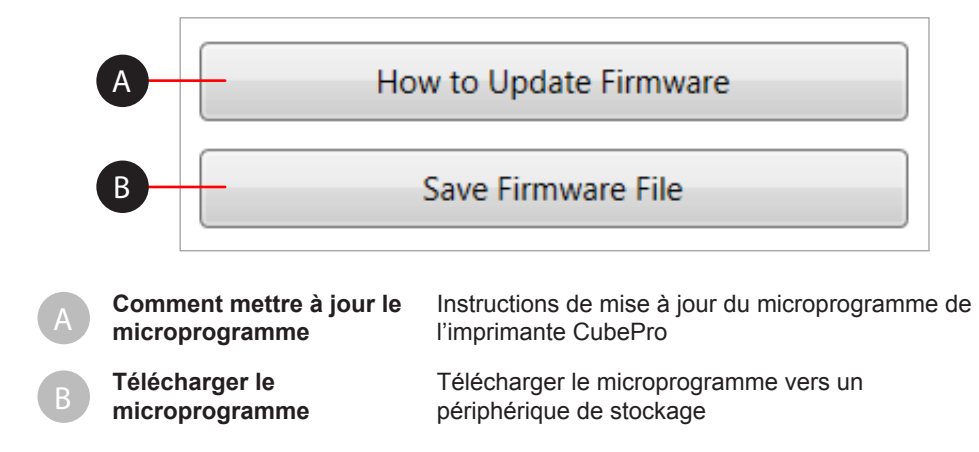

# **Connexion de l'imprimante**

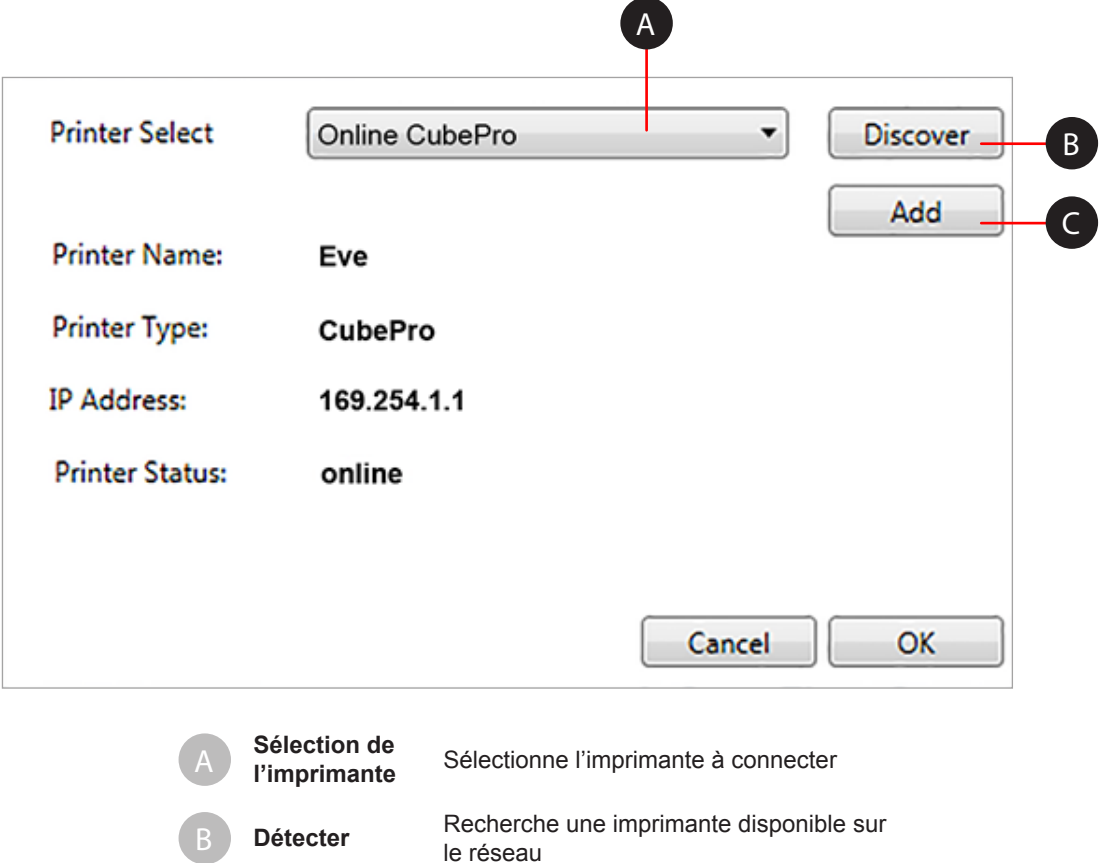

Ajouter Ajoute une imprimante à l'aide de son adresse IP

## **PRÉPARATION ET IMPRESSION D'UNE CRÉATION**

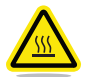

#### **AVERTISSEMENT : LES JES D'IMPRESSION DEVIENNENT EXTRÊMEMENT CHAUDES EN PHASE DE CONFIGURATION ET DE FONCTIONNEMENT. N'Y TOUCHEZ PAS.**

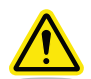

#### **ATTENTION : Ne modifiez pas les couleurs de cartouche ni le type de matériau lors de l'impression. Cela pourrait endommager l'imprimante.**

Le logiciel client de l'imprimante CubePro offre des outils pratiques pour optimiser le positionnement de la création destinée à l'impression. Il est possible de déplacer et de faire pivoter le modèle à l'aide de la souris.

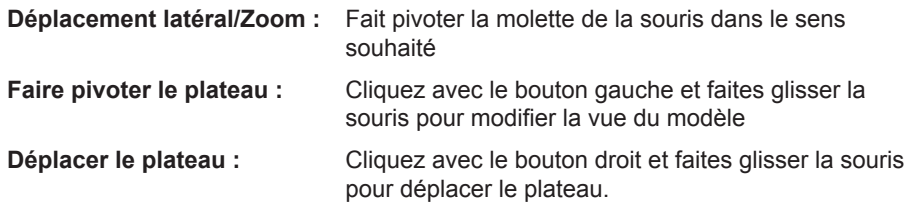

#### 1. Sélectionnez **Ouvrir un modèle**.

**plateau.**

**plateau.**

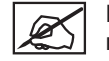

**REMARQUE : Sélectionnez Ouvrir un modèle d'assemblage si le modèle comporte plusieurs pièces.**

2. Accédez à l'emplacement du fichier de création et sélectionnez **Ouvrir**.

**REMARQUE : La création ou l'assemblage apparaîtront sur le** 

**REMARQUE : Vous pouvez ouvrir plusieurs créations sur le même** 

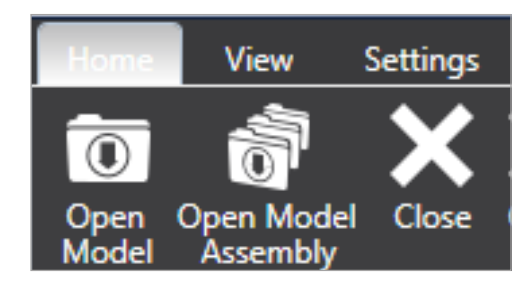

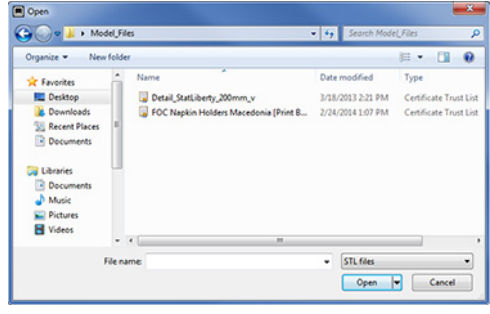

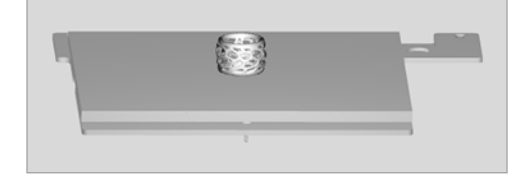

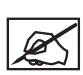

**REMARQUE : Pour ouvrir les fichiers .cubepro, sélectionnez Ouvrir dans le menu Fichier d'impression, accédez à l'emplacement du fichier de création et sélectionnez Ouvrir.**

3. Si votre création nécessite une seule couleur, cochez la case **Couleur unique** dans l'onglet **Accueil**.

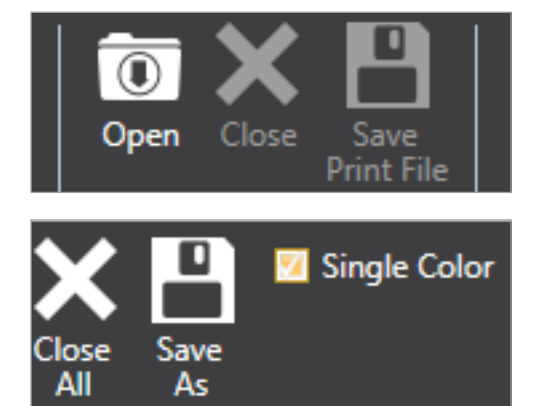

4. Déplacez le modèle vers sa position optimale sur le plateau.

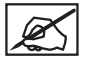

**REMARQUE : Vous pouvez indiquer la distance à laquelle vous souhaitez déplacer le modèle en renseignant les valeurs des champs Déplacer sur X ou Déplacer sur Y, puis en sélectionnant Déplacer sur X ou Déplacer sur Y.**

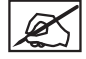

**REMARQUE : L'option Placer automatiquement permet au logiciel de placer le modèle dans une position optimale.**

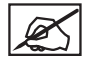

**REMARQUE : Si vous sélectionnez Déplacer le modèle, vous pouvez cliquer et faire glisser le modèle autour du plateau.**

- 5. Si nécessaire, mettez le modèle à l'échelle et faites-le pivoter en renseignant les valeurs et en sélectionnant les boutons correspondants.
- 6. Sélectionnez la couleur que vous souhaitez utiliser, puis sélectionnez la pièce.

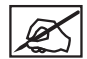

**REMARQUE : Si vous travaillez avec un assemblage, sélectionnez une couleur, puis la pièce à modifier.**

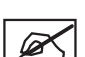

**REMARQUE : Si vous devez remplacer une cartouche pour utiliser une couleur ou un type de matériau différents, reportezvous à la section Remplacement d'une cartouche de matériau. Vérifiez ensuite le type de matériau et la couleur en consultant la configuration de l'imprimante dans l'onglet Paramètres du logiciel.**

- 7. Sélectionnez à nouveau la couleur pour la désélectionner.
- 8. Sélectionnez **Assembler**.

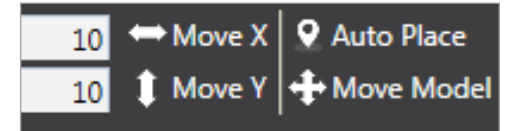

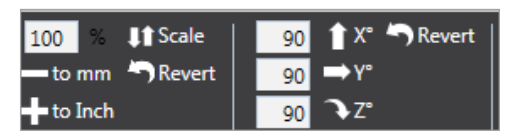

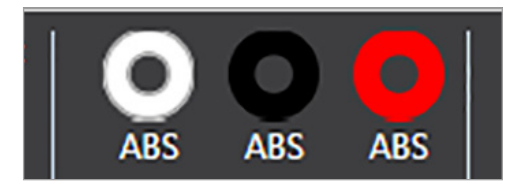

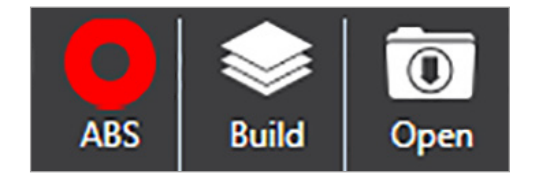

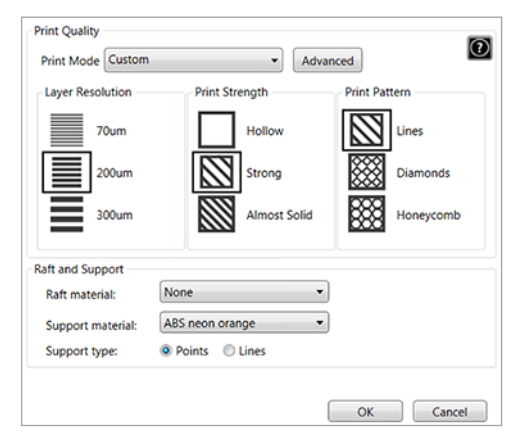

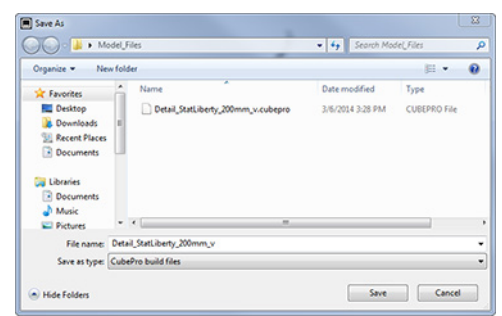

9. Renseignez les paramètres d'impression appropriés puis sélectionnez **Assembler**.

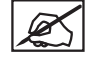

**REMARQUE : Pour plus d'informations, reportez-vous à la section Réglages d'assemblage dans la rubrique Onglet Affichage.**

10. Accédez à l'emplacement où le fichier sera enregistré, puis saisissez un nom de fichier. Sélectionnez **Fichiers d'assemblage CubePro** dans Type de fichier. Sélectionnez **Enregistrer**.

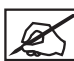

**REMARQUE : La création du fichier d'assemblage peut prendre quelques minutes. Pendant cette période, ce fichier est converti du format .stl au format .cubepro.**

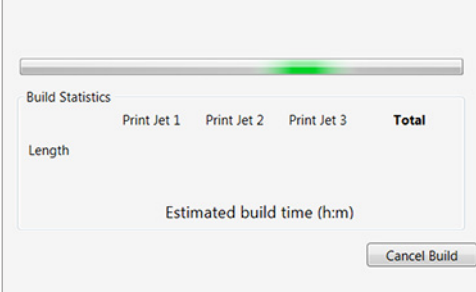

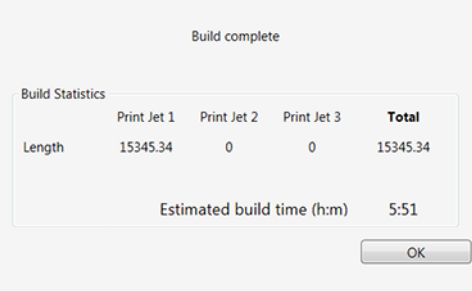

**REMARQUE : Une fois l'assemblage terminé, la durée d'impression estimée s'affiche. Sélectionnez OK pour fermer la fenêtre.**

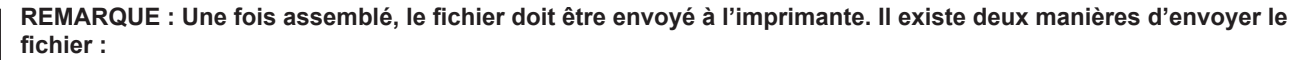

- via une connexion sans fil
- via un périphérique de stockage USB

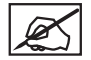

**REMARQUE : L'envoi de fichiers volumineux à l'imprimante sera plus long avec une connexion sans fil. Il est donc fortement d'utiliser un périphérique de stockage USB pour le transfert.**

11. Pour enregistrer un fichier sur un périphérique de stockage USB, sélectionnez **Enregistrer**. Accédez à l'emplacement du périphérique de stockage connecté et sélectionnez **Enregistrer**. En cas d'envoi via une connexion sans fil, passez à l'étape 13.

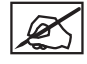

**REMARQUE : Le fichier doit être enregistré dans le répertoire racine du périphérique de stockage USB.**

- 12. Insérez le périphérique de stockage USB dans le port USB de l'imprimante. Passez à l'étape 14.
- 13. Pour envoyer le fichier à l'imprimante à l'aide de l'utilitaire de connexion sans fil, sélectionnez **Envoyer**.

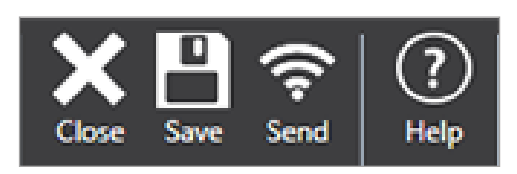

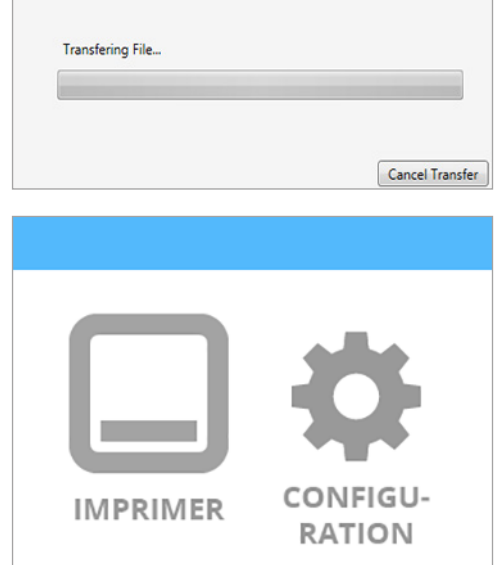

14. Sélectionnez **IMPRIMER** sur l'écran tactile de l'imprimante.

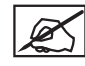

**REMARQUE : Reportez-vous à la section Impression de votre création pour plus d'informations.**

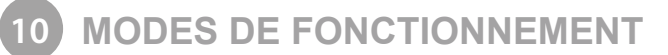

## **APPLICATION DE LA COLLE CUBE**

La colle Cube contient une colle hydrosoluble qui fait adhérer la pièce au plateau d'impression. Il convient d'appliquer la colle à ce plateau avant de lancer l'impression afin de s'assurer de la stabilité de la création pendant ce processus.

La colle contient un applicateur mousse situé sous le bouchon. Il est recommandé de retourner la bouteille en positionnant le bouchon en haut afin de permettre à la colle de se déposer préalablement sur l'applicateur.

Pour de meilleurs résultats, appliquez deux fines couches de colle sur le plateau d'impression en effectuant des mouvements circulaires lents lorsque vous y êtes invité par l'écran tactile. Appliquez la colle sur une surface légèrement plus étendue que l'empreinte de la création que vous imprimez.

## **Couche 1**

Appliquez une fine couche de colle sur le plateau d'impression :

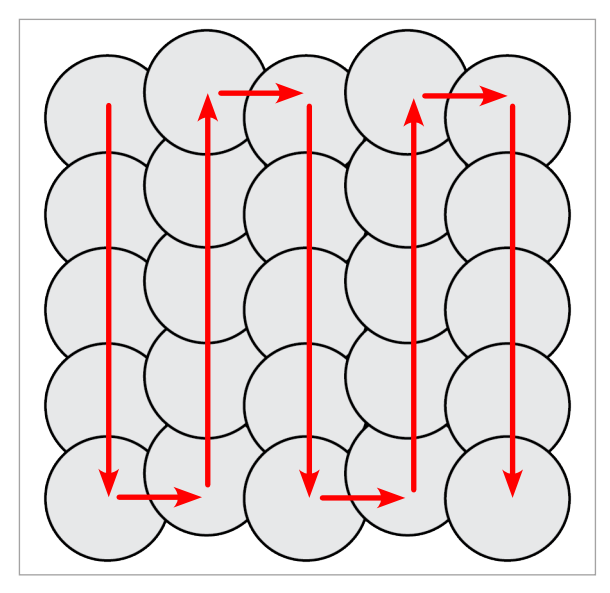

## **Couche 2**

Appliquez une deuxième couche fine de colle sur le plateau d'impression dans le sens opposé :

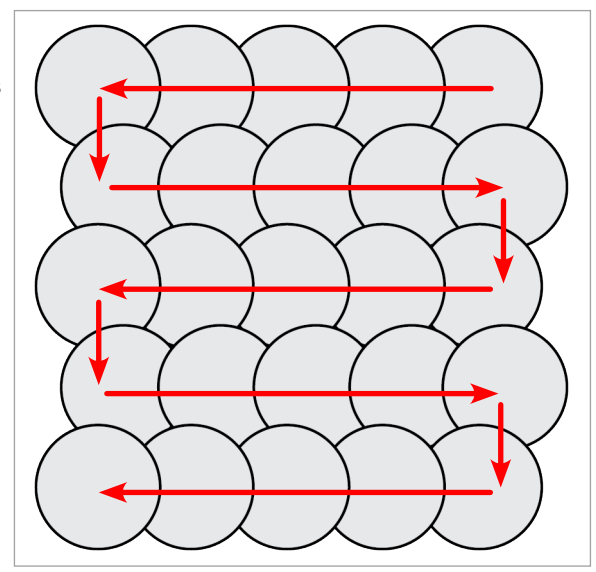

## **REMPLACEMENT D'UNE CARTOUCHE DE MATÉRIAU**

L'imprimante CubePro peut utiliser jusqu'à trois cartouches suivant le modèle d'imprimante. Il se peut que la création à imprimer nécessite d'autres couleurs ou matériaux, ou que la cartouche ne contienne plus assez de matériau pour réaliser l'impression suivante. Suivez la procédure ci-dessous pour remplacer les cartouches de matériau.

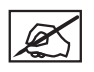

**REMARQUE : Lorsque vous remplacez la cartouche de droite dans une imprimante à 3 cartouches, celle du milieu est fixée par une charnière pour permettre de la faire pivoter à gauche au lieu de l'enlever complètement. Vous disposez ainsi de suffisamment d'espace pour remplacer la cartouche de droite.**

1. Sélectionnez **CONFIGURATION** dans l'écran d'accueil.

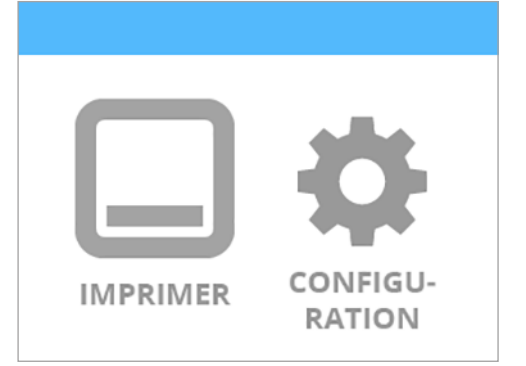

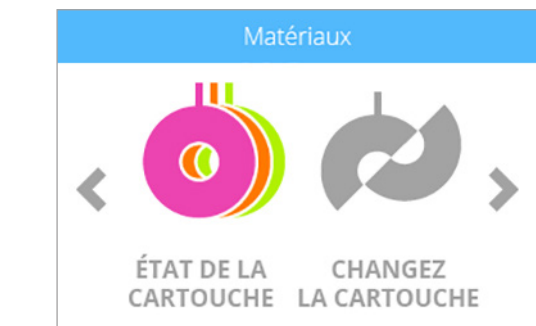

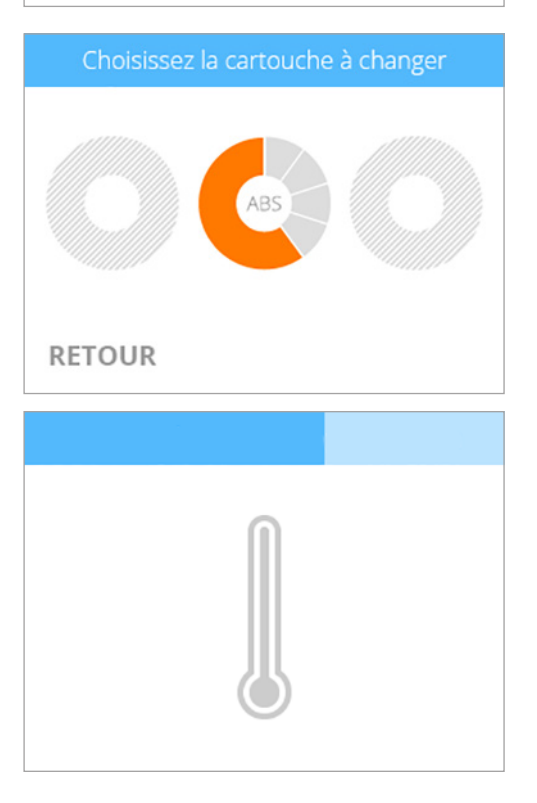

2. Sélectionnez **CHANGEZ LA CARTOUCHE** dans l'écran **Matériaux**.

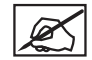

**REMARQUE : Si vous sélectionnez État de la cartouche, vous obtiendrez la quantité estimée de matériau restante dans les cartouches installées ainsi que la couleur et le type de matériau utilisés.**

3. Dans l'écran **Choisissez la cartouche à changer**, sélectionnez la cartouche que vous souhaitez remplacer.

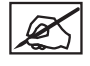

**REMARQUE : La buse d'impression appropriée doit atteindre sa température cible avant que la cartouche puisse être enlevée. Du plastique fondu est susceptible de s'extruder dans l'unité de nettoyage des buses d'impression.**

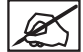

**REMARQUE : Sous le relevé de température actuelle, un message s'affiche pour signaler l'amorçage de l'imprimante. Une fois l'amorçage effectué, un autre message signale que le moteur injectant le matériau dans la buse d'impression s'inverse pour faciliter le retrait du matériau.**

- 4. Accédez à la cartouche de matériau, extrayez le matériau visible issu de la cartouche et retirez-le doucement de la buse d'impression. Sélectionnez la **coche** pour continuer.
- Tirez doucement le filament hors du tube

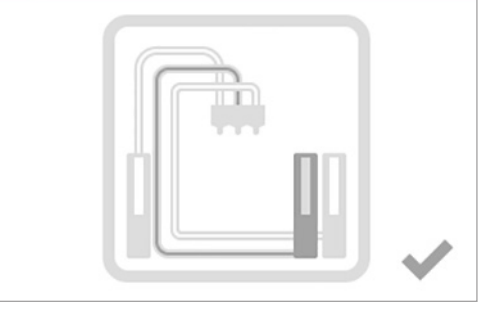

Tirez doucement le filament hors du tube

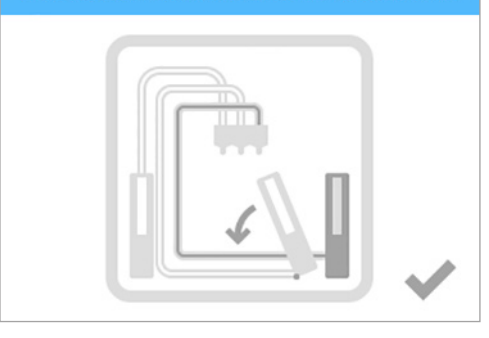

Retirez le filament et enlevez la cartouche

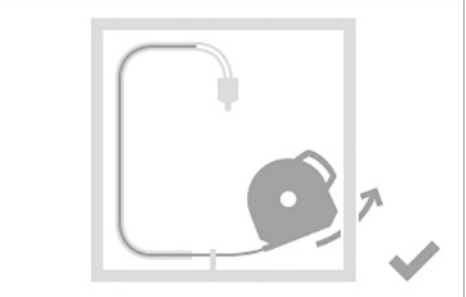

Placez la vis de serrage sur la cartouche

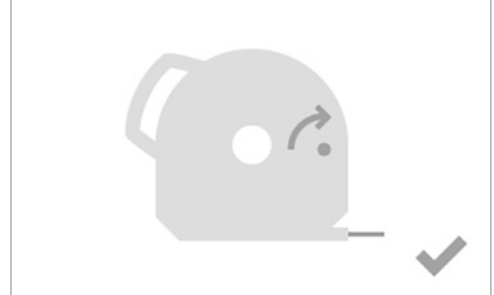

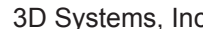

7. Retirez la vis de serrage qui retient le matériau dans la nouvelle cartouche.

Sélectionnez la **coche** pour continuer.

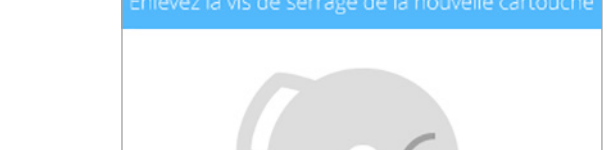

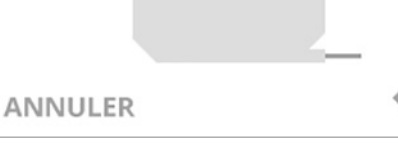

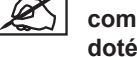

**REMARQUE : Pour les imprimantes disposant de trois compartiments de cartouches, le deuxième compartiment est doté de charnières afin que la cartouche puisse pivoter dans le sens anti-horaire. Vous pouvez ainsi accéder plus facilement à la troisième cartouche.**

5. Prenez la cartouche par la poignée et extrayez-la de son cadre. Retirez le

6. Installez la vis de serrage dans la cartouche. Mesurez une longueur d'environ 2,5 cm de matériau provenant de la cartouche et enlevez le matériau restant.

> **ATTENTION : N'essayez pas de repousser le matériau en excès dans la cartouche, car cela bloquerait la cartouche et la rendrait**

Sélectionnez la **coche** pour continuer.

**inutilisable.**

matériau restant du tube d'alimentation. Sélectionnez la **coche** pour continuer.

8. Retirez 30 cm de matériau de la cartouche. Sélectionnez la **coche** pour continuer.

- 9. Retirez 5 cm de matériau à partir de l'extrémité. Sélectionnez la **coche** pour continuer.
	- **REMARQUE : Vérifiez que le matériau n'est ni plié ni froissé. Si le matériau n'est pas réparti de manière équilibrée, retirez le matériau endommagé de la cartouche. Retirez et éliminez la portion endommagée.**
- 10. Insérez le matériau **sous le rouleau de serrage** et dans le tube de matériau. Sélectionnez la **coche** pour continuer.

- 11. Poussez doucement le matériau dans la buse d'impression jusqu'à ce que du plastique fondu soit extrudé dans l'unité de nettoyage des buses d'impression. Sélectionnez la **coche** pour continuer.
	- **REMARQUE : Lorsque le matériau jaillit suffisamment loin dans la zone de la buse d'impression, un moteur permet ensuite d'alimenter la buse avec ce matériau.**

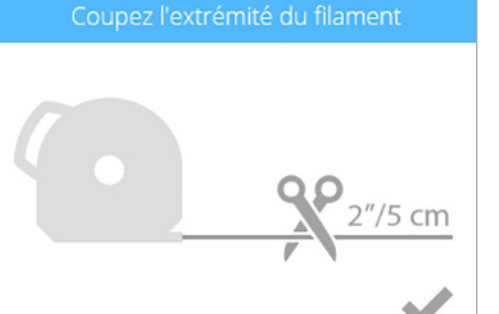

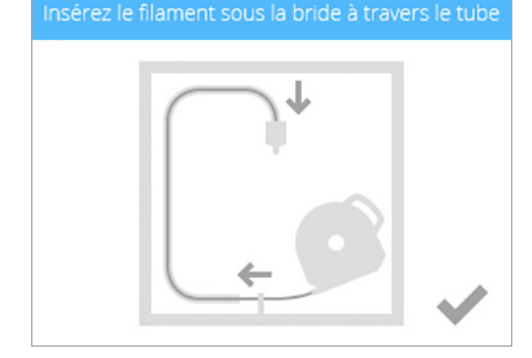

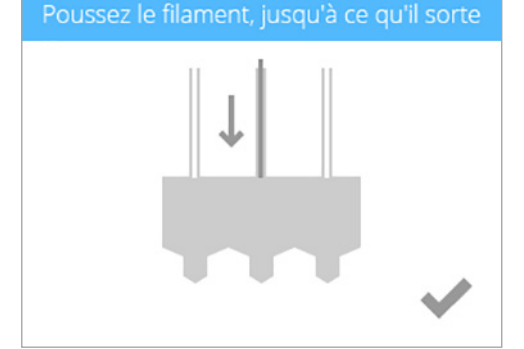

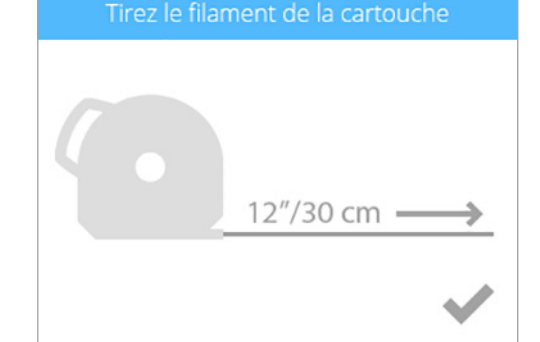

Coupez l'extrémité du filament

**12. 1**) Insérez l'avant de la cartouche dans son emplacement, puis (**2**) enfoncez la poignée de la cartouche jusqu'à ce qu'elle soit complètement logée dans son cadre. Sélectionnez la **coche** pour continuer.

> **REMARQUE : Vérifiez que l'avant de la cartouche (A) d'où sort le matériau est installé correctement sous le rouleau de serrage et entre les goupilles d'alignement du compartiment de cartouche.**

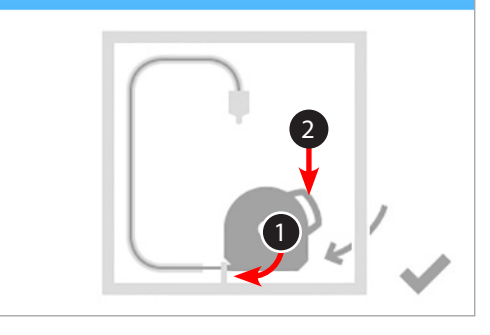

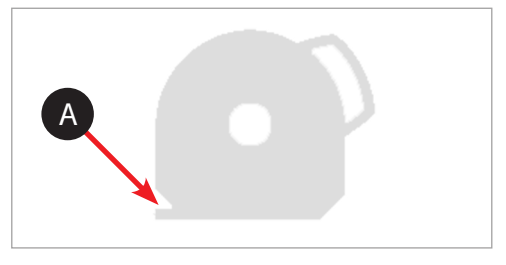

#### Retournez la cartouche en position verticale

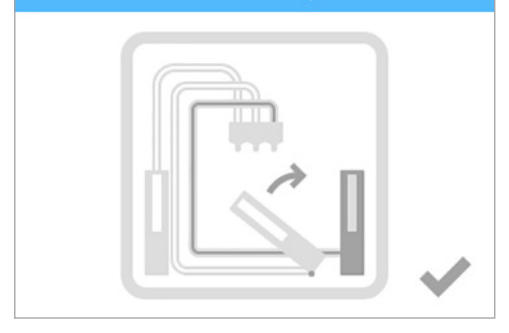

**ATTENTION : Lors du remplacement de la troisième cartouche, veillez à faire pivoter le deuxième compartiment de cartouche vers sa position verticale avant de sélectionner la coche.**

ØŚ

# **CONFIGURATION D'UN RÉSEAU AD HOC**

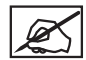

## **REMARQUE : Il est impossible de créer un réseau ad hoc sans fil sous Windows® XP.**

Un réseau ad hoc est une connexion temporaire mais directe entre un ordinateur ou un périphérique et l'imprimante. La connexion ne s'effectue pas via un routeur ou une station de base et les débits de transfert de données sont inférieurs à ceux des réseaux sans fil standard. L'ordinateur ou le périphérique à connecter à l'imprimante via un réseau ad hoc doit disposer d'un adaptateur pour ce type de réseau. Un réseau ad hoc est supprimé lorsque l'utilisateur s'est déconnecté de celui-ci ou lorsqu'il est hors de portée des autres périphériques du réseau, sauf s'il a été défini comme permanent.

1. Sélectionnez **CONFIGURATION** dans l'écran d'accueil.

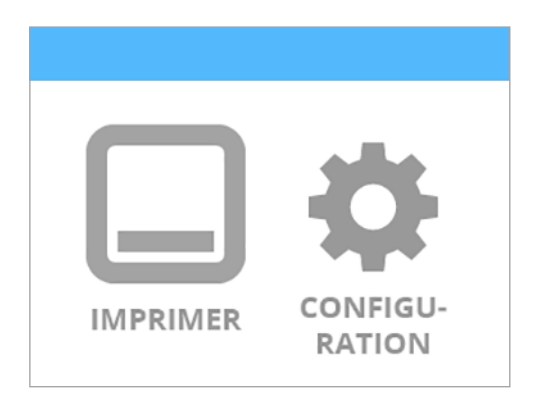

- 2. À l'aide des flèches de navigation gauche ou droite, accédez à l'écran **Réseau**.
- 3. Sélectionnez **WIFI**.

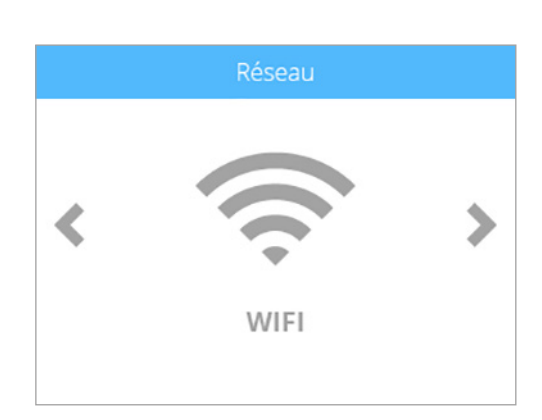

4. Sélectionnez **ADHOC** dans l'écran Choisir le type de connexion WiFi.

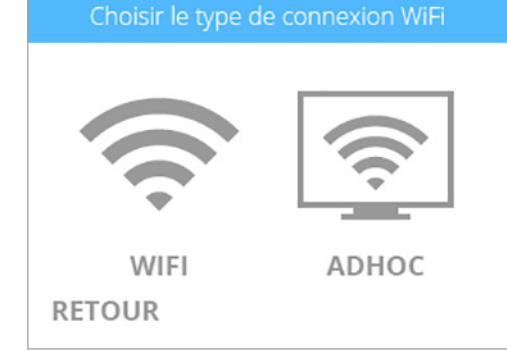

5. Sélectionnez la barre **ACTIVER/DÉSACTIVER** pour activer la connexion réseau ad hoc.

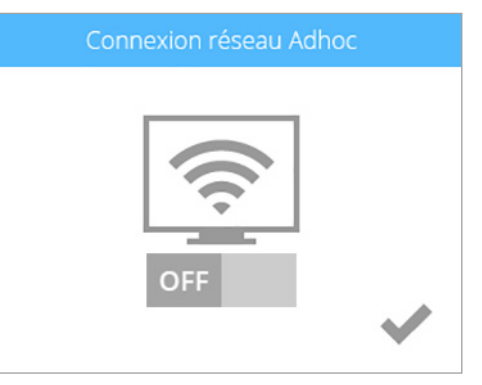

6. Confirmez votre choix en cochant la **case**.

#### Connexion réseau Adhoc

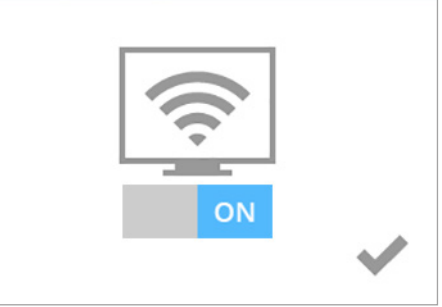

Choisir le type de connexion WiFi état:.. WIFI ADHOC **RETOUR** IP 192.168.1.3

**REMARQUE : L'écran Choisir le type de connexion WiFi indiquera l'état ad hoc ainsi que l'adresse IP de l'imprimante.**

- 7. Dans Windows®, sélectionnez **Démarrer > Panneau de configuration**.
- 8. Tapez **réseau** dans la zone de recherche.
- 9. Sélectionnez **Centre Réseau et partage**.
- 10. Sélectionnez **Configurer une nouvelle connexion ou un nouveau réseau**.
- 11. Sélectionnez **Configurer un réseau sans fil ad hoc (ordinateur à ordinateur)**.
- 12. Sélectionnez **Suivant**.
- 13. Suivez la procédure indiquée par l'Assistant.

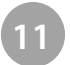

## **RÉTABLISSEMENT DE LA RUGOSITÉ DU PLATEAU D'IMPRESSION**

Si le plateau d'impression est trop lisse, le matériau d'impression et la colle risquent de ne pas adhérer convenablement. À l'aide du papier de verre fourni dans la boîte à outils, essuyez le plateau en diagonale dans les deux sens. Rincez et séchez soigneusement le plateau d'impression avant de l'installer dans l'imprimante.

## **NETTOYAGE DE L'UNITÉ DE NETTOYAGE DES BUSES D'IMPRESSION**

En plus de sa fonction de grattoir pour les buses d'impression, l'unité de nettoyage des buses d'impression sert également de réceptacle des matériaux issus des buses d'impression. Étant donné qu'elle se remplit, elle doit être vidée régulièrement.

1. Après avoir abaissé le plateau d'impression, remontez l'unité de nettoyage des buses d'impression en la dégageant de la vis de serrage.

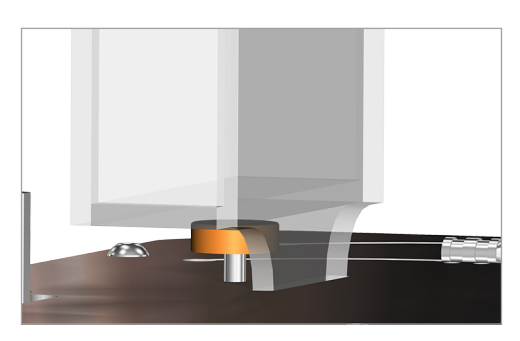

- 
- 2. Soulevez l'unité de nettoyage des buses d'impression en la dégageant de manière à séparer les tiges de montage des trous de serrure.

- 3. Retirez l'unité de nettoyage des buses d'impression.
- 4. Retirez les déchets de l'unité et réinstallez celle-ci dans l'imprimante CubePro. Reportez-vous à la section **Configuration de l'imprimante** pour plus d'informations sur l'installation de l'unité de nettoyage des buses d'impression. Vous trouverez des informations relatives au recyclage dans la section **Programme de développement durable Cubify**.

# **NETTOYAGE GÉNÉRAL**

Des déchets issus du processus d'impression peuvent s'accumuler dans l'imprimante. À l'aide d'un chiffon non pelucheux et légèrement humide, essuyez l'intérieur de l'imprimante CubePro, y compris la plaque d'impression, le plateau d'impression, les compartiments des cartouches ainsi que tous les autres endroits où peuvent se loger des déchets en plastique.

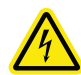

#### **RISQUE DE CHOC ÉLECTRIQUE : N'ESSUYEZ AUCUN COMPOSANT ÉLECTRIQUE. NE MANIPULEZ JAMAIS LES PARTIES DE L'IMPRIMANTE OÙ SONT INSTALLÉS DES COMPOSANTS ÉLECTRONIQUES.**

## **RÉGLAGE DE L'UNITÉ DE NETTOYAGE DES BUSES D'IMPRESSION**

L'unité de nettoyage des buses d'impression est conçue pour gratter l'extrémité de la buse d'impression afin d'éliminer tous les déchets restants après l'extrusion.

- 1. Soulevez le couvercle du dessus de l'imprimante.
- 2. Assurez-vous que le plateau d'impression est en position basse.
- 3. Mettez l'imprimante hors tension et débranchez-la du secteur.
- 4. Tout en maintenant l'assemblage d'extrusion, placez-le doucement au-dessus de l'unité de nettoyage des buses d'impression.

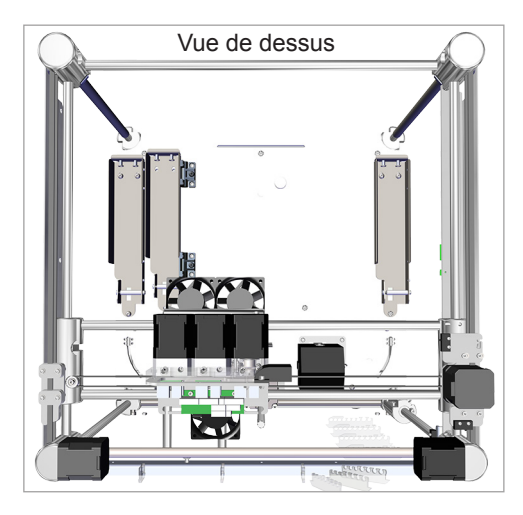

- 
- 5. Vérifiez que la lame de l'unité de nettoyage est en contact avec la partie pointue (A) de l'extrémité de la buse d'impression. Si c'est le cas, l'unité de nettoyage est correctement positionnée. Passez à l'étape 8.

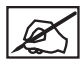

**REMARQUE : Si la lame est trop haute, passez à l'étape suivante. Si elle est trop basse, passez à l'étape 7.** A

6. Si la lame est trop haute, retirez l'unité de nettoyage des buses d'impression et tournez la vis de serrage (A) dans le sens horaire. Réinstallez l'unité de nettoyage et revenez à l'étape 5.

7. Si la lame est trop basse, retirez l'unité de nettoyage et tournez la vis de serrage (A) dans le sens anti-horaire. Réinstallez l'unité de nettoyage et revenez à l'étape 5.

8. Une fois que ce réglage vous convient, vous pouvez brancher l'imprimante et la mettre sous tension.

3D Systems, Inc**. 61**

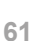

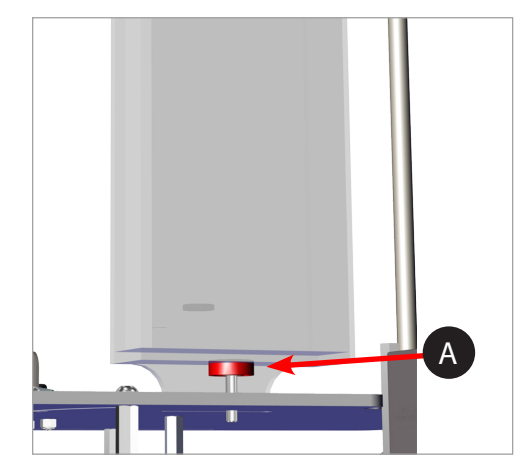

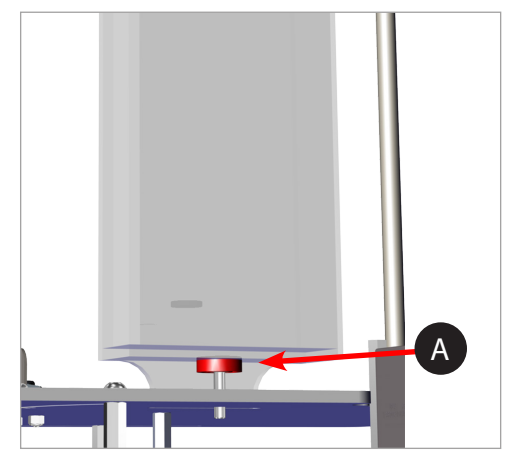

## **ÉTALONNAGE DU PLATEAU D'IMPRESSION**

Le plateau d'impression est mis à niveau en usine et ce réglage n'est pas forcément nécessaire pour votre imprimante. Si vos créations ne s'impriment pas comme vous le souhaitez, vérifiez le niveau du plateau d'impression.

1. Accédez à l'écran **Étalonnage de la plaque d'impression** et sélectionnez **MISE À NIVEAU DU PLATEAU**. Sélectionnez la **coche** pour continuer.

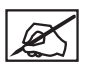

**REMARQUE : Le plateau d'impression se lèvera et les buses d'impression se déplaceront vers la partie arrière gauche du plateau d'impression.**

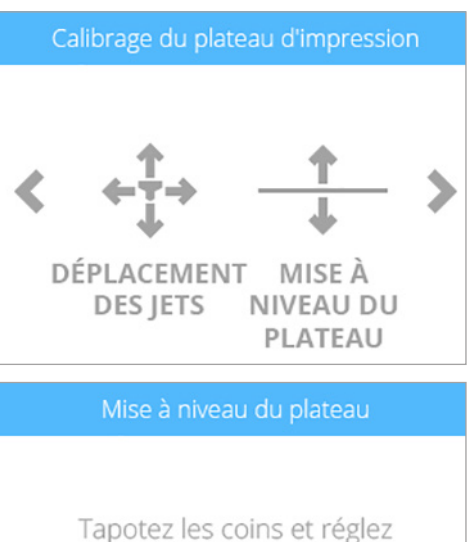

la hauteur de la plaque. Pour plus de détails, consultez le manuel.

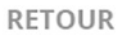

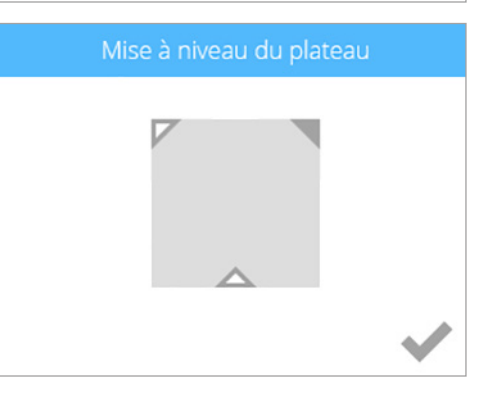

2. Sélectionnez le coin supérieur droit du triangle qui s'affiche sur l'écran tactile.

**arrière droite du plateau d'impression.**

**REMARQUE : Les buses d'impression se déplaceront vers la partie** 

3. À l'aide de la page prévue à cet effet dans les instructions de configuration/ reconditionnement, glissez le papier entre les buses et le plateau d'impression.

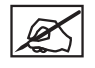

**REMARQUE : Si vous sentez une légère résistance, passez à l'étape 5.**

![](_page_66_Picture_13.jpeg)

**REMARQUE : La ligne rouge (C) représente l'écart entre les buses** 

![](_page_66_Picture_15.jpeg)

**(A) et le plateau d'impression (B).**

4. Si le papier se glisse facilement entre les buses et le plateau d'impression, tournez le bouton de réglage dans le sens anti-horaire jusqu'à ce que vous sentiez une légère résistance.

![](_page_66_Picture_18.jpeg)

**ATTENTION : Un plateau d'impression réglé trop haut peut endommager les buses ou le plateau d'impression.**

![](_page_66_Picture_20.jpeg)

**REMARQUE : S'il est impossible de glisser le papier entre les buses et le plateau d'impression, tournez le bouton de réglage dans le sens horaire jusqu'à ce que vous sentiez une légère résistance sur le papier.**

![](_page_66_Picture_24.jpeg)

![](_page_66_Picture_25.jpeg)

- 5. Sélectionnez le triangle en bas au milieu de l'écran.
- 6. Une fois que les buses se sont déplacées vers la partie centrale avant du plateau d'impression, glissez le papier entre les buses et le plateau d'impression.

![](_page_67_Picture_2.jpeg)

**REMARQUE : Si vous sentez une légère résistance, passez à l'étape 8.**

![](_page_67_Picture_4.jpeg)

7. Si vous ne sentez aucune résistance sur le papier lorsque vous le glissez entre les buses et le plateau d'impression, tournez le bouton de réglage dans le sens anti-horaire jusqu'à ce que vous sentiez une légère résistance.

![](_page_67_Picture_6.jpeg)

#### **ATTENTION : Un plateau d'impression réglé trop haut peut endommager les buses ou le plateau d'impression.**

**REMARQUE : S'il est impossible de glisser le papier entre les buses et le plateau d'impression, tournez le bouton de réglage dans le sens horaire jusqu'à ce que vous sentiez une légère résistance sur le papier.**

- 8. Sélectionnez le coin supérieur gauche du triangle.
- 9. Une fois que les buses se sont déplacées vers la partie arrière gauche du plateau d'impression, glissez le papier entre les buses et le plateau d'impression.

![](_page_67_Picture_11.jpeg)

**REMARQUE : Si vous sentez une légère résistance, passez à l'étape 11.**

10. Si vous ne sentez aucune résistance sur le papier lorsque vous le glissez entre les buses et le plateau d'impression, tournez le bouton de réglage dans le sens anti-horaire jusqu'à ce que vous sentiez une légère résistance.

![](_page_67_Picture_14.jpeg)

**ATTENTION : Un plateau d'impression réglé trop haut peut endommager les buses ou le plateau d'impression.**

**REMARQUE : S'il est impossible de glisser le papier entre les buses et le plateau d'impression, tournez le bouton de réglage dans le sens horaire jusqu'à ce que vous sentiez une légère résistance sur le papier.**

11. Une fois l'étalonnage effectué, sélectionnez la **coche** pour quitter l'utilitaire.

![](_page_67_Picture_18.jpeg)

![](_page_67_Picture_19.jpeg)

![](_page_67_Picture_20.jpeg)

![](_page_67_Picture_21.jpeg)

## **ÉTALONNAGE DE L'ÉCART Z ET DU NIVEAU DU PLATEAU D'IMPRESSION**

La mise à niveau du plateau d'impression est une opération très importante pour garantir la qualité des résultats. La vérification de l'écart Z et du niveau du plateau d'impression devient nécessaire après le remplacement d'une buse d'impression, d'un assemblage d'extrusion ou du plateau d'impression.

Le fichier d'étalonnage de l'écart de niveau s'imprime toujours avec la buse 1. Il existe deux fichiers indépendants destinés à vérifier l'écart de niveau : l'un pour l'impression ABS et l'autre pour l'impression PLA.

![](_page_68_Picture_3.jpeg)

**REMARQUE : Assurez-vous que le fichier utilisé correspond au type de matériau installé dans le compartiment de la cartouche 1. (Ex. : si le compartiment de la cartouche 1 contient une cartouche de matériau ABS, imprimez le fichier d'écart de niveau ABS.)**

Ces fichiers sont disponibles sur www.Cubify.com.

**REMARQUE : L'écart Z (A) doit toujours être vérifié et ajusté avant l'écart de niveau (B).**

#### **Présentation de l'impression de l'étalonnage d'écart de niveau**

Le schéma suivant représente un plateau d'impression mis à niveau avec un écart Z correct :

![](_page_68_Figure_9.jpeg)

A **Écart <sup>Z</sup>** - L'écart Z est la distance entre le plateau d'impression et les embouts des buses d'impression. L'écart Z doit toujours être vérifié et ajusté avant l'écart de niveau.

**Niveau du plateau d'impression** - Le niveau du plateau d'impression est une mesure permettant de déterminer si le<br>plateau d'impression est à niveau avec les embouts des buses d'impression. Le niveau du plateau d'impressi toujours être vérifié et ajusté après le réglage de l'écart Z.

#### **Impression du fichier d'étalonnage d'écart de niveau**

![](_page_69_Picture_1.jpeg)

**REMARQUE : Avant de commencer cette procédure, vérifiez que le plateau d'impression ne comporte aucun résidu de colle et retirez, le cas échéant, les pièces imprimées.**

- 1. Téléchargez le fichier d'étalonnage d'écart de niveau à partir du site **www.Cubify.com** vers votre périphérique de stockage USB.
- 2. Insérez le périphérique de stockage USB dans le port hôte.
- 3. Sélectionnez **IMPRIMER**.

4. Utilisez les flèches pour accéder au fichier d'étalonnage d'écart de niveau et sélectionnez **IMPRIMER**.

![](_page_69_Picture_7.jpeg)

![](_page_69_Picture_8.jpeg)

![](_page_69_Picture_9.jpeg)

5. Appliquez deux couches fines de colle Cube sur le plateau d'impression sur une zone de 50 mm x 50 mm. Sélectionnez la **coche** pour continuer.

![](_page_69_Picture_11.jpeg)

**REMARQUE : Pour plus d'informations, reportez-vous à la section Application de la colle Cube.**

![](_page_69_Picture_13.jpeg)

**REMARQUE : L'impression du fichier peut prendre plusieurs minutes.**

6. Lorsque vous avez terminé, retirez le plateau d'impression et vérifiez l'écart de niveau.

![](_page_69_Picture_16.jpeg)

**REMARQUE : Reportez-vous aux sections Lecture de l'étalonnage imprimé de l'écart Z et Lecture de l'étalonnage imprimé du niveau du plateau d'impression.**

![](_page_69_Picture_18.jpeg)

**REMARQUE : Si des réglages sont nécessaires, reprenez cette procédure une fois les réglages effectués. Veillez à retirer les résidus de plastique et de colle avant de commencer.**

## **LECTURE DE L'ÉTALONNAGE IMPRIMÉ DE L'ÉCART Z**

## **Réglage de la mesure de la molette**

Le réglage de la molette d'ajustement de la plaque de niveau doit être effectué initialement pas à pas. S'il est nécessaire d'effectuer un réglage plus fin, réglez les boutons par demi-pas.

Sur le schéma suivant, la mesure entre les positions 1 et 2 est considérée comme un pas.

![](_page_70_Figure_4.jpeg)

## **Réglage de l'écart Z**

L'écart Z doit être compris dans les limites des spécifications avant le réglage de l'écart de niveau. S'il est nécessaire de régler l'écart Z, effectuez le réglage, puis imprimez à nouveau de fichier d'étalonnage pour vérifier que l'écart Z est correct. Un écart Z est correct lorsqu'il n'existe aucun écart dans la mesure de l'écart Z fermé et qu'il en existe un dans la mesure de l'écart Z ouvert.

![](_page_70_Picture_7.jpeg)

**REMARQUE : L'écart Z fermé (A) et l'écart Z ouvert (B) sont deux mesures différentes qui doivent être lues ensemble.**

![](_page_70_Figure_9.jpeg)

![](_page_70_Figure_10.jpeg)

Les barres de l'écart Z fermé (B) doivent toucher la ligne de référence (A), comme indiqué sur le schéma.

![](_page_70_Figure_12.jpeg)

#### **Écart Z fermé incorrect**

S'il existe un écart (B) entre les barres de l'écart Z fermé et la ligne de référence (A), tournez les trois boutons de réglage du plateau d'impression d'un pas dans le sens anti-horaire, puis imprimez à nouveau le fichier pour vérifier que les lignes se rejoignent. Si les lignes ne se rejoignent pas dans la deuxième impression, tournez à nouveau les boutons d'un pas, puis réimprimez le fichier. Recommencez jusqu'à ce que les lignes se rejoignent.

![](_page_71_Picture_2.jpeg)

## **Écart Z ouvert correct**

S'il existe un écart (B) entre les barres de l'écart Z ouvert (C) et la ligne de référence (A) et qu'il n'en existe aucun entre les barres de l'écart Z fermé et la ligne de référence, l'écart Z est correct.

![](_page_71_Picture_5.jpeg)

#### **Écart Z ouvert incorrect**

S'il n'existe aucun écart (B) entre les barres de l'écart Z ouvert (C) et la ligne de référence (A), tournez les trois (3) boutons de réglage du plateau d'impression d'un pas dans le sens horaire (vers la droite), puis imprimez à nouveau le fichier pour vérifier que les lignes ne se rejoignent pas. Si elles se rejoignent dans la deuxième impression, tournez les trois (3) boutons de réglage du plateau d'impression d'un demi-pas dans le sens horaire (vers la droite), puis imprimez à nouveau le fichier. Recommencez jusqu'à ce que vous obteniez un écart.

![](_page_71_Picture_8.jpeg)

**REMARQUE :** Lorsque l'écart Z est correct, imprimez à nouveau le fichier et vérifiez l'écart de niveau.

![](_page_71_Figure_10.jpeg)
#### **Lecture de l'étalonnage imprimé du niveau du plateau d'impression**

#### **Niveau correct du plateau d'impression**

Le niveau du plateau d'impression est correct lorsque le point d'étalonnage de chacun des quatre (4) coins ne présente aucun écart entre les lignes d'étalonnage du niveau du plateau d'impression et les lignes de référence.

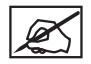

**REMARQUE :** Avant le réglage du niveau du plateau d'impression, l'écart Z doit être correct.

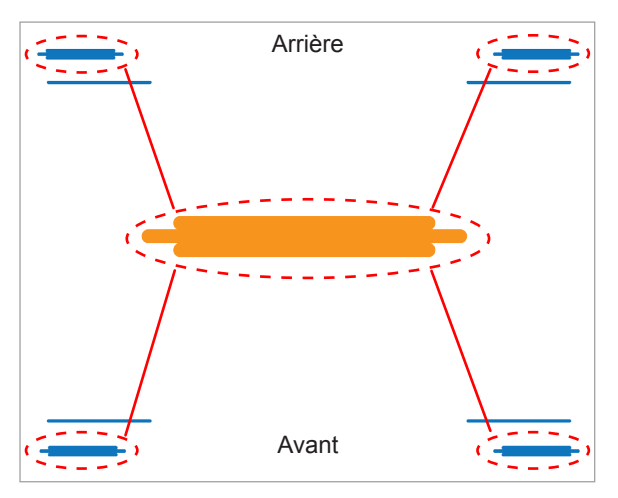

#### **Niveau incorrect du plateau d'impression**

Sur le schéma, l'écart est incorrect entre les lignes d'étalonnage du niveau du plateau d'impression et les lignes de référence à l'avant du plateau, et il n'existe aucun écart entre les lignes d'étalonnage du plateau d'impression et les lignes de référence à l'arrière du plateau. L'avant du plateau d'impression doit être rehaussé.

Pour corriger le niveau du plateau d'impression dans cet exemple, tournez le bouton de réglage du plateau d'un pas dans le sens anti-horaire (vers la gauche). Réimprimez le fichier et vérifiez que les points d'étalonnage des quatre coins sont corrects.

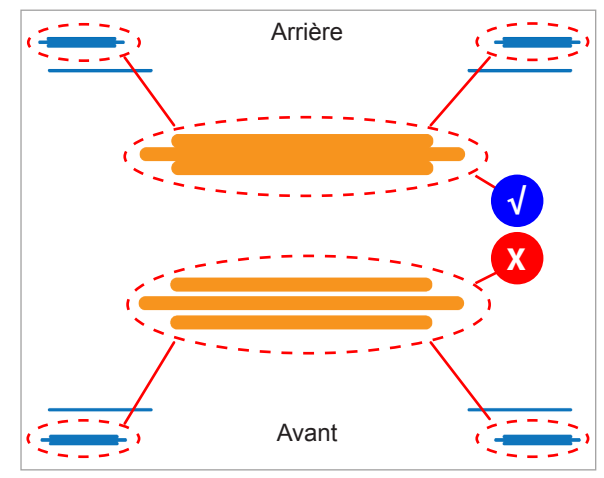

#### **Motif d'impression acceptable**

Le fichier d'étalonnage du niveau du plateau d'impression ne doit imprimer aucun écart entre les lignes d'étalonnage du niveau du plateau et les lignes de référence. Le schéma représente un modèle d'impression acceptable vu de profil.

#### **Motifs d'impression inacceptables**

Si l'écart entre le plateau d'impression et les embouts des buses d'impression est trop petit, les lignes d'étalonnage du niveau du plateau feront pression sur la ligne de référence et la rafleront. Si les points d'étalonnage des quatre coins présentent un profil compressé comme sur le schéma (A), tournez les trois (3) boutons de réglage du plateau d'un pas dans le sens horaire (vers la droite) pour augmenter l'écart. Réimprimez l'étalonnage du niveau du plateau d'impression.

S'il existe un écart entre les lignes d'étalonnage du niveau du plateau d'impression et les lignes de référence comme sur le schéma (B), tournez les trois (3) boutons de réglage du plateau d'un pas dans le sens antihoraire (vers la gauche) pour diminuer l'écart. Réimprimez l'étalonnage d'écart de niveau.

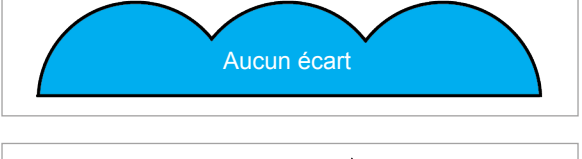

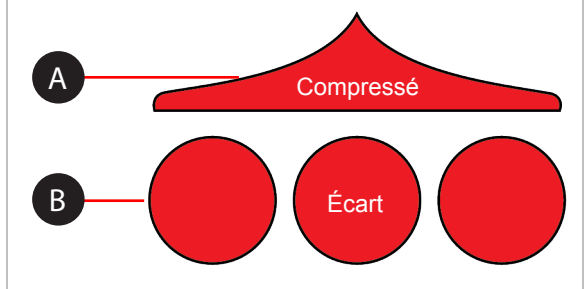

**REMARQUE :** Lorsque les points d'étalonnage du niveau du plateau d'impression sont corrects aux quatre coins, vérifiez que l'écart Z est toujours correct.

#### **ÉTALONNAGE DU DÉCALAGE DES BUSES D'IMPRESSION**

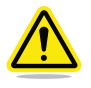

**AVERTISSEMENT : N'UTILISEZ PAS LE MENU DÉCALAGE DES BUSES, SAUF SI UN MEMBRE DE L'ASSISTANCE TECHNIQUE DE CUBIFY VOUS LE CONSEILLE. LA MODIFICATION DE CES PARAMÈTRES PEUT AFFECTER LA QUALITÉ DES IMPRESSIONS EN COULEUR OU MULTIMATÉRIAUX. L'ÉTALONNAGE AYANT ÉTÉ EFFECTUÉ EN USINE, TOUTES LES MODIFICATIONS APPORTÉES À CES PARAMÈTRES DOIVENT ÊTRE VALIDÉES ET SUPERVISÉES PAR L'ASSISTANCE TECHNIQUE DE CUBIFY.**

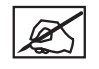

**REMARQUE : L'étalonnage du décalage des buses s'applique uniquement aux imprimantes comportant plus d'une (1) buse.**

Les fichiers d'étalonnage sont téléchargeables sur **www.Cubify.com**. Ces fichiers sont imprimés comme tous les autres fichiers .cubepro.

Deux fichiers sont disponibles. Le fichier Pro 2 correspond aux imprimantes équipées de deux buses d'impression et le fichier Pro 3 aux imprimantes équipées de trois buses d'impression. Le nom exact de ces fichiers peut être différent.

#### **Présentation de l'étalonnage**

Suivant le modèle, l'imprimante peut comporter jusqu'à trois (3) buses. L'étalonnage du décalage des buses devient nécessaire lorsque les impressions en couleur ou multimatériaux ne sont pas correctement alignées. Si les buses d'impression ne sont pas positionnées correctement, il se peut que les supports ne soient pas imprimés comme souhaité et que les géométries d'impression en soient affectées.

En outre, cette procédure doit être effectuée à chaque remplacement d'une buse d'impression ou d'un assemblage d'extrusion.

Lorsque l'étalonnage du décalage des buses s'avère nécessaire, chaque buse d'impression devra être testée afin de vérifier son alignement. Lors de l'impression d'un fichier de test, une échelle sera imprimée par toutes les buses d'impression et les échelles imprimées par les buses 2 et 3 devront être comparées à l'échelle imprimée par la buse 1.

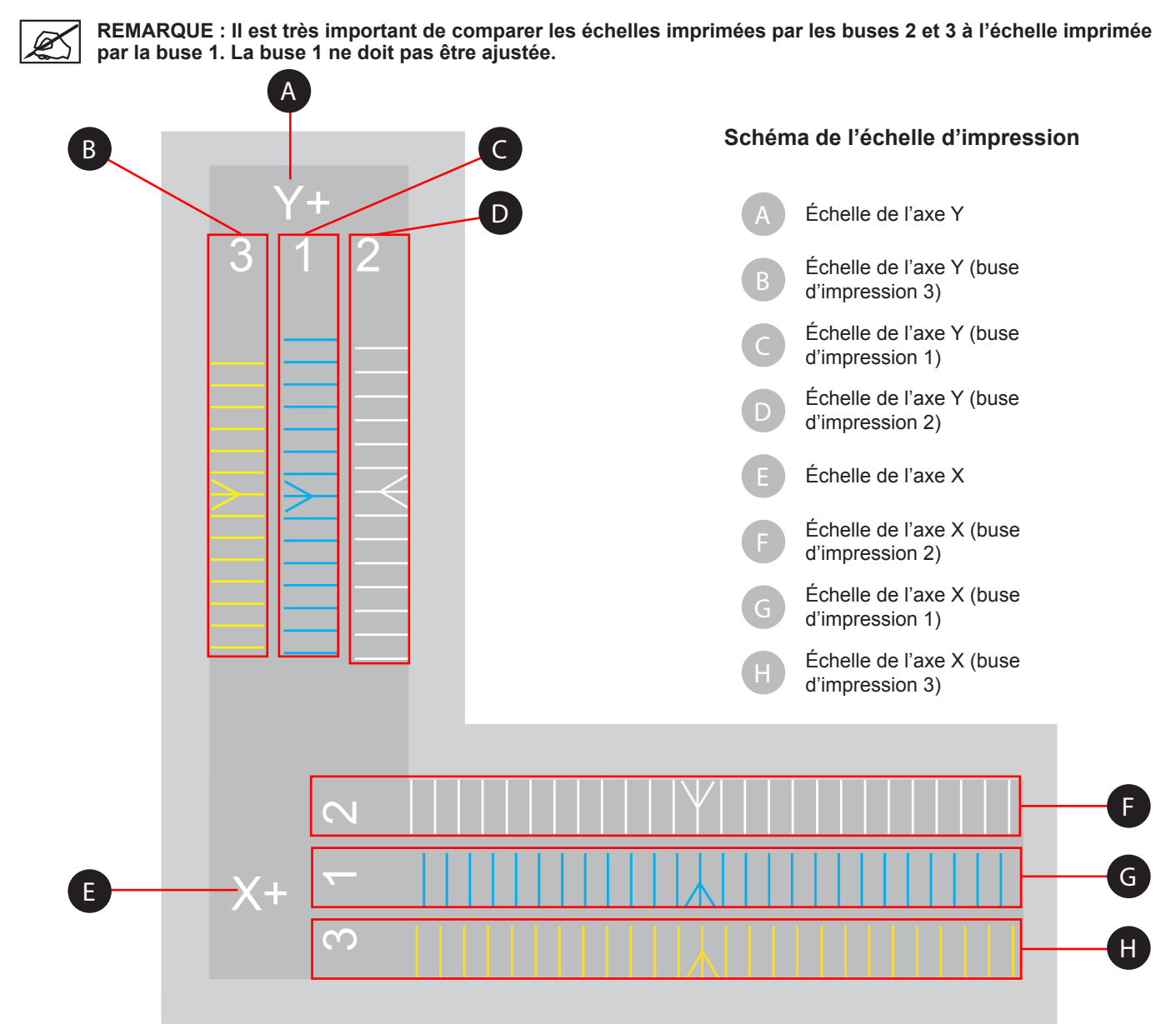

Sur le schéma, l'échelle X+ (de gauche à droite) comporte trois (3) rangées de lignes imprimées. Chaque ligne représente une buse d'impression. Les impressions sont numérotées 1, 2, 3 pour chacune des trois buses d'impression. La buse 1 imprime toujours l'échelle du milieu afin de faciliter la comparaison de celle-ci avec les échelles des buses 2 et 3. La buse 2 imprime au-dessus de la buse 1 et la buse 3 en-dessous. Dans le cas des imprimantes équipées de deux (2) buses, l'échelle située en-dessous de l'échelle de buse 1 ne sera pas imprimée.

Les lignes de l'impression d'étalonnage présentent un décalage de 0,1 mm et doivent être mesurées à partir des flèches imprimées au centre des échelles.

#### **Lecture de l'échelle de décalage des buses d'impression**

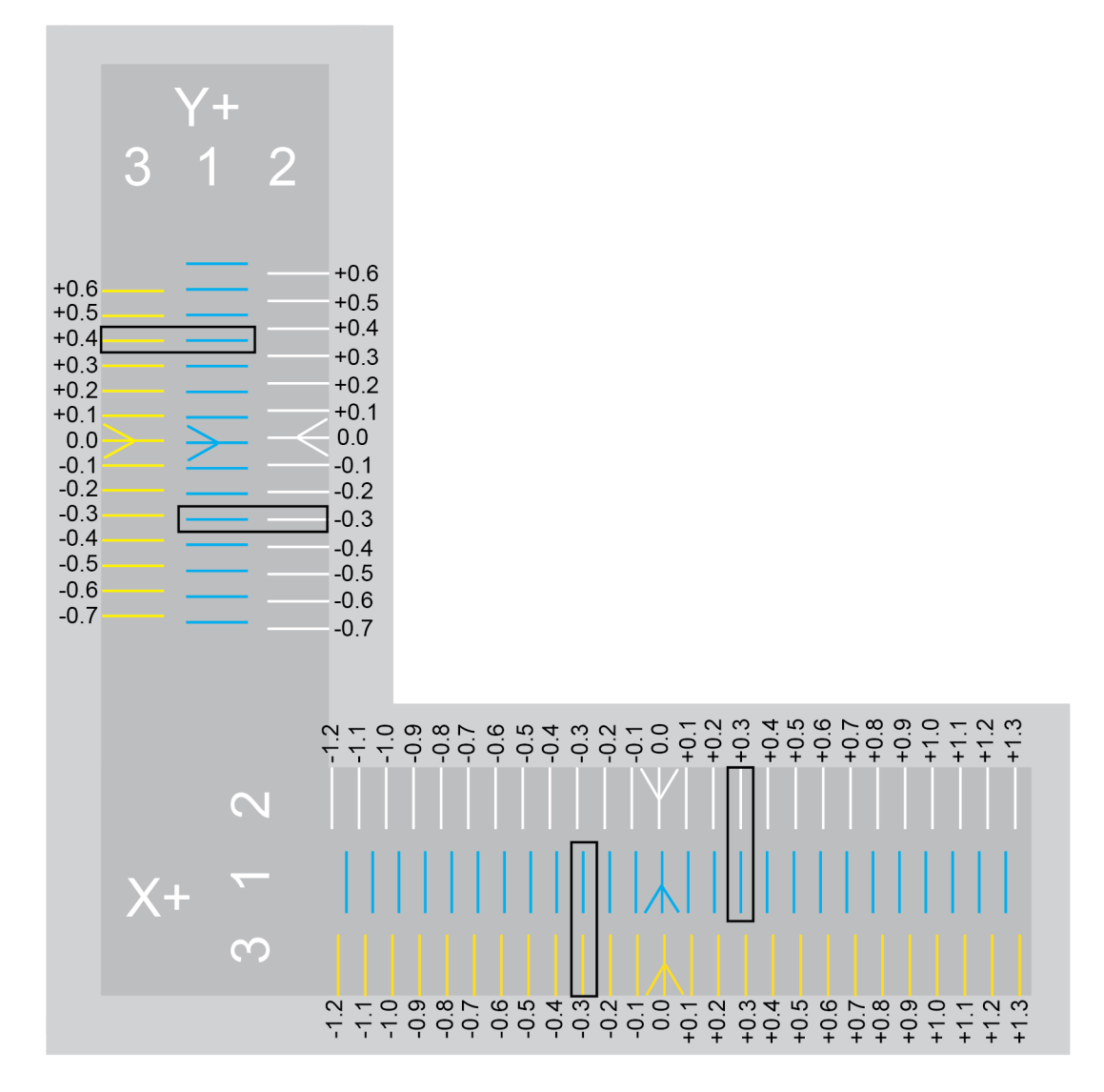

Notez la flèche blanche imprimée par la buse 2 et comparez-la au positionnement de la flèche bleue imprimée par la buse 1. Notez que la flèche blanche se situe légèrement à droite de la flèche bleue, ce qui signifie que la buse 2 n'est pas alignée correctement. La buse 2 doit être déplacée dans le sens positif (vers la droite) pour être alignée avec la buse 1.

Comparez les lignes imprimées des buses 1 et 2 à droite des flèches et recherchez les lignes imprimées qui sont correctement alignées. Sur ce schéma, les lignes sur l'abscisse +0,3 sont alignées. Cela signifie qu'il faut corriger le décalage en l'augmentant de 0,3 mm.

En comparant la flèche imprimée par la buse 3 à celle imprimée par la buse 1, on remarque qu'elle est positionnée légèrement à droite. Cela signifie qu'elle doit être ajustée dans le sens négatif (vers la gauche). Comparez les lignes imprimées par les buses 1 et 3 à la gauche des flèches centrales et recherchez les lignes imprimées qui sont correctement alignées. Sur ce schéma, les lignes sur l'abscisse -0,3 sont alignées. Cela signifie qu'il faut corriger le décalage en le diminuant de 0,3 mm.

## **Procédure d'étalonnage du décalage des buses d'impression**

La procédure suivante montre l'étalonnage des buses d'impression 1 et 2 sur l'axe X. L'étalonnage sur l'axe Y suit la même procédure. Le schéma ci-dessous sera utilisé à des fins de démonstration. Veillez à vous référer à l'échelle réelle générée par votre imprimante et ajustez les paramètres en conséquence.

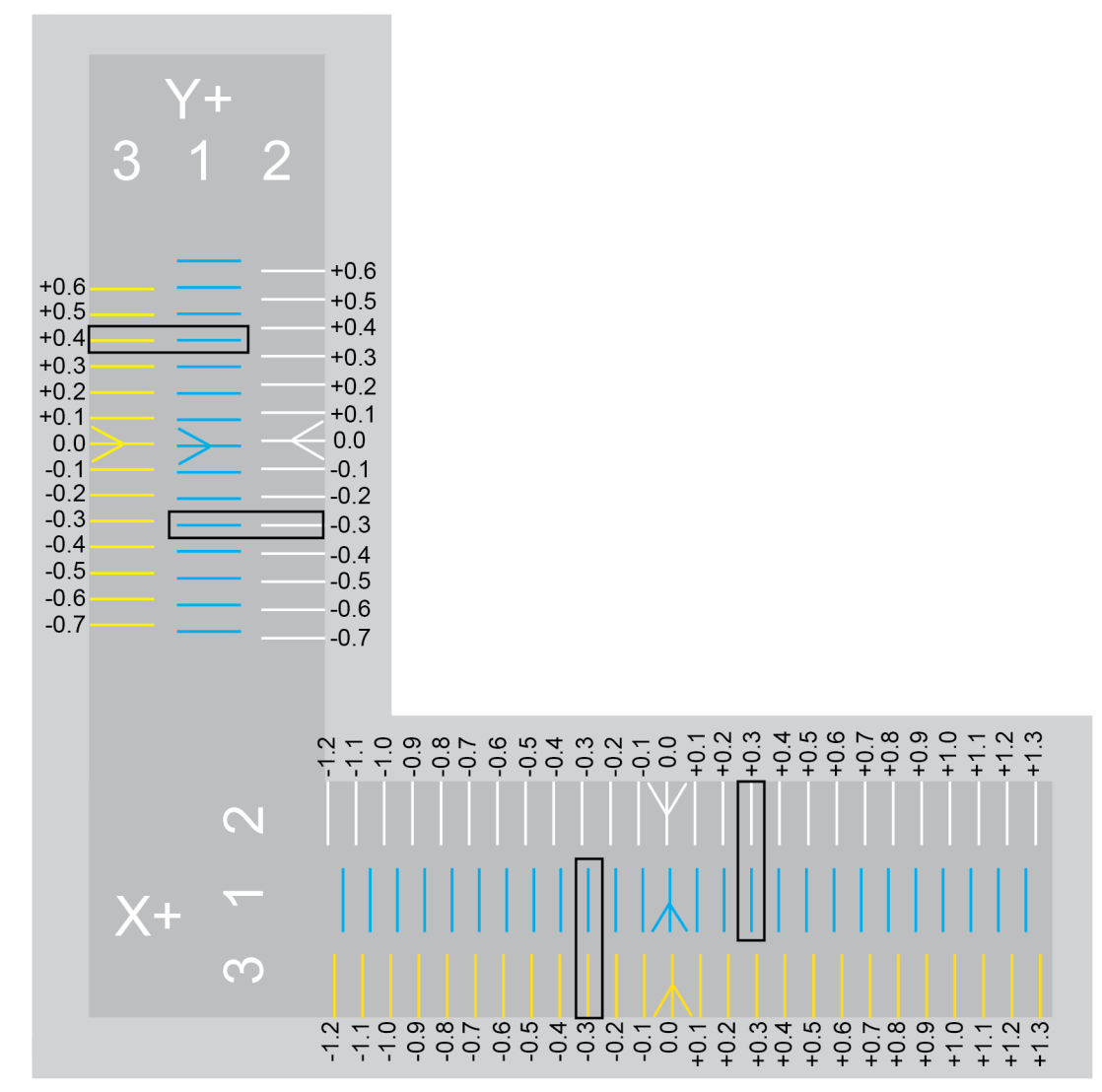

- 1. Allez sur **www.Cubify.com** et sélectionnez le menu déroulant Cubes +.
- 2. Sélectionnez **CubePro**.
- 3. Sélectionnez **Fichiers d'impression de test**.

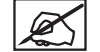

# **REMARQUE : Le téléchargement du fichier démarre.**

4. Extrayez le fichier et enregistrez-le sur un périphérique de stockage.

5. Insérez le périphérique de stockage dans le port USB de l'imprimante CubePro et sélectionnez **IMPRIMER**.

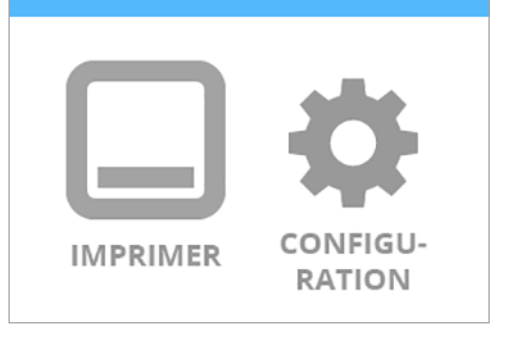

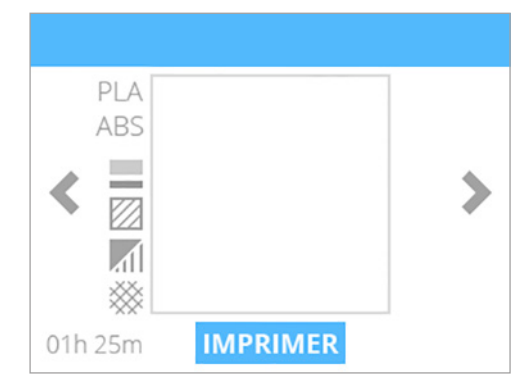

6. Accédez au fichier d'étalonnage et sélectionnez **IMPRIMER**.

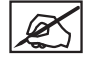

**REMARQUE : Le nom du fichier peut être différent de celui du schéma.**

**REMARQUE : Vous pouvez être invité à installer des cartouches supplémentaires ou à remplacer une cartouche. Suivez les instructions à l'écran et reportez-vous à la section Déballage et installation de l'imprimante CubePro.**

- 7. Une fois l'impression terminée, enlevez le plateau d'impression de l'imprimante et vérifiez les échelles. Si des ajustements sont nécessaires, passez à l'étape suivante. Si les échelles sont alignées correctement, aucune autre action n'est requise.
- 8. Accédez à l'écran **Calibrage des buses d'impression** et sélectionnez **DÉCALAGE DES JETS**.

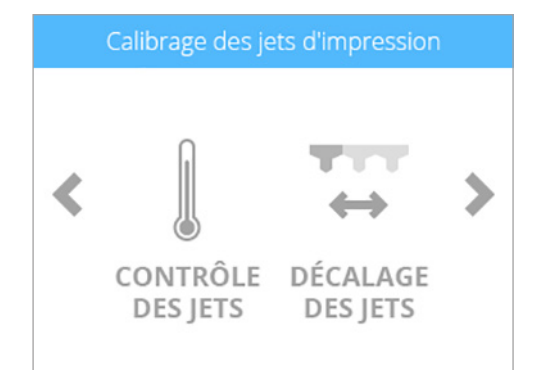

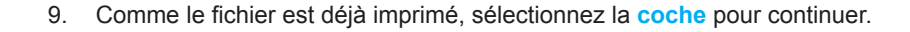

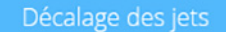

Réalisez une impression d'étalonnage et vérifiez les décalages. Pour plus d'informations consultez le manuel d'utilisation.

10. Lorsque vous ajustez la buse d'impression 2, sélectionnez **2**.

11. Comme indiqué sur le schéma au début de la procédure, la buse d'impression 2 doit être augmentée de 0,3 mm. Faites défiler les chiffres jusqu'à la sélection du premier chiffre (A) à droite de la virgule.

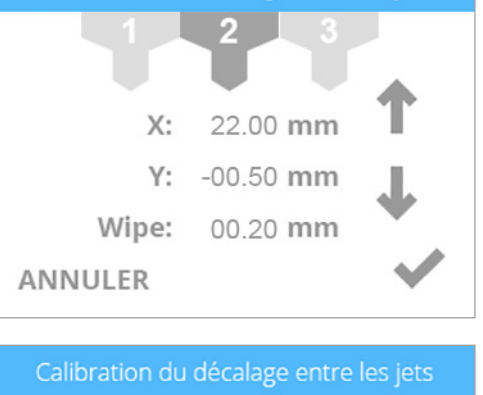

Calibration du décalage entre les jets

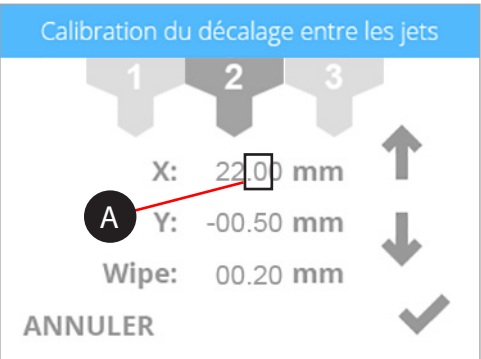

12. Appuyez trois fois sur la flèche vers le haut pour que la valeur atteigne 22,30 mm.

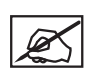

**REMARQUE : En appuyant sur la flèche vers le haut, vous augmentez (+) la valeur. En appuyant sur la flèche vers le bas, vous diminuez (+) la valeur. En appuyant sur la valeur de manière répétée, vous faites défiler les chiffres de gauche à droite.**

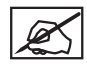

**REMARQUE : Vous pouvez également sélectionner les réglages de l'axe Y et les ajuster de la même manière.**

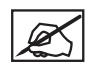

**REMARQUE : Si une valeur de 1 mm ou plus est nécessaire, faites défiler les chiffres jusqu'à la sélection du premier chiffre à gauche de la virgule et appuyez sur la flèche vers le haut jusqu'à obtenir la valeur requise.**

- 13. Après avoir ajusté les paramètres, sélectionnez la coche pour continuer.
- 14. Retirez l'impression d'étalonnage initiale du plateau d'impression. Réimprimez le fichier d'étalonnage et vérifiez que les flèches s'alignent correctement sur les axes X et Y.

#### **ÉTALONNAGE DE LA FONCTION DE NETTOYAGE**

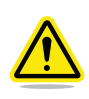

#### **AVERTISSEMENT : N'UTILISEZ PAS LE MENU DÉCALAGE DES BUSES, SAUF SI UN MEMBRE DE L'ASSISTANCE TECHNIQUE DE CUBIFY VOUS LE CONSEILLE. LA MODIFICATION DE CES PARAMÈTRES PEUT AFFECTER LA QUALITÉ DES IMPRESSIONS. L'ÉTALONNAGE AYANT ÉTÉ EFFECTUÉ EN USINE, TOUTES LES MODIFICATIONS APPORTÉES À CES PARAMÈTRES DOIVENT ÊTRE SUPERVISÉES PAR L'ASSISTANCE CUBIFY.**

Lorsque l'imprimante extrude des matériaux d'impression par les buses d'impression, ces matériaux peuvent adhérer parfois aux extrémités des buses. Le microprogramme de l'imprimante déplace les buses sur la lame de leur unité de nettoyage pour en enlever les matériaux d'impression en excès. Si le paramétrage de la fonction de nettoyage n'est pas correctement effectué, les buses d'impression ne seront peut-être pas en mesure d'atteindre la lame de l'unité de nettoyage et le matériau d'impression en excès durci pourra ne pas être relâché lors de la prochaine impression.

Avec les paramètres d'usine, les buses d'impression sont positionnées à environ 6,35 mm devant la lame de l'unité de nettoyage.

1. Accédez à l'écran **Étalonnage des buses d'impression** et sélectionnez **DÉCALAGE DES JETS**.

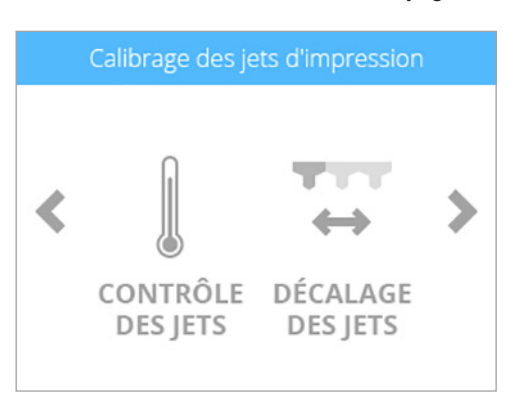

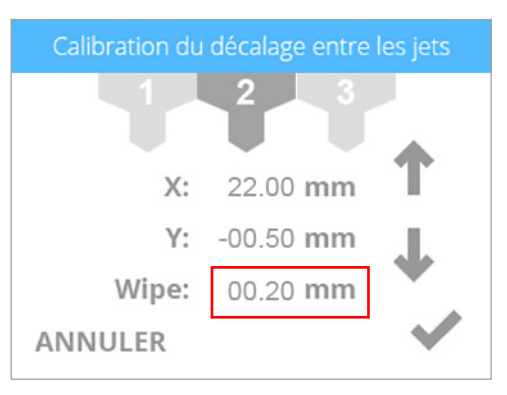

2. Appuyez de manière répétée sur la valeur **Nettoyer** pour faire défiler les chiffres. Appuyez sur la flèche vers le haut pour faire avancer les buses d'impression et sur la flèche vers le bas pour les faire reculer.

> **REMARQUE : Si vous augmentez cette valeur, les buses d'impression se déplacent vers l'avant de l'imprimante. Si vous diminuez cette valeur, les buses d'impression se déplacent vers l'arrière de l'imprimante.**

- 3. Sélectionnez la **coche** pour continuer.
- 4. Imprimez un petit fichier de test et vérifiez que les buses passent au-dessus de la lame de l'unité de nettoyage après avoir extrudé le matériau d'impression.

### **TEST DES BUSES D'IMPRESSION ET D'EXTRUSION**

Lorsque le matériau n'arrive à pas à sortir des buses au cours d'une impression, un message d'avertissement peut s'afficher à l'écran. La fonction CONTRÔLE DES JETS accessible à partir du menu Étalonnage des buses d'impression est un utilitaire qui permet de tester les éléments chauffants des buses d'impression ainsi que le fonctionnement de l'extrudeur.

1. Accédez à l'écran **Étalonnage des buses d'impression** et sélectionnez **CONTRÔLE DES JETS**.

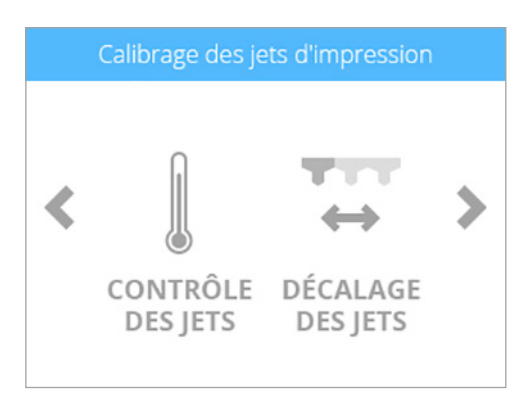

Sélectionnez un jet et utilisez les flèches pour régler la température et la vitesse. Pour plus de détails, consultez le manuel.

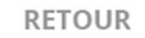

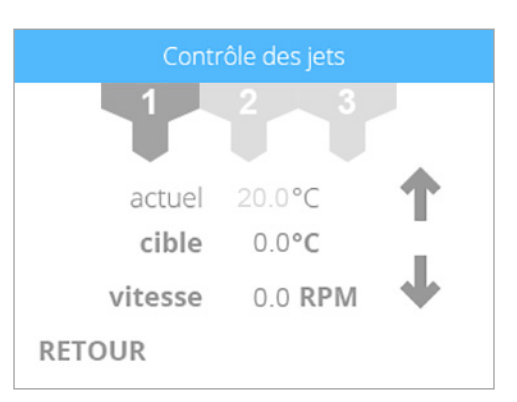

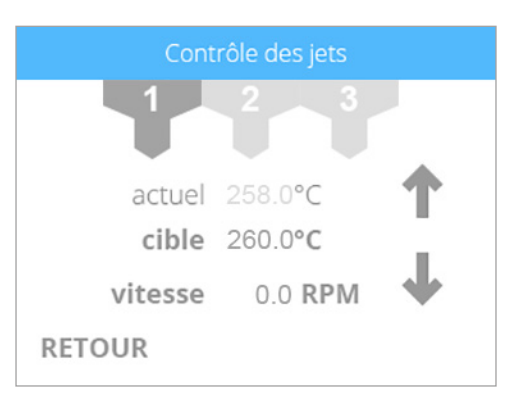

- 3. Sélectionnez la buse d'impression à tester.
- 4. Sélectionnez deux fois la température cible pour indiquer la valeur de 260°C.

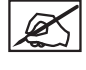

**REMARQUE : Pour augmenter ou diminuer la température, appuyez sur la flèche vers le haut ou vers le bas.**

**REMARQUE : La température habituelle d'impression est de 260°C POUR LE MATÉRIAU ABS. La température habituelle d'impression est de 220 C POUR LE MATÉRIAU PLA. Pour obtenir des résultats optimaux, maintenez la température cible par défaut à 260°C lors de l'extrusion du matériau d'impression avec l'utilitaire de test Contrôle des buses.**

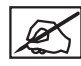

**REMARQUE : Le relevé de température actuelle s'affichera au-dessus de la valeur de la température cible.**

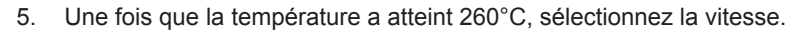

**REMARQUE : Si vous appuyez deux fois sur la vitesse, sa valeur atteindra 4,0 tr/min. Appuyez sur les flèches haut ou bas pour augmenter ou diminuer la vitesse d'extrusion.**

6. Après avoir effectué ce réglage, ramenez la vitesse cible à 0,0 tr/min et la température cible à 0,0°C. Vous pouvez sélectionner à présent la buse d'impression suivante et poursuivre la procédure si nécessaire.

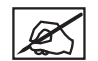

**REMARQUE : En appuyant deux fois sur les valeurs de la vitesse et de la température cible, vous ramènerez ces valeurs à 0,0.**

Si vous rencontrez d'autres difficultés, contactez l'assistance technique de Cubify à l'adresse Cubifysupport@cubify.com.

## **DÉPLACEMENT DES BUSES D'IMPRESSION**

Le menu Étalonnage des plaques d'impression permet de déplacer manuellement les buses d'impression. L'utilitaire DÉPLACEMENT DES JETS permet de tester les moteurs X, Y et Z pour s'assurer de leur bon fonctionnement.

1. Pour déplacer les buses d'impression ou le plateau d'impression, sélectionnez **DÉPLACEMENT DES JETS**

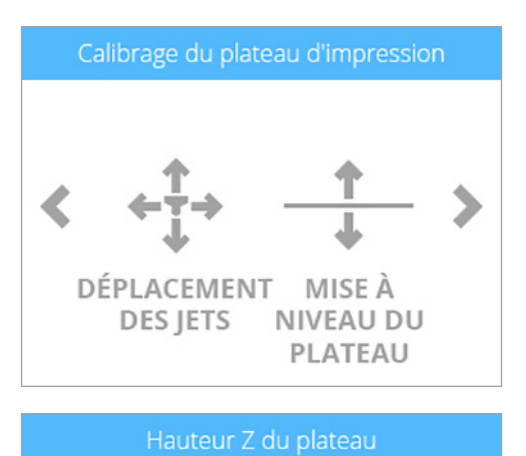

2. Sélectionnez la **coche** pour continuer.

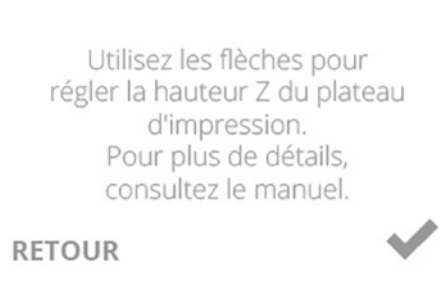

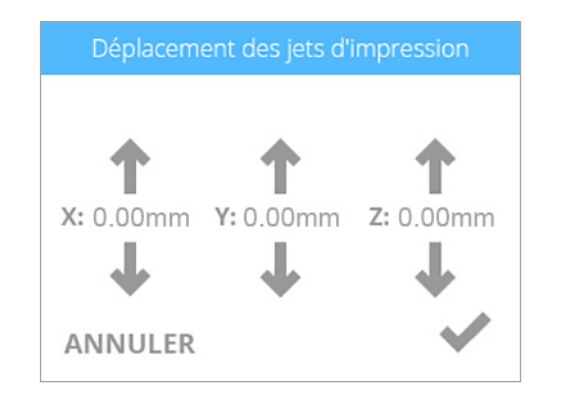

**REMARQUE : La flèche vers le haut X: déplace les buses d'impression vers la droite et la flèche vers le bas X: les déplace vers la gauche.**

**REMARQUE : La flèche vers le haut Y déplace les buses d'impression vers l'arrière de l'imprimante et la flèche vers le bas Y: les déplace vers l'avant de l'imprimante.**

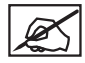

**REMARQUE : La flèche vers le haut Z: remonte le plateau d'impression et la flèche vers le bas Z: l'abaisse.**

3. Déplacez les buses d'impression ou le plateau d'impression dans le sens souhaité et sélectionnez la **coche** une fois l'opération effectuée.

# **MISE À JOUR DU MICROPROGRAMME CUBEPRO**

Le microprogramme CubePro peut être mis à jour via une connexion sans fil ou à l'aide d'un périphérique de stockage USB. Lorsque vous utilisez un périphérique de stockage USB pour mettre à jour le microprogramme, connectez-vous à votre compte www.Cubify.com et téléchargez la dernière version du microprogramme vers ce périphérique.

#### **Mise à jour du microprogramme via une clé USB**

1. Sélectionnez **CONFIGURATION**.

2. Accédez à l'écran **Avancé** et sélectionnez **MICROPROGRAMME**.

3. Sélectionnez **CLÉ USB**.

4. Insérez le **périphérique de stockage USB** dans le port USB et sélectionnez la **coche**.

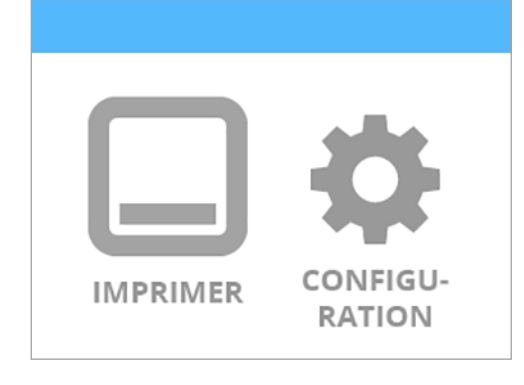

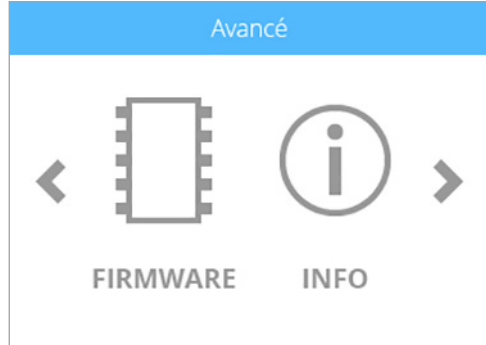

#### Choisissez la méthode mise à jour du firmware

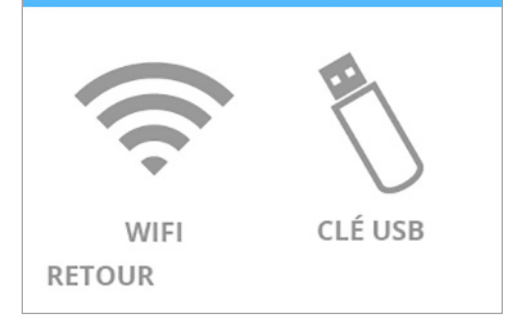

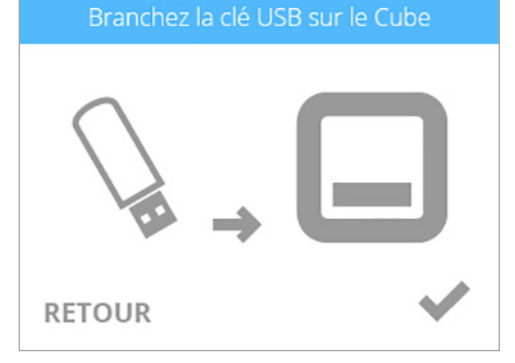

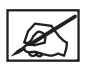

**REMARQUE : Attendez la fin de la mise à jour.**

**AVERTISSEMENT : NE METTEZ PAS L'IMPRIMANTE HORS TENSION ET NE LA DÉBRANCHEZ PAS PENDANT LA MISE À JOUR.**

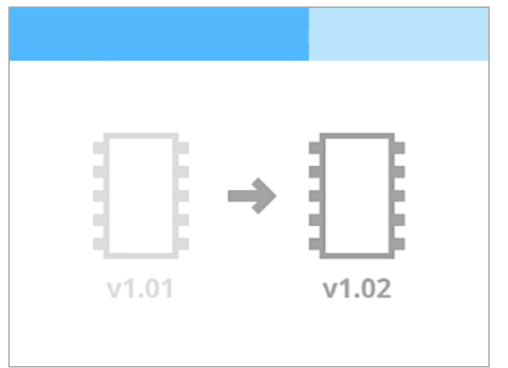

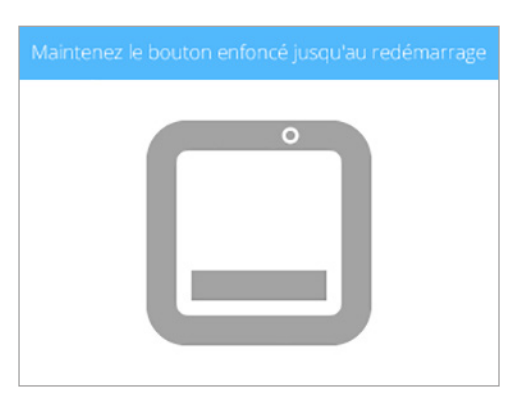

# 5. Appuyez sur le **bouton MARCHE/ARRÊT** de l'écran tactile et relâchez-le pour faire réapparaître l'affichage.

# **Mise à jour du microprogramme via une connexion WI-FI**

Pour mettre à jour le microprogramme à l'aide de l'utilitaire de connexion sans fil, vous devez connecter l'imprimante à un réseau sans fil.

1. Sélectionnez **CONFIGURATION**.

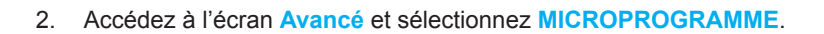

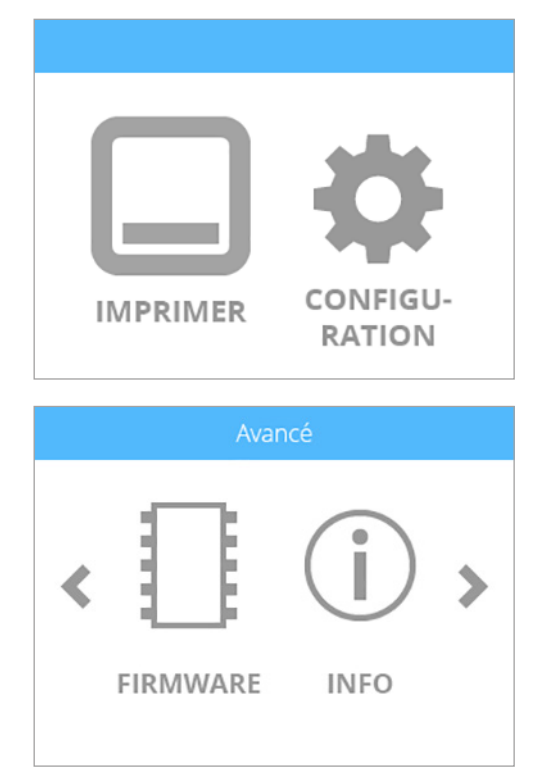

Choisissez la méthode mise à jour du firmware

WIFI **RETOUR** 

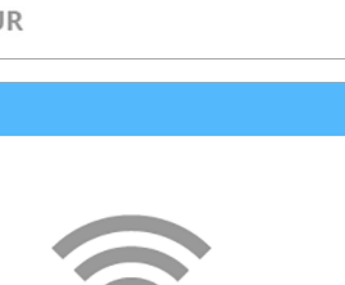

CLÉ USB

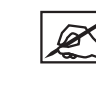

**REMARQUE : Si l'imprimante ne peut pas se connecter au serveur, sélectionnez RÉESSAYER. Sélectionnez ANNULER si ne voulez pas mettre à jour le microprogramme.**

**REMARQUE : L'imprimante tentera de se connecter au serveur.**

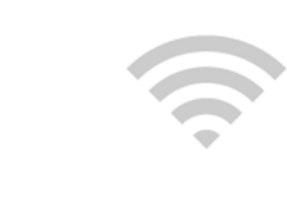

ANNULER

RÉESSAYER

ØŚ

**REMARQUE : L'imprimante vérifiera si une mise à jour du microprogramme est disponible.**

**REMARQUE : L'imprimante commencera à télécharger une nouvelle version du microprogramme. La barre bleue est également un indicateur d'avancement.**

**REMARQUE : Le téléchargement peut prendre quelques minutes.**

**AVERTISSEMENT : NE METTEZ PAS L'IMPRIMANTE HORS TENSION ET NE LA DÉBRANCHEZ PAS PENDANT LA MISE À JOUR.**

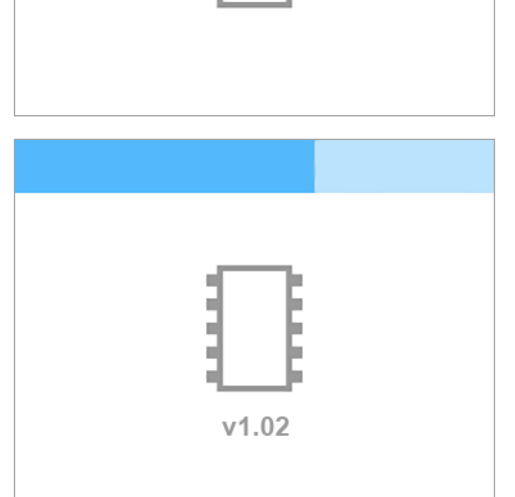

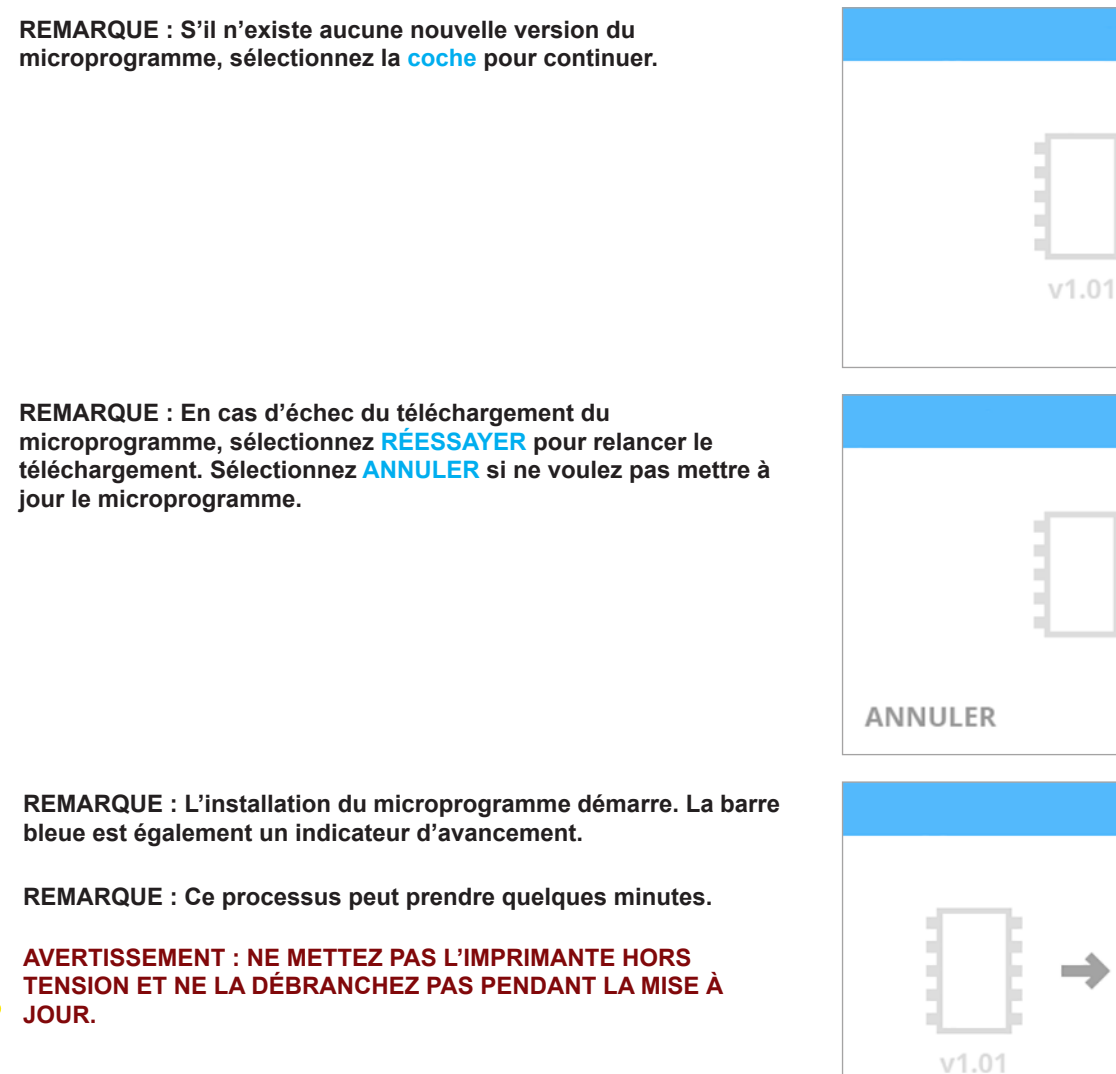

**REMARQUE : En cas d'échec de la mise à jour du** 

**le microprogramme.**

**microprogramme, sélectionnez RÉESSAYER pour relancer** 

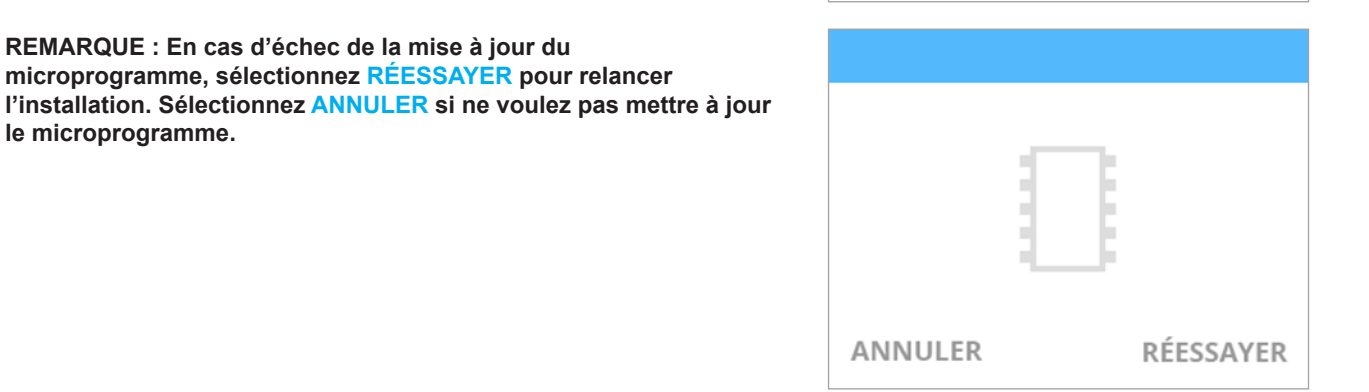

RÉESSAYER

 $V1.02$ 

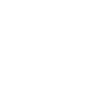

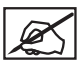

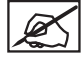

Ø

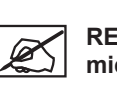

4. Appuyez sur le **bouton MARCHE/ARRÊT** de l'écran tactile et relâchez-le pour faire réapparaître l'affichage.

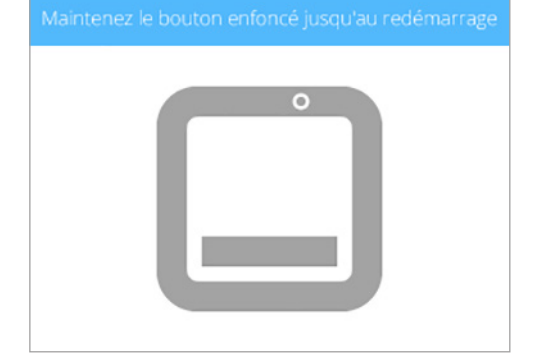

# **REMPLACEMENT DES FUSIBLES**

L'imprimante est équipée de deux (2) fusibles conçus pour offrir une protection moyenne du circuit électrique. Si les fusibles deviennent défectueux, suivez la procédure ci-dessous pour les remplacer.

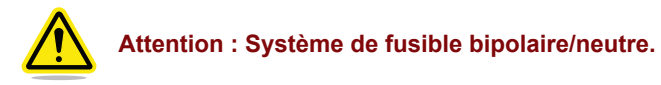

- 1. Mettez l'imprimante hors tension et débranchez-la.
- 2. Ouvrez la porte du compartiment des fusibles située au-dessus de l'interrupteur.

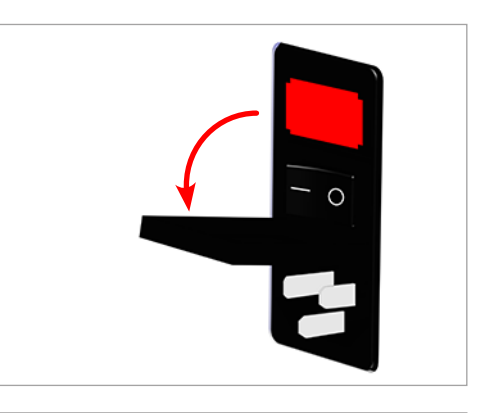

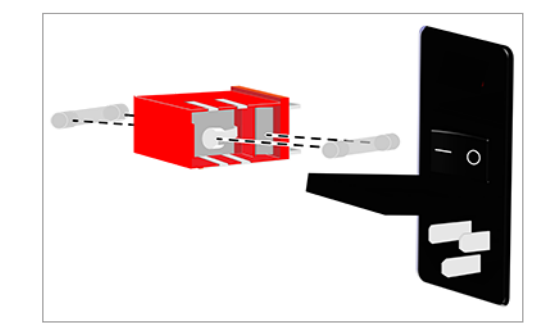

4. Retirez les fusibles défectueux et installez-en de nouveaux.

3. Retirez la cartouche de fusibles de la prise d'alimentation.

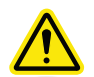

**Attention : Vérifiez la conformité des nouveaux fusibles.**

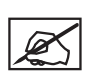

**REMARQUE : Fusible : 5 x 20 mm T 10A L 250 V.**

5. Insérez la cartouche de fusibles dans la prise d'alimentation.

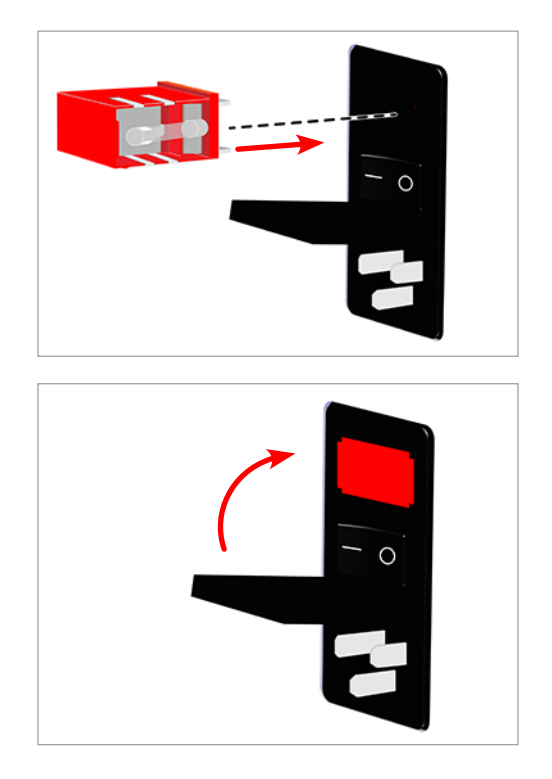

6. Fermez la porte du compartiment des fusibles.

7. Rebranchez l'imprimante et mettez-la sous tension.

# **CODES D'ERREUR**

#### **Erreurs liées au flux de matériau**

Les erreurs liées au flux de matériau qui s'affichent à l'écran comportent (2) chiffres. Le premier chiffre fait référence au numéro d'extrudeur. (Ex. : Si votre imprimante possède deux (2) extrudeurs et si vous obtenez le code 13, l'erreur fait référence à l'extrudeur 1.)

Le deuxième caractère fait référence au type d'erreur. Reportez-vous au tableau suivant pour obtenir les descriptions des types d'erreur liés au flux de matériau :

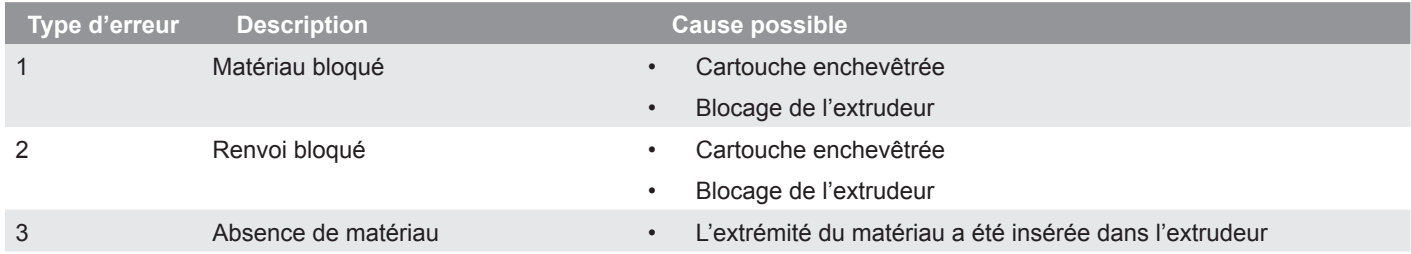

#### **Erreurs de température**

Les erreurs de température affichées à l'écran comportent (2) chiffres. Le premier chiffre fait référence au numéro d'extrudeur. (Ex. : Si votre imprimante possède trois (3) extrudeurs et si vous obtenez le code 35, l'erreur fait référence à l'extrudeur 3.)

Le deuxième chiffre fait référence au type d'erreur. Reportez-vous au tableau suivant pour obtenir les descriptions des types d'erreur de température :

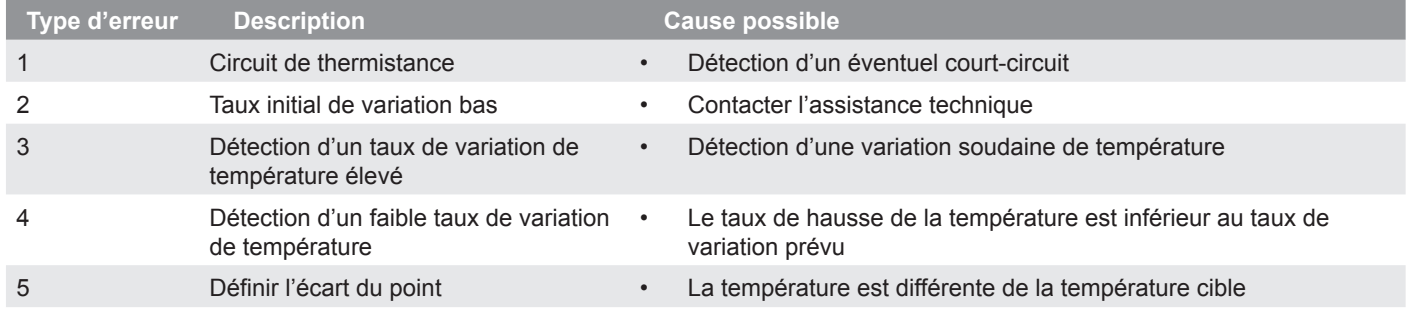

Pour plus d'informations, contactez l'assistance technique de Cubify.

# **POUR CONTACTER L'ASSISTANCE TECHNIQUE**

L'assistance technique de Cubify est accessible à l'adresse Cubifysupport@cubify.com.

De par sa nature même, l'impression 3D est une technologie écologique qui permet aux imprimantes 3D Systems de réaliser des produits à des prix abordables, couche par couche, en utilisant uniquement la quantité de matière nécessaire pour chaque pièce avec pratiquement zéro déchet, grâce à un processus écoénergétique.

Les imprimantes 3D utilisent des plastiques respectueux de l'environnement qui peuvent être recyclés, récupérés ou compostés de manière responsable. 3D Systems invite tous les utilisateurs de CubePro et de Cubify à s'associer au développement d'un monde plus propre, pour chaque impression de pièce réalisée, en participant au Programme de développement durable Cubify.

- **• Recyclage des cartouches :** Envoyez vos cartouches CubePro vides à notre site américain ou allemand. Pensez à conserver l'étiquette d'adresse fournie avec chaque cartouche pour le recyclage.
- **• Recyclage des matières plastiques :** Envoyez vos pièces usagées en plastique PLA et ABS à l'un de nos deux sites (États-Unis ou Allemagne). Nous composterons, recyclerons et réutiliserons de manière appropriée et responsable vos pièces en plastique comme source de matière renouvelable pour fabriquer de nouvelles cartouches, réduisant ainsi à la fois la consommation de matières premières et le flux des déchets.

3D Systems s'engage à améliorer sans cesse la durabilité de ses produits d'impression 3D. Pour nous transmettre vos questions, vos commentaires et vos suggestions, veuillez contacter **cubify@cubify.com**.

Envoyez les cartouches et les matières plastiques à :

**3D Systems Corporation** 333 Three D Systems Circle Rock Hill, SC 29730 États-Unis

**3D Systems Cartridge Recycling Centre** c/o UPS SCS GmbH & Co. OHG Biberweg 12 D-53842 Troisdorf Allemagne

N'hésitez pas à visiter le site **http://cubify.com/en/Info/Sustainability** pour plus d'informations.

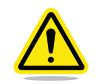

**AVERTISSEMENT : IL APPARTIENT À L'UTILISATEUR D'ÉLIMINER TOUS LES DÉCHETS GÉNÉRÉS PAR L'UTILISATION DE L'IMPRIMANTE CUBEPRO, DE MANIÈRE RESPONSABLE ET CONFORMÉMENT AUX LOIS ET RÉGLEMENTATIONS EN VIGUEUR.**

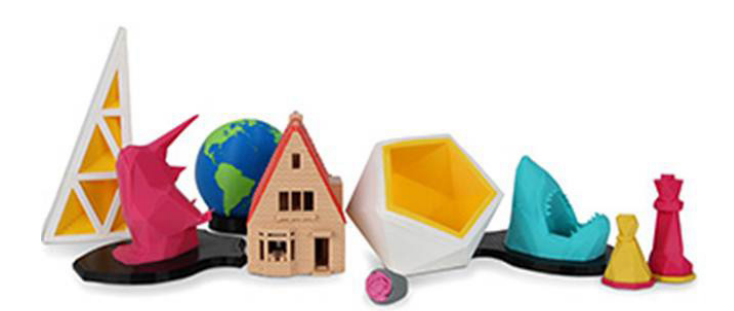

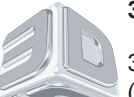

# **3D Systems, Inc.**

333 Three D Systems Circle | Rock Hill, SC | 29730 (États-Unis)

www.3dsystems.com

©2014 3D Systems, Inc. Tous droits réservés.

PN : 403163-00-FR Rev. A